# **IND400**

# Weighing Terminal

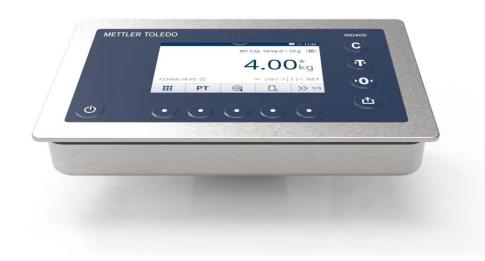

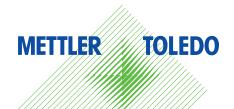

# **METTLER TOLEDO Service**

Congratulations on choosing the quality and precision of METTLER TOLEDO. Proper use of your new equipment according to this Manual and regular calibration and maintenance by our factory-trained service team ensures dependable and accurate operation, protecting your investment. Contact us about a service agreement tailored to your needs and budget. Further information is available at www.mt.com/service.

There are several important ways to ensure you maximize the performance of your investment:

- Register your product: We invite you to register your product at www.mt.com/productregistration so we will provide you with information tailored to your specific needs. Additionally, you will receive promotions that you as a METTLER TOLEDO product owner can benefit from at your convenience.
- 2 Contact METTLER TOLEDO for service: The value of a measurement is proportional to its accuracy an out of specification scale can diminish quality, reduce profits and increase liability. Timely service from METTLER TOLEDO will ensure accuracy and optimize uptime and equipment life.
  - Installation, Configuration, Integration and Training: Our service representatives are factory-trained weighing equipment experts. We make certain that your weighing equipment is ready for production in a cost effective and timely fashion and that personnel are trained for success.
  - Initial Calibration Documentation: The installation environment and application requirements are unique for every industrial scale so performance must be tested and certified. Our calibration services and certificates document accuracy to ensure production quality and provide a quality system record of performance.
  - Periodic Calibration Maintenance: A Calibration Service Agreement provides on-going confidence in your weighing process and documentation of compliance with requirements. We offer a variety of service plans that are scheduled to meet your needs and designed to fit your budget.

#### **FCC** Notice

This device complies with Part 15 of the FCC Rules and the Radio Interference Requirements of the Canadian Department of Communications. Operation is subject to the following conditions: (1) this device may not cause harmful interference, and (2) this device must accept any interference received, including interference that may cause undesired operation.

This equipment has been tested and found to comply with the limits for a Class B digital device, pursuant to Part 15 of the FCC Rules. These limits are designed to provide reasonable protection against harmful interference in a residential installation. This equipment generates, uses and can radiate radio frequency energy and, if not installed and used in accordance with the instructions, may cause harmful interference to radio communications. However, there is no guarantee that interference will not occur in a particular installation. If this equipment does cause harmful interference to radio or television reception, which can be determined by turning the equipment off and on, the user is encouraged to try to correct the interference by one or more of the following measures:

- Reorient or relocate the receiving antenna.
- Increase the separation between the equipment and receiver.
- Connect the equipment into an outlet on a circuit different from that to which the receiver is connected.
- · Consult the dealer or an experienced radio/TV technician for help.

This equipment complies with FCC radiation exposure limits set forth for uncontrolled equipment and meets FCC radio frequency (RF) Exposure Guidelines. This equipment should be installed and operated with at least 2cm and more between the radiator and person's hands.

Changes or modifications not expressly approved by the party responsible for compliance could void the user's authority to operate the equipment.

#### **IC** Notice

This device contains license-exempt transmitter(s)/receiver(s) that comply with Innovation, Science and Economic Development Canada's license-exempt RSS(s). Operation is subject to the following two conditions:

(1) This device may not cause interference.

(2) This device must accept any interference, including interference that may cause undesired operation of the device.

L'émetteur/rêcepteur excempt de licence contenu dans la présent appareil est conforme aux CNR d'Innovation, Sciences et Développement économique Canada applicables aux appareils radio exempts de licence. L'exploitation est autorisée aux deux conditions suivantes :

(1) L'appareil ne doit pas produire de brouillage ;

(2) L'appareil doit accepter tout brouillage radioélectrique subi, même si le brouillage est susceptible d'en compromettre le fonctionnement.

This equipment complies with IC radiation exposure limits set forth for uncontrolled equipment and meets IC radio frequency (RF) Exposure Guidelines. This equipment should be installed and operated with at least 2cm and more between the radiator and person's hands.

Avis : Pour répondre à la IC d'exposition pour les besoins de base et mobiles dispositifs de transmission de la station, sur une distance de séparation de 2 cm ou plus doit être maintenue entre l'antenne de cet appareilet les personnes en cours de fonctionnement. Pour assurer le respect, l'exploitation de plus près à cette distance n'est pas recommandée. L'antenne(s) utilisé pour cet émetteur ne doit pas être localisés ou fonctionner conjointement avec une autre antenne ou transmetteur.

For indoor use only.

#### Caution:

1) The device for operation in the band 5150-5250 MHz is only for indoor use to reduce the potential for harmful interference to co-channel mobile satellite systems;

2) For devices with detachable antenna(s), the maximum antenna gain permitted for devices in the bands 5250-5350 MHz and 5470-5725 MHz shall be such that the equipment still complies with the e.i.r.p. limit;

3) For devices with detachable antenna(s), the maximum antenna gain permitted for devices in the band 5725-5850 MHz shall be such that the equipment still complies with the e.i.r.p limits specified for point-to-point and non-point-to-point operation as appropriate;

And DFS(Dynamic Frequency Selection) products that operate in the bands 5250-5350MHz, 5470-5600MHz, and 5650-5725MHz.

#### Avertissement:

1) Le dispositif fonctionnant dans la bande 5150-5250 MHz est réservé uniquement pour une utilisation à l'intérieur afin de réduire les risques de brouillage préjudiciable aux systèmes de satellites mobiles utilisant les mêmes canaux;

2) Le gain maximal d'antenne permis pour les dispositifs avec antenne(s) amovible(s) utilisant les bandes 5250-5350 MHz et 5470-5725 MHz doit se conformer à la limitation P.I.R.E.;

3) Le gain maximal d'antenne permis pour les dispositifs avec antenne(s) amovible(s) utilisant la bande 5725-5850MHz doit se conformer à la limitation P.I.R.E spécifiée pour l'exploitation point à point et nonpoint à point, selon le cas.

Les produits utilisant la technique d'attenuation DFS (sélection dynamique des fréquences) sur les bandes 5250-5350 MHz, 5470-5600 MHz et 5650-5725MHz.

## Safety Instructions

#### **Compliance information**

National approval documents, e.g. the FCC Supplier Declaration of Conformity, are available online and/or included in the packaging.

www.mt.com/ComplianceSearch

#### Manuals download

Please scan the QR code below and download from www.mt.com/IND400-downloads.

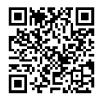

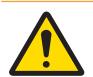

## 

Use the device only for weighing in accordance with its corresponding user manual. Any other type of use and operation beyond the limits of technical specifications is considered as not intended.

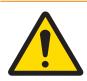

## \land WARNING

The device is for indoor use only.

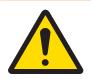

## \land WARNING

Only permit qualified personnel to service the equipment. Exercise care when making checks, tests and adjustments that must be made with power on. Failure to observe this precaution could result in bodily harm and/ or property damage.

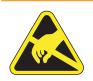

## \land WARNING

Keep the equipment away from processes that generate high charging potential such as electrostatic coating, rapid transfer of non-conductive materials, rapid air jets, and high pressure aerosols.

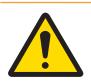

## 🗥 WARNING

Avoid plastic covers over the equipment. The protection cover used must be officially approved by METTLER TOLEDO.

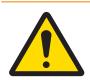

## \land WARNING

Ensure proper equipotential grounding of the equipment, mounting accessories, and the scale base.

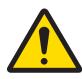

## \land WARNING

If the keyboard, display lens or enclosure is damaged, the defective component must be repaired immediately. Remove power immediately and do not reapply power until the display lens, keyboard or enclosure has been repaired or replaced by qualified service personnel. Failure to do so could result in bodily harm and/or property damage.

|  | 7 |
|--|---|

## \land WARNING

Only the components specified in the user manual can be used in this device. All equipment must be installed in accordance with the installation instructions detailed in the user manual. Incorrect or substitute components and/or deviation from these instructions can impair the instrinsic safety of the equipment and could result in bodily injury and/or property damage.

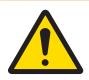

## \land WARNING

For continued protection against shock hazard, connect to properly grounded power source only. Do not remove the grounding connection.

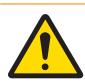

## 🗥 WARNING

When this equipment is included as a component part of a system, the resulting design must be reviewed by qualified personnel who are familiar with the construction and operation of all components in the system and the potential hazards involved. Failure to observe this precaution could result in bodily harm and/ or property damage.

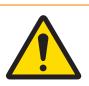

## \land WARNING

All equipment must be installed in accordance with the installation instructions detailed in its corresponding user manual. Deviation from the instructions can impair the intrinsic safety of the equipment and void the agency approval.

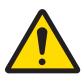

## \land WARNING

Before connecting/disconnecting any internal electronic components or interconnecting wiring between electronic equipment always remove power and wait at least thirty (30) seconds before any connections or disconnections are made. Failure to observe these precautions could result in damage to or destruction of the equipment and/or bodily harm.

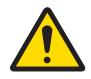

## \land WARNING

Replacing equipment components with non-original parts can lead to performance losses and property damage. Use only original or compatible spare parts and accessories from METTLER TOLEDO.

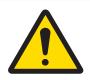

## \land WARNING

Be certain that the communication circuits are wired exactly as shown in the installation section of its corresponding user manual. If the wires are not connected correctly, the equipment or interface board may be damaged.

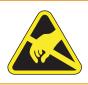

## \land WARNING

Observe precautions for handling electrostatic sensitive devices.

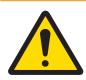

## 🗥 WARNING

Avoid direct exposure to sunlight.

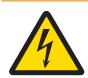

## \land WARNING

The mains connection of the power supply unit must be made by a professional electrician authorized by the owner and in accordance with the respective terminal diagram, the accompanying installation instructions as well as the country-specific regulations.

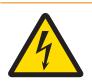

## 🗥 WARNING

Before service, disconnect power from this device.

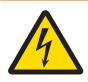

## \land WARNING

The protective ground connection must be checked after service work is performed. Perform the check between the protective ground contact on the power plug and the housing. This test must be documented in the service report.

In conformance with the European Directive 2012/19/EU on Waste Electrical and Electronic Equipment (WEEE) this device may not be disposed of in domestic waste. This also applies to countries outside the EU, per their specific requirements.

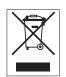

Please dispose of this product in accordance with local regulations at the collecting point specified for electrical and electronic equipment. If you have any questions, please contact the responsible authority or the distributor from which you purchased this device. Should this device be passed on to other parties, the content of this regulation must also be related.

| 1 | Intro | duction            |                                               | 5        |
|---|-------|--------------------|-----------------------------------------------|----------|
|   | 1.1   | Presentati         | ion                                           | 5        |
|   |       | 1.1.1              | Device overview                               | 5        |
|   |       | 1.1.2              | Main screen                                   | 6        |
|   |       | 1.1.3              | Hard and softkeys                             | 7        |
|   |       | 1.1.4              | Data integrity                                | 8        |
|   | 1.2   |                    | ting menu                                     | 9        |
|   | 1.3   |                    | ns                                            | 11       |
|   | 1.4   | Rase Roa           | Ird connections, ports and switches           | 11       |
|   | 1.5   |                    | ioning.                                       | 12       |
|   | 1.6   |                    | data                                          | 13       |
|   | 1.0   | 1.6.1              | Analog scale interface                        | 14       |
|   |       | 1.6.2              | Type designation code                         | 15       |
|   |       | 1.0.2              |                                               | 10       |
| 2 | Oper  |                    |                                               | 16       |
|   | 2.1   | -                  | hing operation                                | 16       |
|   |       | 2.1.1              | Switching on/off                              | 16       |
|   |       | 2.1.2              | Login / logout without Data Integrity         |          |
|   |       | 2.1.3              | Login / logout with Data Integrity            | 17       |
|   |       | 2.1.4              | Info/log features                             | 17       |
|   |       | 2.1.5              | Recalling the transaction table               | 21       |
|   |       | 2.1.6              | Recalling the Alibi log file                  | 22       |
|   |       | 2.1.7              | Filtering logs and tables                     |          |
|   |       | 2.1.10             | Verification test                             | 27       |
|   | 2.2   | Basic wei          | ighing operation                              | 28       |
|   |       | 2.2.1              | Basic weighing settings                       | 28       |
|   |       | 2.2.2              | Straight weighing                             | 33       |
|   |       | 2.2.3              | Switching units                               | 33       |
|   |       | 2.2.4              | Zeroing / Zero point correction               | 33       |
|   |       | 2.2.5              | Weighing with tare                            | 33       |
|   |       | 2.2.5.1            | Taring a container                            | 33       |
|   |       | 2.2.5.2            | Clearing the tare                             |          |
|   |       | 2.2.5.3            | Clearing the tare automatically               |          |
|   |       | 2.2.5.4            | Automatic taring                              |          |
|   |       | 2.2.5.5            | Chain tare                                    |          |
|   |       | 2.2.5.6            | Tare preset                                   |          |
|   |       | 2.2.7              | Working in a higher resolution                |          |
|   |       | 2.2.8              | Printing/transferring results                 |          |
|   |       | 2.2.9              | Working with identifications                  | 37       |
|   |       | 2.2.10             | Working with Data Integrity                   | 37       |
|   | 2.3   |                    | er checkweighing                              | 41       |
|   | 2.0   | 2.3.1              | Activating Over/Under checkweighing           | 41       |
|   |       | 2.3.2              | Over/Under checkweighing settings             | 41       |
|   |       | 2.3.3              | Over/Under checkweighing operation            | 44       |
|   |       | 2.3.3.1            | Display in Over/Under checkweighing           | 44       |
|   |       | 2.3.3.2            | Setting target values                         | 45       |
|   |       | 2.3.3.3            | Over/Under checkweighing                      | 46       |
|   |       | 2.3.3.4            | Over/Under checkweighing in Take Away mode    | 40       |
|   |       | 2.3.3.4            |                                               | 40       |
|   |       |                    | Totalizing in Over/Under checkweighing.       |          |
|   | 0.4   | 2.3.3.6            | Over/Under checkweighing transaction table    | 48       |
|   | 2.4   | Counting           |                                               | 50       |
|   |       | 2.4.1              | Activating Counting application               | 50       |
|   |       | 2.4.2              | Counting settings                             | 50       |
|   |       | 2.4.3              | Counting operation                            | 54       |
|   |       | 2.4.3.1            | Counting with fix reference number            | 54       |
|   |       | 2.4.3.2            | Counting with variable reference number       | 54       |
|   |       | 2.4.3.3            | Counting with a known average piece weight    | 54       |
|   |       | 2.4.3.4<br>2.4.3.5 | Switching between number of pieces and weight | 55<br>55 |
|   |       | 2.4.3.9            | Counting with APW optimization                | 00       |

|            | 2.4.3.6                                                                                                    | Counting in Take Away mode                                                                                                    | 55                                                                                                    |
|------------|----------------------------------------------------------------------------------------------------|----------------------------------------------------------------------------------------------------|----------------------------------------------------------------------------------------------------|
|            | 2.4.3.7                                                                                                    | Counting with reference balance                                                                                                    | 56                                                                                                    |
|            | 2.4.3.8                                                                                                    | Totalizing in Counting                                                                                                    | 56                                                                                                    |
|            | 2.4.3.9                                                                                                    | Counting transaction table                                                                                                    | 57                                                                                                    |
|            | 2.4.4                                                                                                    | Check Counting operation                                                                                                    | 58                                                                                                    |
|            | 2.4.4.1                                                                                                    | Display in Check Counting                                                                                                    | 58                                                                                                    |
|            | 2.4.4.1                                                                                                    |                                                                                                    | 58                                                                                                    |
|            |                                                                                                    | Setting Target values                                                                                                    |                                                                                                    |
| 0.5        | 2.4.4.3                                                                                                    | Check Counting                                                                                                    | 59                                                                                                    |
| 2.5        |                                                                                                    | illing/Dosing                                                                                                    | 60                                                                                                    |
|            | 2.5.1                                                                                                    | Activating Manual Filling/Dosing application                                                                                                    | 60                                                                                                    |
|            | 2.5.2                                                                                                    | Manual Filling/Dosing settings                                                                                                    | 60                                                                                                    |
|            | 2.5.3                                                                                                    | Manual Filling/Dosing operation                                                                                                    | 62                                                                                                    |
|            | 2.5.3.1                                                                                                    | Display in Manual Filling/Dosing                                                                                                    | 62                                                                                                    |
|            | 2.5.3.2                                                                                                    | Setting Target values                                                                                                    | 63                                                                                                    |
|            | 2.5.3.3                                                                                                    | Manual Filling/Dosing                                                                                                    | 63                                                                                                    |
|            | 2.5.3.4                                                                                                    | Manual Filling/Dosing in Take Away mode                                                                                                    | 64                                                                                                    |
|            | 2.5.3.5                                                                                                    | Totalizing in Manual Filling/Dosing                                                                                                    | 64                                                                                                    |
|            | 2.5.3.6                                                                                                    | Manual Filling/Dosing transaction table                                                                                                    | 65                                                                                                    |
| 2.6        |                                                                                                    | n                                                                                                    | 67                                                                                                    |
|            | 2.6.1                                                                                                    | Activating Totalization application                                                                                                    | 67                                                                                                    |
|            | 2.6.2                                                                                                    | Totalization settings                                                                                                    | 67                                                                                                    |
|            | 2.6.3                                                                                                    | Totalization operation                                                                                                    | 69                                                                                                    |
|            | 2.6.3.1                                                                                                    | Totalizing in Standard mode                                                                                                    | 69                                                                                                    |
|            | 2.6.3.1                                                                                                    | Totalizing in Take Away mode                                                                                                    | 70                                                                                                    |
|            |                                                                                                    | Totalizing in Take Away mode                                                                                                    |                                                                                                    |
|            | 2.6.3.3                                                                                                    | Totalizing to a target                                                                                                    | 70                                                                                                    |
|            | 2.6.3.4                                                                                                    | Totalizing with subtotals                                                                                                    | 71                                                                                                    |
| 0.7        | 2.6.3.5                                                                                                    | Totalization transaction table                                                                                                    | 72                                                                                                    |
| 2.7        |                                                                                                    | eighing                                                                                                    | 74                                                                                                    |
|            | 2.7.1                                                                                                    | Activating the Animal Weighing application                                                                                                    | 74                                                                                                    |
|            | 2.7.2                                                                                                    | Animal Weighing settings                                                                                                    | 74                                                                                                    |
|            | 2.7.3                                                                                                    | Animal Weighing operation                                                                                                    | 76                                                                                                    |
|            | 2.7.3.1                                                                                                    | Single sample - manual operation                                                                                                    | 76                                                                                                    |
|            | 2.7.3.2                                                                                                    | Multi sample - manual operation                                                                                                    | 76                                                                                                    |
|            | 2.7.3.3                                                                                                    | Single sample - automatic start and transfer                                                                                                    | 77                                                                                                    |
|            | 2.7.3.4                                                                                                    | Animal Weighing transaction table                                                                                                    | 77                                                                                                    |
|            |                                                                                                    |                                                                                                    |                                                                                                    |
|            | iguration                                                                                                    |                                                                                                    | 78                                                                                                    |
| 3.1        | Operating                                                                                                    | the setup                                                                                                    | 78                                                                                                    |
| 3.2        | Soalo cotu                                                                                                    | 1                                                                                                    | 70                                                                                                    |
|            | Scule Selu                                                                                                    | ıp                                                                                                    | 80                                                                                                    |
|            | 3.2.1                                                                                                    | ıp<br>Metrology setup                                                                                                    |                                                                                                    |
|            |                                                                                                    |                                                                                                    | 80                                                                                                    |
|            | 3.2.1                                                                                                    | Metrology setup                                                                                                    | 80<br>80                                                                                                 |
| 3.3        | 3.2.1<br>3.2.2<br>3.2.3                                                                                                    | Metrology setup<br>SICSpro/Analog scale setup<br>Default settings                                                                                                    | 80<br>80<br>81<br>85                                                                                     |
| 3.3        | 3.2.1<br>3.2.2<br>3.2.3                                                                                                    | Metrology setup<br>SICSpro/Analog scale setup<br>Default settings<br>ns setup                                                                                                    | 80<br>80<br>81<br>85<br>87                                                                               |
| 3.3        | 3.2.1<br>3.2.2<br>3.2.3<br>Application<br>3.3.1                                                                                                    | Metrology setup<br>SICSpro/Analog scale setup<br>Default settings<br>ns setup<br>Application -> Memory                                                                                                    | 80<br>80<br>81<br>85<br>87<br>87                                                                         |
| 3.3        | 3.2.1<br>3.2.2<br>3.2.3<br>Application<br>3.3.1<br>3.3.2                                                                                                    | Metrology setup<br>SICSpro/Analog scale setup<br>Default settings<br>ns setup<br>Application -> Memory<br>Application -> Basic Weighing                                                                                                    | 80<br>80<br>81<br>85<br>87<br>87<br>87                                                                   |
| 3.3        | 3.2.1<br>3.2.2<br>3.2.3<br>Application<br>3.3.1<br>3.3.2<br>3.3.3                                                                                                    | Metrology setup<br>SICSpro/Analog scale setup<br>Default settings<br>ns setup<br>Application -> Memory<br>Application -> Basic Weighing<br>Application -> Over/Under                                                                                                    | 80<br>80<br>81<br>85<br>87<br>87<br>87<br>87                                                             |
| 3.3        | 3.2.1<br>3.2.2<br>3.2.3<br>Application<br>3.3.1<br>3.3.2<br>3.3.3<br>3.3.4                                                                                                    | Metrology setup<br>SICSpro/Analog scale setup<br>Default settings<br>ns setup<br>Application -> Memory<br>Application -> Basic Weighing<br>Application -> Over/Under<br>Application -> Counting                                                                                                    | 80<br>80<br>81<br>85<br>87<br>87<br>87<br>87<br>87                                                       |
| 3.3        | 3.2.1<br>3.2.2<br>3.2.3<br>Application<br>3.3.1<br>3.3.2<br>3.3.3<br>3.3.4<br>3.3.5                                                                                                    | Metrology setup<br>SICSpro/Analog scale setup<br>Default settings<br>ns setup<br>Application -> Memory<br>Application -> Basic Weighing<br>Application -> Over/Under<br>Application -> Counting<br>Application -> Manual Filling/Dosing                                                                                                    | 80<br>80<br>81<br>85<br>87<br>87<br>87<br>87<br>87<br>87<br>88                                           |
| 3.3        | 3.2.1<br>3.2.2<br>3.2.3<br>Application<br>3.3.1<br>3.3.2<br>3.3.3<br>3.3.4<br>3.3.5<br>3.3.6                                                                                                    | Metrology setup<br>SICSpro/Analog scale setup<br>Default settings<br>ns setup<br>Application -> Memory<br>Application -> Basic Weighing<br>Application -> Over/Under<br>Application -> Counting<br>Application -> Manual Filling/Dosing<br>Application -> Totalization                                                                                                    | 80<br>80<br>81<br>85<br>87<br>87<br>87<br>87<br>87<br>87<br>88<br>88                                     |
| 3.3        | 3.2.1<br>3.2.2<br>3.2.3<br>Application<br>3.3.1<br>3.3.2<br>3.3.3<br>3.3.4<br>3.3.5<br>3.3.6<br>3.3.7                                                                                                 | Metrology setup<br>SICSpro/Analog scale setup<br>Default settings<br>ns setup<br>Application -> Memory<br>Application -> Basic Weighing<br>Application -> Over/Under<br>Application -> Counting<br>Application -> Manual Filling/Dosing<br>Application -> Totalization<br>Application -> Animal Weighing                                                                                                    | 80<br>80<br>81<br>85<br>87<br>87<br>87<br>87<br>87<br>87<br>88<br>88<br>88<br>88                         |
| 3.3        | 3.2.1<br>3.2.2<br>3.2.3<br>Application<br>3.3.1<br>3.3.2<br>3.3.3<br>3.3.4<br>3.3.5<br>3.3.6<br>3.3.7<br>3.3.8                                                                                        | Metrology setup<br>SICSpro/Analog scale setup<br>Default settings<br>ns setup<br>Application -> Memory<br>Application -> Basic Weighing<br>Application -> Over/Under<br>Application -> Counting<br>Application -> Counting<br>Application -> Totalization<br>Application -> Animal Weighing<br>Application -> IDs                                                                                                    | 80<br>80<br>81<br>85<br>87<br>87<br>87<br>87<br>87<br>87<br>87<br>88<br>88<br>88<br>88<br>88             |
|            | 3.2.1<br>3.2.2<br>3.2.3<br>Application<br>3.3.1<br>3.3.2<br>3.3.3<br>3.3.4<br>3.3.5<br>3.3.6<br>3.3.7<br>3.3.8<br>3.3.9                                                                               | Metrology setup<br>SICSpro/Analog scale setup<br>Default settings<br>ns setup<br>Application -> Memory<br>Application -> Basic Weighing<br>Application -> Over/Under<br>Application -> Counting<br>Application -> Counting<br>Application -> Manual Filling/Dosing<br>Application -> Totalization<br>Application -> Animal Weighing<br>Application -> IDs<br>Application -> Data Integrity                                                                                                    | 80<br>80<br>81<br>85<br>87<br>87<br>87<br>87<br>87<br>87<br>87<br>87<br>88<br>88<br>88<br>88<br>88       |
| 3.3<br>3.4 | 3.2.1<br>3.2.2<br>3.2.3<br>Application<br>3.3.1<br>3.3.2<br>3.3.3<br>3.3.4<br>3.3.5<br>3.3.6<br>3.3.7<br>3.3.8<br>3.3.9<br>Terminal s                                                                 | Metrology setup<br>SICSpro/Analog scale setup<br>Default settings<br>ns setup<br>Application -> Memory<br>Application -> Basic Weighing<br>Application -> Over/Under<br>Application -> Counting<br>Application -> Counting<br>Application -> Manual Filling/Dosing.<br>Application -> Totalization<br>Application -> IDs<br>Application -> Data Integrity<br>setup                                                                                                    | 80<br>80<br>81<br>85<br>87<br>87<br>87<br>87<br>87<br>87<br>87<br>87<br>88<br>88<br>88<br>88<br>88       |
|            | 3.2.1<br>3.2.2<br>3.2.3<br>Application<br>3.3.1<br>3.3.2<br>3.3.3<br>3.3.4<br>3.3.5<br>3.3.6<br>3.3.7<br>3.3.8<br>3.3.9<br>Terminal s<br>3.4.1                                                        | Metrology setup<br>SICSpro/Analog scale setup<br>Default settings<br>ns setup<br>Application -> Memory<br>Application -> Basic Weighing<br>Application -> Over/Under<br>Application -> Counting<br>Application -> Manual Filling/Dosing<br>Application -> Totalization<br>Application -> Animal Weighing<br>Application -> IDs<br>Application -> Data Integrity<br>setup<br>Terminal -> Device                                                                                                    | 80<br>80<br>81<br>85<br>87<br>87<br>87<br>87<br>87<br>87<br>87<br>87<br>87<br>88<br>88<br>88<br>88       |
|            | 3.2.1<br>3.2.2<br>3.2.3<br>Application<br>3.3.1<br>3.3.2<br>3.3.3<br>3.3.4<br>3.3.5<br>3.3.6<br>3.3.7<br>3.3.8<br>3.3.9<br>Terminal s<br>3.4.1<br>3.4.1.1                                             | Metrology setup<br>SICSpro/Analog scale setup<br>Default settings<br>ns setup<br>Application -> Memory<br>Application -> Basic Weighing<br>Application -> Over/Under<br>Application -> Counting<br>Application -> Counting<br>Application -> Manual Filling/Dosing<br>Application -> Totalization<br>Application -> Totalization<br>Application -> IDs<br>Application -> Data Integrity<br>setup<br>Terminal -> Device -> Region                                                                                                    | 80<br>80<br>81<br>85<br>87<br>87<br>87<br>87<br>87<br>87<br>87<br>87<br>87<br>87<br>87<br>88<br>88       |
|            | 3.2.1<br>3.2.2<br>3.2.3<br>Application<br>3.3.1<br>3.3.2<br>3.3.3<br>3.3.4<br>3.3.5<br>3.3.6<br>3.3.7<br>3.3.8<br>3.3.9<br>Terminal s<br>3.4.1<br>3.4.1.1<br>3.4.1.2                                  | Metrology setup<br>SICSpro/Analog scale setup<br>Default settings<br>ns setup<br>Application -> Memory<br>Application -> Basic Weighing<br>Application -> Over/Under<br>Application -> Counting<br>Application -> Counting<br>Application -> Manual Filling/Dosing<br>Application -> Totalization<br>Application -> Totalization<br>Application -> IDs<br>Application -> Data Integrity<br>setup<br>Terminal -> Device -> Region<br>Terminal -> Device -> Region<br>Terminal -> Device -> License Management                                                                                                    | 80<br>80<br>81<br>85<br>87<br>87<br>87<br>87<br>87<br>87<br>87<br>87<br>87<br>87<br>87<br>87<br>88<br>88 |
|            | 3.2.1<br>3.2.2<br>3.2.3<br>Application<br>3.3.1<br>3.3.2<br>3.3.3<br>3.3.4<br>3.3.5<br>3.3.6<br>3.3.7<br>3.3.8<br>3.3.9<br>Terminal s<br>3.4.1<br>3.4.1.1<br>3.4.1.2<br>3.4.1.3                       | Metrology setup<br>SICSpro/Analog scale setup                                                                                                    | 80<br>80<br>81<br>85<br>87<br>87<br>87<br>87<br>87<br>87<br>87<br>87<br>87<br>87<br>87<br>87<br>87       |
|            | 3.2.1<br>3.2.2<br>3.2.3<br>Application<br>3.3.1<br>3.3.2<br>3.3.3<br>3.3.4<br>3.3.5<br>3.3.6<br>3.3.7<br>3.3.8<br>3.3.9<br>Terminal s<br>3.4.1<br>3.4.1.1<br>3.4.1.2<br>3.4.1.3<br>3.4.1.4            | Metrology setup<br>SICSpro/Analog scale setup                                                                                                    | 80<br>80<br>81<br>85<br>87<br>87<br>87<br>87<br>87<br>87<br>87<br>87<br>87<br>87<br>87<br>87<br>88<br>88 |
|            | 3.2.1<br>3.2.2<br>3.2.3<br>Application<br>3.3.1<br>3.3.2<br>3.3.3<br>3.3.4<br>3.3.5<br>3.3.6<br>3.3.7<br>3.3.8<br>3.3.9<br>Terminal s<br>3.4.1<br>3.4.1.1<br>3.4.1.2<br>3.4.1.3                       | Metrology setup<br>SICSpro/Analog scale setup<br>Default settings<br>Application -> Memory<br>Application -> Basic Weighing<br>Application -> Over/Under<br>Application -> Counting<br>Application -> Counting<br>Application -> Manual Filling/Dosing<br>Application -> Totalization<br>Application -> Totalization<br>Application -> Animal Weighing<br>Application -> IDs<br>Application -> Data Integrity<br>setup<br>Terminal -> Device<br>Terminal -> Device -> Region<br>Terminal -> Device -> License Management<br>Terminal -> Device -> Screen Saver<br>Terminal -> Device -> Backlight<br>Terminal -> Device -> Identification | 80<br>80<br>81<br>85<br>87<br>87<br>87<br>87<br>87<br>87<br>87<br>87<br>87<br>87<br>87<br>87<br>87       |
|            | 3.2.1<br>3.2.2<br>3.2.3<br>Application<br>3.3.1<br>3.3.2<br>3.3.3<br>3.3.4<br>3.3.5<br>3.3.6<br>3.3.7<br>3.3.8<br>3.3.9<br>Terminal s<br>3.4.1<br>3.4.1.1<br>3.4.1.2<br>3.4.1.3<br>3.4.1.4            | Metrology setup<br>SICSpro/Analog scale setup<br>Default settings                                                                                                    | 80<br>80<br>81<br>85<br>87<br>87<br>87<br>87<br>87<br>87<br>87<br>87<br>87<br>87<br>87<br>87<br>88<br>88 |
|            | 3.2.1<br>3.2.2<br>3.2.3<br>Application<br>3.3.1<br>3.3.2<br>3.3.3<br>3.3.4<br>3.3.5<br>3.3.6<br>3.3.7<br>3.3.8<br>3.3.9<br>Terminal s<br>3.4.1<br>3.4.1.1<br>3.4.1.2<br>3.4.1.3<br>3.4.1.4<br>3.4.1.5 | Metrology setup<br>SICSpro/Analog scale setup<br>Default settings<br>Application -> Memory<br>Application -> Basic Weighing<br>Application -> Over/Under<br>Application -> Counting<br>Application -> Counting<br>Application -> Manual Filling/Dosing<br>Application -> Totalization<br>Application -> Totalization<br>Application -> Animal Weighing<br>Application -> IDs<br>Application -> Data Integrity<br>setup<br>Terminal -> Device<br>Terminal -> Device -> Region<br>Terminal -> Device -> License Management<br>Terminal -> Device -> Screen Saver<br>Terminal -> Device -> Backlight<br>Terminal -> Device -> Identification | 80<br>80<br>81<br>85<br>87<br>87<br>87<br>87<br>87<br>87<br>87<br>87<br>87<br>87<br>87<br>87<br>88<br>88 |

3

|   |      | 3.4.2.3             | Terminal -> User Management -> Password Policy | 96  |
|---|------|---------------------|------------------------------------------------|-----|
|   |      | 3.4.2.4             | Terminal -> User Management -> Import/Export   | 96  |
|   | 3.5  | Commun              | ication setup                                  | 97  |
|   |      | 3.5.1               | Communication -> Templates                     | 97  |
|   |      | 3.5.2               | Communication -> Connections                   | 98  |
|   |      | 3.5.3               | Communication -> Serial                        | 99  |
|   |      | 3.5.4               | Communication -> Ethernet -> Network setting   | 99  |
|   |      | 3.5.5               | Communication -> VNC Server                    |     |
|   |      | 3.5.6               | Communication -> WLAN -> WLAN Setting          | 100 |
|   |      | 3.5.7               | How to set up a printer                        | 101 |
|   |      | 3.5.8               | How to set up a barcode reader                 | 102 |
|   | 3.6  | Maintena            | nce setup                                      | 103 |
|   |      | 3.6.1               | Maintenance -> Diagnosis                       | 103 |
|   |      | 3.6.1.1             | Maintenance -> Diagnosis -> Scale 1            | 103 |
|   |      | 3.6.1.2             | Maintenance -> Diagnosis -> Battery            | 103 |
|   |      | 3.6.1.3             | Maintenance -> Diagnosis -> Device             | 104 |
|   |      | 3.6.2               | Maintenance -> Statistics                      | 106 |
|   |      | 3.6.4               | Maintenance -> Enable Logs                     | 109 |
|   |      | 3.6.5               | Maintenance -> Cell Counts                     |     |
|   |      | 3.6.6               | Maintenance -> Calibration Values              | 111 |
|   |      | 3.6.7               | Maintenance -> Backup                          | 111 |
|   |      | 3.6.8               | Maintenance -> Restore                         | 112 |
|   |      | 3.6.9               | Maintenance -> Reset                           | 112 |
| 4 | Main | tenance an          | d service                                      | 113 |
|   | 4.1  | Error con           | ditions                                        | 113 |
|   | 4.2  | Errors an           | d warnings                                     | 114 |
|   | 4.3  | SMART5 <sup>+</sup> | <sup>™</sup> events and alarms                 |     |
|   |      | 4.3.1               | NAMUR alarm / alert classification             | 115 |
|   |      | 4.3.2               | Error messages                                 | 116 |
|   | 4.4  | Cleaning            |                                                | 119 |
| 5 | Appe | ndix                |                                                | 120 |
|   | 5.1  | Table of (          | Geo code values                                | 120 |
|   | 5.2  | Available           | SICS commands                                  | 124 |
|   | 5.3  | Descriptio          | on of the available connection protocols       | 126 |
|   | 5.4  | Disposal            | ·                                              | 130 |

## **1** Introduction

## **1.1 Presentation**

IND400 is a transaction weighing terminal with touchscreen and additional hardkeys for better operation, e.g. when working with gloves.

IND400 provides one scale interface and up to two optional data interfaces.

## 1.1.1 Device overview

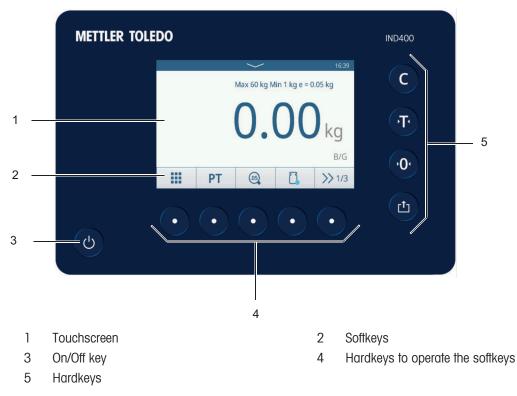

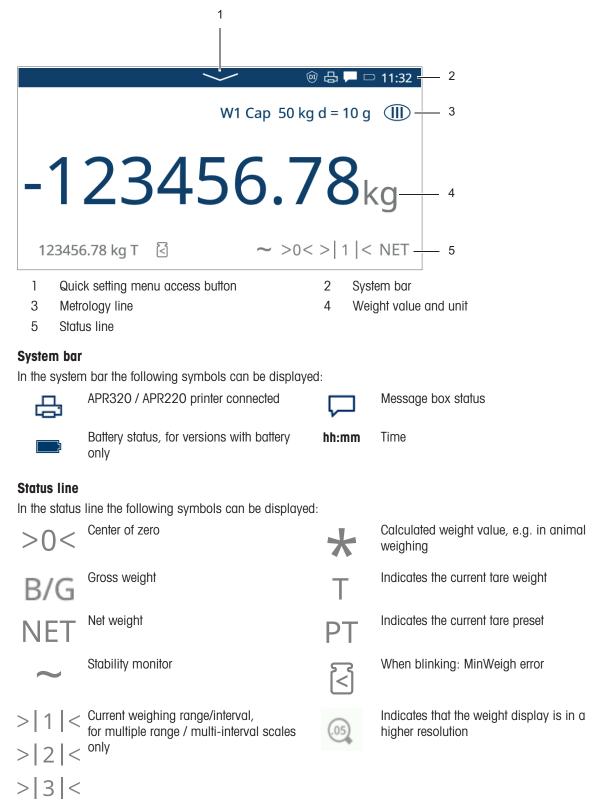

## 1.1.3 Hard and softkeys

## Hardkeys

The following hardkeys are available:

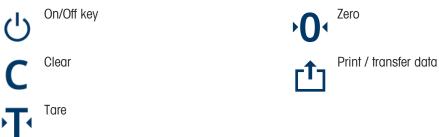

#### Softkeys

In the basic weighing application the following softkeys are available, separated in up to 3 softkey ribbons.

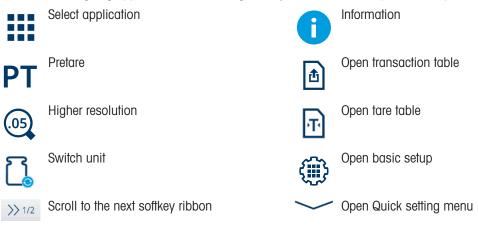

#### i Note

The softkeys can also be operated using the hardkey located below the displayed softkey.

#### Input of text or numbers

When an input of numbers or text is required, touch the corresponding input field and a keypad is displayed on the screen.

| User I | [D |   |   |   |   |   |   |   |    | EN        |
|--------|----|---|---|---|---|---|---|---|----|-----------|
|        |    |   |   |   |   |   |   |   |    | ×         |
| 1      | 2  | 3 | 4 | 5 | 6 | 7 | 8 | 9 | 0  | $\propto$ |
| q      | W  | e | r | t | у | u | i | 0 | р  | <         |
| a      | S  | d | f | g | h | j | k |   | -  | >         |
| 仓      | z  | х | с | v | b | n | m | , | •  | !#        |
| •      | -  | ¢ | € |   |   |   |   |   | `` | /         |

| Preset Tare |   |   |                     |
|-------------|---|---|---------------------|
| 20          |   |   | ×                   |
| 7           | 8 | 9 | $\langle X \rangle$ |
| 4           | 5 | 6 | < >                 |
| 1           | 2 | 3 |                     |
| +           | 0 |   | ~                   |

#### Input of special characters

- $-\,$  For special characters touch and hold a character, e.g. "a".
  - ➡ The available variants of the character "a" are displayed.

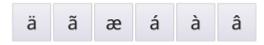

## 1.1.4 Data integrity

IND400 is available as versions without and with the Data Integrity feature.

Data integrity is the overall accuracy, completeness and consistency of data. Data integrity also refers to the safety of data in regard to regulatory compliance and security. When the integrity of data is secure, the information saved in the database will remain complete, accurate and reliable no matter how long it is saved or how often it is accessed.

Data Integrity should be complied with throughout the whole life-cycle of the data. It comprises the following features:

- Input validation
- Data validation
- Removal of duplicated data
- Data backup
- Control access to data
- Audit trail log
- Electronics signature

Data Integrity on the IND400 is working with the following applications:

- Over/under checkweighing
- Manual Filling/Dosing
- Totalization
- Classification

Data Integrity is not available for the Animal Weighing and Counting applications.

For operation with data integrity refer to [Working with Data Integrity ▶ Page 37], for data integrity settings refer to [Application -> Data Integrity ▶ Page 88].

## 1.2 Quick setting menu

| durok oonnig mon        |                                                                                 |  |  |  |
|-------------------------|---------------------------------------------------------------------------------|--|--|--|
| Touch <u> </u>          | ystem bar or softkey ————— to open the following menu:                          |  |  |  |
|                         | • *                                                                             |  |  |  |
| کر<br>Login             | 30/Mar/2022<br>English 15:24:55                                                 |  |  |  |
|                         | <b>₽ ●</b>                                                                      |  |  |  |
| *                       |                                                                                 |  |  |  |
|                         |                                                                                 |  |  |  |
|                         | Show battery status                                                             |  |  |  |
|                         | Show Wi-Fi status                                                               |  |  |  |
| ጺ                       | <ul><li>Display of the current user</li><li>Open login/logout</li></ul>         |  |  |  |
|                         | <ul><li>Display of the current language</li><li>Open language setting</li></ul> |  |  |  |
| 30/Mar/2022<br>15:24:55 | Date and time in the format defined in the Terminal setup                       |  |  |  |
| $\Box$                  | Open message box                                                                |  |  |  |
| Ø                       | Open setup, refer to [Configuration ▶ Page 78]                                  |  |  |  |
| 品                       | Activate/deactivate a printer                                                   |  |  |  |
| 1                       | Open information menu, see [Info/log features ▶ Page 17]                        |  |  |  |
| (                       | Activate/deactivate Wi-Fi                                                       |  |  |  |
| *                       | Set the brightness of the display                                               |  |  |  |

#### Selecting language

Touch <a>to open the following menu:</a>

| inguage        |           |               |    |
|----------------|-----------|---------------|----|
| Display Messag | e         |               |    |
| English        | ~         |               |    |
| Onscreen Keybo | oard      | Keyboard Layo | ut |
| English        | English 🗸 |               | ~  |

| Setup item        | Description                                                      | Possible settings                                                                         |
|-------------------|------------------------------------------------------------------|-------------------------------------------------------------------------------------------|
| Display Message   | Select the language to display messages on the terminal display. | English, Chinese, Deutsch, Français,<br>Italiano, Español, Português, Japanese,<br>Polski |
| Onscreen Keyboard | Select the language for the onscreen keyboard to enter text.     | English, Chinese                                                                          |
| Keyboard Layout   | Select the keyboard layout for the onscreen keyboard.            | QWERTY, QWERTZ, AZERTY                                                                    |

#### Message box

- Depending on the last message and the message box status, there are different icons on the system bar to open the message box.
- Messages are classified with the following icons:

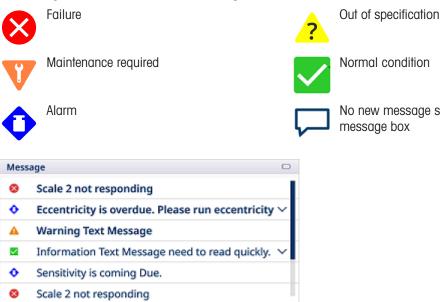

No new message since the last recall of the message box

#### Leaving the Quick setting menu

A

- Touch <u>in the bottom line to leave the Quick setting menu.</u>

 $\approx$ 

 $\simeq$ 

➡ The main screen is displayed.

## **1.3 Connections**

On the back, the following connections are available:

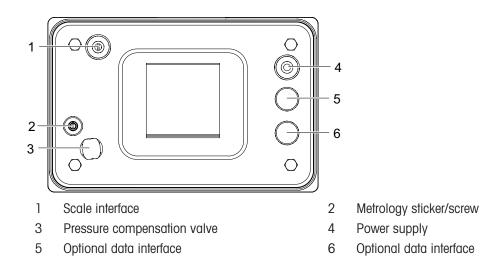

## **1.4 Base Board connections, ports and switches**

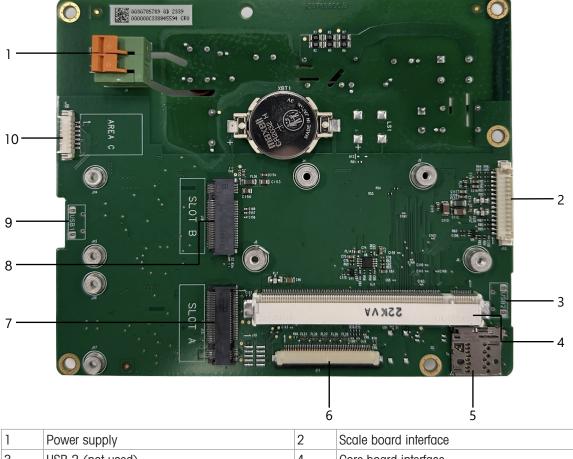

| 1 | Power supply             | 2  | Scale board interface    |
|---|--------------------------|----|--------------------------|
| 3 | USB 2 (not used)         | 4  | Core board interface     |
| 5 | SD card slot             | 6  | HMI interface            |
| 7 | Option board interface A | 8  | Option board interface B |
| 9 | USB 1                    | 10 | COM1 (RS232)             |

i Note

One screw of the Base Board is covered by the Ethernet Board. When replacing the Base Board, the Ethernet Board has to be removed first.

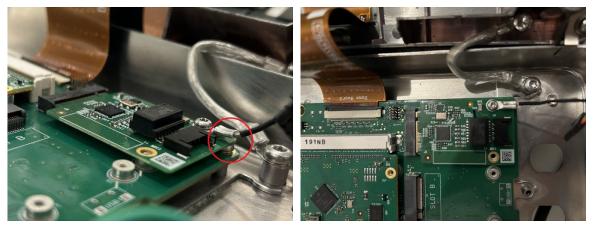

## 1.5 Commissioning

## **1.5.1** Selecting the location

## 🗥 WARNING

#### **Risk of heat dissipation**

 When installing the weighing terminal, ensure that the unit is at least 10 cm away from the wall and other devices.

## 

#### Limited cable lengths for approved weighing systems

 For approved weighing systems, a cable length of 30 m between weighing terminal and weighing platform as well as between weighing terminal and external devices (like printer, PC, etc.) must not be exceeded.

The correct location is crucial for the accuracy of the weighing results.

- 1 Select a stable, vibration-free and, if possible, a horizontal location for the weighing platform.
  - The ground must be able to safely bear the weight of the fully loaded weighing platform.
- 2 Observe the following environmental conditions:
  - No direct sunlight
  - No strong drafts
  - No excessive temperature fluctuations

## 1.5.2 Weighing platform connection

#### Analog weighing platforms

 Call the METTLER TOLEDO service technician to connect an analog weighing platform to the weighing terminal.

#### Weighing platforms with digital scale interface

- Connect the weighing platform connector to the weighing terminal.

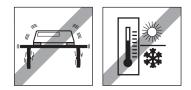

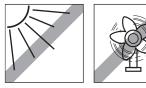

- You can disconnect the weighing platform from the weighing terminal of an approved weighing system without violating the approval.
   If another weighing platform is connected to the weighing terminal, the system is not approved.
   If the weighing platform of the approved system is connected again, the approval is valid again.
  - If you have connected a non-approved weighing platform and want to have the system approved, call the METTLER TOLEDO service technician.

## **1.5.3** Power supply connection

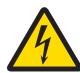

i

## 🗥 WARNING

#### **Risk of electric shock!**

- 1 Before connecting the power supply, check whether the voltage value printed on the label corresponds to your local system voltage.
- 2 Do not, under any circumstances, connect the device if the voltage value on the label deviates from the local system voltage.
- 3 Make sure the weighing platform has reached room temperature before switching on the power supply.
- Plug the power plug into the power socket.
- → For the startup procedure, refer to [Switching on/off > Page 16].

## 1.6 Technical data

| Housing                                    | Stainless steel                                                                                                    |  |  |  |
|--------------------------------------------|----------------------------------------------------------------------------------------------------|--|--|--|
| Display                                    | High resolution touch graphic display, 5", 800 x 480 px                                                                                                    |  |  |  |
| Keypad                                     | Membrane keyboard                                                                                                    |  |  |  |
| Protection type                            | IP68 / IP69K                                                                                                    |  |  |  |
| Net weight / Gross weight                  | 2 kg / 2.5 kg                                                                                                    |  |  |  |
| Package size                               | 351 x 221 x 202 mm                                                                                                    |  |  |  |
| Power supply connection                    | Wide range power supply 100 - 240 V                                                                                                    |  |  |  |
| Mains supply voltage fluctu-<br>ations     | -15% - +10%                                                                                                    |  |  |  |
| Ambient conditions                         | Application: Indoor use only                                                                                                    |  |  |  |
|                                            | Altitude: Up to 2,000 m                                                                                                    |  |  |  |
|                                            | <ul> <li>Temperature range Class III: –10 … 40 °C / 14 … 104 °F</li> </ul>                                                                                                    |  |  |  |
|                                            | Overvoltage category: II                                                                                                    |  |  |  |
|                                            | Pollution degree: 2                                                                                                    |  |  |  |
|                                            | Humidity range: 10 to 95 % relative humidity, non-condensing                                                                                                    |  |  |  |
| W & M approvals                            | USA: NTEP Class II 100,000d; Class III/IIIL 10,000d                                                                                                    |  |  |  |
|                                            | Canada: Class II 100,000d; Class III 10,000d; Class IIIHD 10,000d                                                                                                    |  |  |  |
|                                            | Europe: OIML Class II, III, IIII                                                                                                    |  |  |  |
|                                            | CPA: IND400 SS Analog, Class III 10,000d, 0.3µV/e                                                                                                    |  |  |  |
| Scale interface                            | Analog, SICSpro                                                                                                    |  |  |  |
| Data interfaces                            | Up to 2 data interfaces (RS232, RS485, USB (OTG), Modbus TCP,<br>Modbus RTU, DIO, Wi-Fi, Ethernet)                                                                                                    |  |  |  |
| Cable length for approved weighing systems | For approved weighing systems, a cable length of 30 m between weighing terminal and weighing platform as well as between weighing terminal and external devices (like printer, PC, etc.) must not be exceeded. Installation outside of buildings is not allowed. |  |  |  |

#### **Dimensional drawing**

The physical dimensions for the IND400 terminal are shown in the figures below in mm and inch.

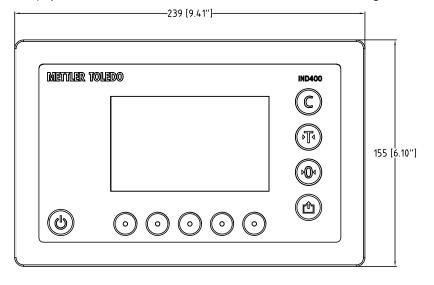

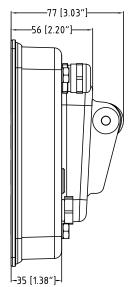

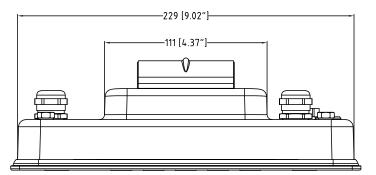

## 1.6.1 Analog scale interface

| Impedance                  | 40 Ohm to 3,000 Ohm |
|----------------------------|---------------------|
| Excitation                 | 5 V                 |
| Sensitivity                | 2 mV/V or 3 mV/V    |
| Max. resolution            | 10,000 e (OIML)     |
| Min. verification interval | 0.3 µV/e            |

## 1.6.2 Type designation code

The following figure shows the configuration options for the terminal.

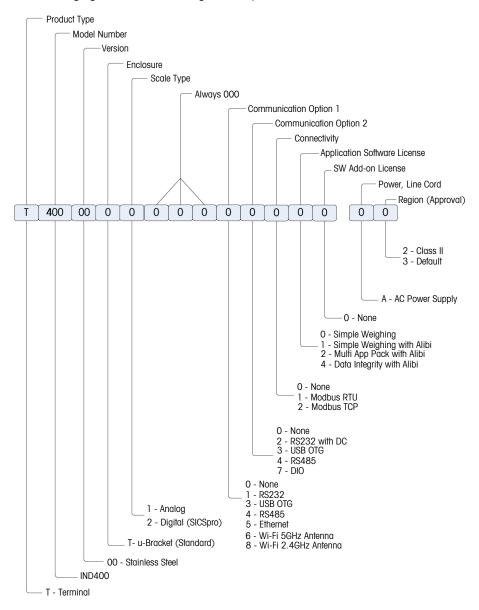

## 2 Operation

## 2.1 Non-weighing operation

## 2.1.1 Switching on/off

#### Switching on

- Press 心.
  - ➡ For a few seconds the device shows a start-up screen with relevant device data.

## i Note

For approved weighing systems a countdown is running for warming up.

## Switching off

- Press and hold 0 for approx. 2 seconds.
  - ➡ The device is switched off.

#### i Note

- If the power is disconnected by unplugging the power supply when the terminal is in the power-on state, the terminal will automatically power on when the power is reconnected after about 3 seconds.
- If the power is disconnected by first pressing  $\bigcirc$  and then unplugging the power supply, the terminal can be started by pressing  $\bigcirc$  when power is reconnected within 2 minutes, while the terminal will automatically power on when power is reconnected after 2 minutes.

## 2.1.2 Login / logout without Data Integrity

When starting the device or after a logout, the default operator is logged in.

Users have to be created in the setup, refer to [Terminal -> User Management > Page 93].

## Logout

- 1 Open the Quick setting menu, refer to [Quick setting menu > Page 9].
  - $\Rightarrow$  Below the symbol  $\mathcal{R}$  the name of the current user is displayed.
- 2 Touch symbol 🕣
  - ➡ A safety prompt is displayed.
- 3 Confirm the logout with  $\checkmark$ .
  - ➡ The current user is logged out and the default operator is logged in.

## Login

To login other than as default operator proceed as follows:

- 1 Open the Quick setting menu, refer to [Quick setting menu ▶ Page 9].
- 2 Touch symbol 凡.
  - You are asked if you want to log out.
- 3 Touch symbol 🛃.
- 4 Confirm the logout of the default operator with  $\checkmark$ .
  - The window to enter User ID and password is displayed.
- 5 Enter your User ID and password and confirm with  $\checkmark$ .
  - The new user is logged in and the main screen is displayed.

| Login     |                  |
|-----------|------------------|
| User ID   | Password         |
| 002       | *****            |
| User Name | Forget Password? |
| Admin     |                  |
| ×         | $\checkmark$     |

## 2.1.3 Login / logout with Data Integrity

When starting the device or after a logout, the default user "Viewer" is logged in. This user has no access rights, except viewing the weight.

Users have to be created in the setup, refer to [Terminal -> User Management > Page 93].

#### Login

To login proceed as follows:

- Open the Quick setting menu, refer to [Quick setting menu ▶ Page 9].
- 2 Touch symbol ጺ.
  - The window to enter User ID and password is displayed.
- 3 Enter your User ID and password and confirm with ✓.
   ⇒ The new user is logged in and the main screen is
  - displayed.

#### i Note

When you are logging in for the first time, you are asked to change your password.

#### Logout

- 1 Open the Quick setting menu, refer to [Quick setting menu > Page 9].
- 2 Touch symbol A.
- 3 Touch symbol 🔁.
  - ➡ A safety prompt is displayed.
- 4 Confirm the logout with  $\checkmark$ .
  - The current user is logged out and the default user "Viewer" is logged in.

## 2.1.4 Info/log features

Touch () in the Quick setting menu to gain access to the following information:

| Info |               |   |           |
|------|---------------|---|-----------|
|      | Terminal Info | - | Metrology |
|      | Logs          |   | Memory    |
|      |               |   |           |
|      |               |   |           |
| •    |               |   |           |

- Touch the desired information category.

| Login     |                  |
|-----------|------------------|
| User ID   | Password         |
| 002       | *****            |
| User Name | Forget Password? |
| Admin     |                  |
| ×         | $\checkmark$     |

#### **Terminal Info**

| Terminal & Confi             | guration Info               | 2           |              |        |
|------------------------------|-----------------------------|-------------|--------------|--------|
| Term                         | inal                        |             | Configurati  | on     |
|                              | Info is split<br>code softk |             | Please selec | t and  |
| +                            |                             |             |              |        |
| Terminal Info                |                             |             |              |        |
|                              |                             |             |              |        |
| Info                         |                             |             |              |        |
| Terminal Firm                | nware Vers                  | ion         | 2023101304   | 5424_D |
| Serial # of th               | e Terminal                  |             | 000000B931   | 020016 |
| Slot S                       |                             |             |              |        |
| Description                  | A                           | Analog Opti | on           |        |
|                              |                             |             |              |        |
| +                            |                             |             |              |        |
| Metrology In<br>Analog Scale |                             | proved sc   | ales only)   |        |
| Metrology Info               |                             |             |              |        |
|                              |                             |             |              |        |

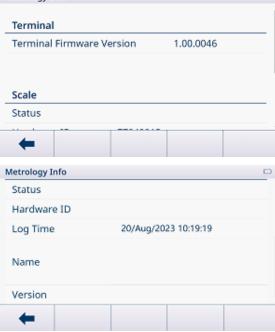

#### i Note

The Name display in Metrology Info is the same as the Serial Number display in Setup -> Scale -> Identification.

In case you want to contact the METTLER TOLEDO service, a QR code can be displayed with information relevant for a service technician.

- Either select Terminal or Configuration.
- Touch softkey I to show a QR code.

For detailed information on the device touch softkey .

 Scroll the window for detailed system information on the slots.

The following information is available:

- Terminal Firmware Version
- Serial Number of the Terminal
- Checksum

**SICSpro Scale** 

- Slot S: Information on the scale interface
- Slot A / Slot B: Information on the data interfaces

| Metrology Info           |                                                   |                          |  |
|--------------------------|---------------------------------------------------|--------------------------|--|
| Terminal                 |                                                   |                          |  |
| Terminal Firmware        | Version 1.00.0045                                 |                          |  |
|                          |                                                   |                          |  |
| Scale                    |                                                   |                          |  |
| Status                   |                                                   |                          |  |
| <b>(</b>                 |                                                   |                          |  |
| Metrology Info<br>Status |                                                   |                          |  |
| Hardware ID              | 77040015                                          |                          |  |
| Log Time                 | 06/Jan/2023 17:20:16                              |                          |  |
| Name                     | Rainbow(AP:1.0.1 RB:2.13.0<br>WP:2.0.16 SP:2.2.8) |                          |  |
| Version                  | 1.0.1.20201229 0.0.0.0.                           | 1.0.1.20201229 0.0.0.0.0 |  |
| +                        |                                                   |                          |  |

Logs

| Logs |                 |   |                 |
|------|-----------------|---|-----------------|
| -    | Event Log       | - | Calibration Log |
|      | Maintenance Log |   | Error Log       |
|      | Change Log      |   |                 |
| +    |                 |   |                 |

#### **Event Log**

| Date & Time          | Technici             |
|----------------------|----------------------|
| 14/Nov/2023 10:27:24 | Admin                |
| 14/Nov/2023 10:23:39 | Admin                |
|                      |                      |
|                      |                      |
|                      |                      |
|                      |                      |
|                      | >> 1/2               |
|                      | 14/Nov/2023 10:27:24 |

- Select a log to display the respective log records.

In the Event Log, all planned maintenance actions are reported.

## **Calibration Log**

| Alibi Tabl | e                    |      |        |
|------------|----------------------|------|--------|
| ID         | Date & Time          | Unit | Gross  |
| 7          | 14/Nov/2023 09:38:55 | kg   | 17.00  |
| 6          | 14/Nov/2023 09:38:46 | kg   | 19.70  |
| 5          | 14/Nov/2023 09:38:39 | kg   | 22.35  |
| 4          | 14/Nov/2023 09:38:32 | kg   | 27.65  |
| 3          | 14/Nov/2023 09:38:24 | kg   | 17.45  |
| 4          |                      |      | 1/2    |
| -          |                      |      | >> 1/2 |

In the Calibration Log, all calibration actions are reported.

#### Maintenance Log

| Maintenance Log      |           |          |
|----------------------|-----------|----------|
| Date & Time          | User Name | Scale ID |
| 14/Nov/2023 09:48:21 | Admin     | 1        |
| 14/Nov/2023 09:47:23 | Admin     | 1        |
| 14/Nov/2023 09:45:55 | Admin     | 1        |
| 14/Nov/2023 09:45:12 | Admin     | 1        |
| 14/Nov/2023 09:44:25 | Admin     | 1        |
| ← 0                  | Y         | >> 1/2   |

In the Maintenance Log, all maintenance actions are reported.

#### **Error Log**

| Error Log   |          |            |
|-------------|----------|------------|
| Date & Time | Severity | Error Code |
|             |          |            |
|             |          |            |
|             |          |            |
|             |          |            |
|             |          |            |
| +           | Y        | >> 1/2     |

#### Audit Log (for IND400 with Data Integrity only)

| Audit | Audit Log            |           |      |  |  |
|-------|----------------------|-----------|------|--|--|
| ID    | Date & Time          | User Name | User |  |  |
| 38    | 20/Sep/2023 08:59:34 | Admin     | 002  |  |  |
| 37    | 20/Sep/2023 08:57:29 | Admin     | 002  |  |  |
| 36    | 20/Sep/2023 08:56:48 | Admin     | 002  |  |  |
| 35    | 20/Sep/2023 08:56:25 | Admin     | 002  |  |  |
| 34    | 20/Sep/2023 08:43:32 | Admin     | 002  |  |  |
|       | - <b>i</b> 7         |           | Ċ    |  |  |

#### **Change Log**

| Change Log           |           |        |
|----------------------|-----------|--------|
| Date & Time          | User Name | Object |
| 01/Aug/2023 09:41:26 | MT        | xs0105 |
|                      |           |        |
|                      |           |        |
|                      |           |        |
|                      |           |        |
|                      |           |        |
| ← 0                  | T         | >> 1/2 |
|                      |           |        |

In the Change Log, all changes on the device are reported.

In the Audit Log, user operations are reported.

## Show detailed information on the event

Additional actions in the logs

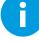

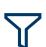

Filter the logs by the respective heads of columns, e.g. Date, Technician For more details refer to [Filtering logs and tables > Page 23]

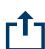

Export data to a computer/printer For more details refer to [Importing/exporting data > Page 26]

Reset data

i Note All data will be deleted. In the Error Log, all errors are reported.

## 2.1.5 Recalling the transaction table

Each transaction is stored in the application-specific transaction table.

- Touch softkey 

   .
  - ➡ The last weighing transactions are displayed.
  - Swiping horizontally will show the complete information on the transactions.
  - ➡ Swiping vertically will show further transactions.

The following information is stored for each transaction in the Basic Weighing application:

| ID                   | Serial number of the transaction        |
|----------------------|-----------------------------------------|
| Date & Time          | Date and time of the transaction        |
| Unit                 | Weight unit of the transaction          |
| Gross                | Gross weight                            |
| Tare                 | Tare weight                             |
| Net                  | Net weight                              |
| Tare Type            | "PT" for a tare preset, otherwise blank |
| Scale #              | For IND400: always "1"                  |
| Material ID          | ID of the selected material             |
| Material Description | Description of the selected material    |
| ID1 ID3              | Identifications                         |
| User Name            | Name of the user logged in              |

| 36.50 |  |  |  |  |
|-------|--|--|--|--|
|       |  |  |  |  |
| 18.50 |  |  |  |  |
| 13.85 |  |  |  |  |
|       |  |  |  |  |
|       |  |  |  |  |
|       |  |  |  |  |

In the transaction table the following operations are available:

Show the above information for the selected transaction

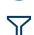

Ĭ

Filter transactions, see [Filtering logs and tables ▶ Page 23]

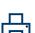

Print transaction, only if an APR320 / APR220 printer is connected

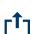

Transfer transaction

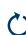

Refresh transaction table

#### i Note

When working with data integrity, additional fields regarding review status and reviewer are shown. Transferring the transaction table is possible for reviewed data only. For more information refer to [Working with Data Integrity ▶ Page 37].

## 2.1.6 Recalling the Alibi log file

If requested by national regulations, the Alibi memory is available to trace all weighing activities on the scale. Each printout is automatically stored in the Alibi memory with the mandatory data. Up to 300,000 data records can be stored in the Alibi memory.

- 1 Open the Quick setting menu and touch @.
- 2 Select Applications -> Memory -> Alibi Table.
  - The Alibi records of the last weighings are displayed.
  - Swipe horizontally to see the complete information on the transactions.
  - ➡ Swipe vertically to see further records.

The following information is stored for each transaction:

| ID | Date & Time          | Unit | Gross |
|----|----------------------|------|-------|
| 7  | 14/Nov/2023 09:38:55 | kg   | 17.00 |
| 6  | 14/Nov/2023 09:38:46 | kg   | 19.70 |
| 5  | 14/Nov/2023 09:38:39 | kg   | 22.35 |
| 4  | 14/Nov/2023 09:38:32 | kg   | 27.65 |
| 3  | 14/Nov/2023 09:38:24 | kg   | 17.45 |

| ID          | Serial number of the log                |
|-------------|-----------------------------------------|
| Date & Time | Date and time of the transaction        |
| Unit        | Weight unit of the transaction          |
| Gross       | Gross weight                            |
| Net         | Net weight                              |
| Tare        | Tare weight                             |
| Scale #     | For IND400: always "1"                  |
| Tare Type   | "PT" for a tare preset, otherwise blank |
| User Name   | Name of the user logged in              |

In the Alibi table the following operations are available:

Show the above information for the selected Alibi record

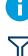

Filter Alibi records, see [Filtering logs and tables ▶ Page 23]

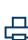

Print Alibi log file, only if an APR320 / APR220 printer is connected

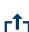

Transfer Alibi log file

**C**1

Refresh Alibi log file

#### i Note

When working with data integrity, transferring the Alibi log file is possible for reviewed data only.

## 2.1.7 Filtering logs and tables

When filtering logs and tables you can combine up to three filter settings. You can filter by all parameters of the current log or table.

#### Activate a filter

- 1 Select a log or a table.
- 2 Touch softkey  $\nabla$ .
  - A window to activate up to three filter settings is displayed.
- 3 Activate a filter setting.
- 4 For the next steps refer to the following examples.

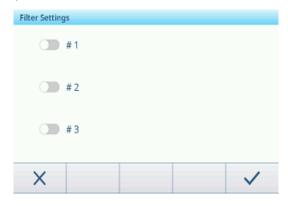

Example 1: Searching for successful results, e.g. in the Calibration log

| Filter Settings |                       |
|-----------------|-----------------------|
| <b>#</b> 1      |                       |
| #2              |                       |
| #3              |                       |
| X               | <ul> <li>✓</li> </ul> |

- 1 Select the parameter you want to search for, e.g. Result.
- 2 Select an operator, e.g. ==. Possible operators: ==, <, <=, !, >>= or a range
- 3 Enter or select the searched parameter value.
- 4 If desired, swipe to the next filter setting and proceed as described in the examples.
- 5 When all filters are set, confirm the current filter settings with softkey  $\checkmark$ .
  - ➡ The results are displayed in the respective log.

## Example 2: Searching for gross weights in the range of 10.00 to 15.00 kg, e.g. in the Transaction table

| Filter Settings |  |   |
|-----------------|--|---|
| <b>#</b> 1      |  |   |
| #2              |  |   |
| #3              |  |   |
| X               |  | ~ |

- 1 Select the parameter you want to search for, e.g. Gross.
- 2 Select an operator, e.g. Range. Possible operators: ==, <, <=, !, >>= or a range
- 3 Enter parameters From and To, e.g. 10.00 and 15.00.
- 4 If desired, swipe to the next filter setting and proceed as described in the examples.
- 5 When all filters are set, confirm the current filter settings with softkey  $\checkmark$ .
  - → The results are displayed in the respective table.

#### Example 3:

## Searching for all weighings in a time range, e.g. in the Alibi log

| Filte | er Settings | Date & Time | ~ | Range 🗸 |
|-------|-------------|-------------|---|---------|
|       | From        |             |   |         |
| •     | 01-Oct-202  | 2 15:42     |   |         |
| Ű     | То          |             |   |         |
|       | 01-Aug-202  | 3 15:43     |   |         |
|       | ×           |             |   | ~       |

- 1 Select the parameter you want to search for, e.g. Date & Time.
- 2 Select an operator, e.g. Range. Possible operators: <, <=, !, >>= or a range
- 3 Enter parameters From and To, for date and time. As default the current time is entered.
- 4 If desired, swipe to the next filter setting and proceed as described in the examples.
- 5 When all filters are set, confirm the current filter settings with softkey  $\checkmark$ .
  - ➡ The results are displayed in the respective log.

#### Display of the filtered results

When the filtered results are displayed, there are new softkeys available.

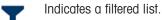

To edit the filter settings touch this softkey.

To delete the filter settings and show the complete list touch this softkey.

## 2.1.8 Editing tables

When opening a table, the following additional softkeys are available:

| Y | Search for a specific entry in the table, refer to [Filtering logs and tables > Page 23]                                |
|---|----------------------------------------------------------------------------------------------------|
| + | Add a new entry to the table                                                                                            |
|   | Edit the selected table entry                                                                                           |
| Ē | Delete the selected table entry                                                                                         |
| 2 | Reset the table. All data will be deleted.                                                                              |
|   | i Note                                                                                                    |
|   | Only available for IND400 without Data Integrity. For IND400 with Data Integrity, a reset is necessary to clear tables. |

#### Adding/editing a table entry, e.g. in the material table

- 1 In the table view, touch softkey + or mark a table entry and touch softkey  $\checkmark$ .
  - The (first) page where you can enter data is displayed.
- 2 Enter or change the displayed data.
- 3 If applicable, swipe to the next page to enter/change further data.
- 4 When finished with entering all data, confirm the table entry with softkey ✓.
  - The stored table entry can be selected for further use.

| Entr | у                  |        |
|------|--------------------|--------|
|      | ID                 | Name   |
|      | 1                  | Flower |
| •    | Application        |        |
| 0    | Basic Weighing 🛛 🗸 |        |
|      |                    |        |
|      | ×                  | ✓      |

## 2.1.9 Importing/exporting data

Using the import/export function via setup items or via softkeys 🗗 / 🗂 allows you to edit lists or tables on an external computer or to transfer lists or tables from one device to another.

#### Importing data

| Setup item | Description                                            | Possible settings / comments                                        |
|------------|--------------------------------------------------------|---------------------------------------------------------------------|
| Device     | Select the device from which the data will be imported | Internal File, USB Mass Memory                                      |
| Туре       | Select data type, for importing templates only         | ASCII, Label                                                        |
| Path       | Path where the data to be imported has to be stored    | Ensure that the data to be imported is stored in the correct folder |

#### Exporting data

| Setup item | Description                                          | Possible settings / comments                 |
|------------|------------------------------------------------------|----------------------------------------------|
| Device     | Select the device where the data will be exported to | Internal File, USB Mass Memory               |
| Туре       | Select data type, for importing templates only       | ASCII, Label                                 |
| Path       | Path where the exported data will be stored          | Ensure that the indicated folder is existent |

## 2.1.10 Verification test

The weighing instrument is verified if:

- The accuracy class is displayed in the metrological line.
- The approval readability is shown as "e = readability".
- The validity is not expired.

The weighing instrument is also verified if:

- The metrological line shows "Approved scale".
- Labels with the metrological data are placed near the weight display.
- The securing seal is not tampered with.
- The validity is not expired.

#### i Note

The period of validity is country-specific. It is in the owner's responsibility to renew verification in due time.

#### Strain gauge weighing platforms

Strain gauge weighing platforms use a Geo code to compensate gravitational influence. The manufacturer of the weighing instrument uses a defined Geo code value for verification.

- 1 Check if the Geo code in the instrument corresponds with the Geo code value defined for your location.
  - → The Geo code can be displayed in the [Metrology setup > Page 80].
  - → The Geo code value for your location is shown in the [Table of Geo code values > Page 120].
- 2 Call the METTLER TOLEDO service technician if the Geo code values do not match.

#### Screen display when the sealing is broken

When the sealing is broken, the screen will automatically open the Scale menu. The actual menu display depends on the user access right. The screen displays below are under Admin access right.

#### Analog scale

#### SICSpro scale

| Scale         |   |                             | Scale         |   |                       |
|---------------|---|-----------------------------|---------------|---|-----------------------|
| Scale         | > | Metrology                   | Scale         | > | Advanced Setup Mode > |
| Applications  | > | Identification              | Applications  | > |                       |
| Terminal      | > | Capacity & Increment        | Terminal      | > |                       |
| Communication | > | Linearization & Calibration | Communication | > |                       |
| Maintenance   | > | Control Mode                | Maintenance   | > |                       |
| ŵ             |   |                             | ŵ             |   |                       |

## 2.2 Basic weighing operation

## 2.2.1 Basic weighing settings

Touching softkey (a) opens the Basic Weighing Settings menu. Thus you do need not to enter the setup for settings regarding the application.

| Basic Weighing Settings |            |                |  |
|-------------------------|------------|----------------|--|
|                         | Settings   | Transfer       |  |
| •                       | ID IDs     | Protocols      |  |
|                         | Tare Table | Material Table |  |
|                         | -          |                |  |

#### i Note

For more settings swipe the screen.

| $\langle \bigcirc$ | Settings          | Basic weighing application settings.                                                                        |
|--------------------|-------------------|----------------------------------------------------------------------------------------------------|
|                    | Transfer          | Settings for transferring the data to a computer or printer, see also [How to set up a printer > Page 101]. |
| ID                 | IDs               | Setup of the identifications.                                                                               |
| £                  | Protocols         | Setup of protocols.                                                                                         |
| Ŧ                  | Tare Table        | Setup of the tare table for frequently used known tare values.                                              |
| 0                  | Material Table    | Setup of the material table for frequently used weighing materials.                                         |
|                    | Barcode Reader    | Setup of a barcode reade, see also [How to set up a barcode reader<br>Page 102].                            |
| $\odot$            | Advanced Settings | Open setup, refer to [Configuration ▶ Page 78].                                                             |

#### i Note

For more information on how to edit tables refer to [Editing tables ▶ Page 25] and [Filtering logs and tables ▶ Page 23].

## Settings

The following setup items are available:

| Setup item      | Sub items            | Description                                                                                    |
|-----------------|----------------------|------------------------------------------------------------------------------------------------|
| Save & Transfer | Manually             | Saving and transferring a transaction has to be confirmed manually by using the tansfer key 1. |
|                 | Automatically        | Saving and transferring a transaction takes place automatically.                               |
| Material Change | Deviation (30d) +/-  | To detect a change in weight, a deviation of at least 30 d is required.                        |
|                 | Return to zero (<9d) | To detect a change in weight, the scale must be emptied first (below 9 d).                     |

### i Note

Default settings are shown in **bold**.

## Transfer

A list of the existing transfer settings is displayed.

| Connection  |        |          |   |  |  |
|-------------|--------|----------|---|--|--|
| Connection  | сом    | Mode     |   |  |  |
| Connection2 | EPort1 | Transfer |   |  |  |
|             |        |          |   |  |  |
|             |        |          |   |  |  |
|             |        |          |   |  |  |
|             |        |          |   |  |  |
|             |        |          |   |  |  |
| +           | Ô      | 1        | ~ |  |  |
|             |        |          |   |  |  |

To create/edit a transfer setting the following setup items are available:

| Setup item    | Sub items                      | Description                                                                                                    |  |  |
|---------------|--------------------------------|----------------------------------------------------------------------------------------------------|--|--|
| Туре          | Lot Print                      | Manual data output to the printer with 1.                                                                                                    |  |  |
|               | Demand Continuous              | Ongoing output of all weight values via the interface.                                                                                                    |  |  |
| Instant Print | Enable/disable                 | Manual data output of the current weight value (either stable or not) to the printer with $1$ .                                                                                     |  |  |
| Connection    | None                           | No transfer/print out.                                                                                                    |  |  |
|               | Connection 1<br>Connection #   | Select/edit a connection.<br>• COM<br>- COM1, COM2,<br>• Mode<br>- Print<br>• Print Type<br>- ASCII Printer<br>- Smart Printer<br>- Label Printer<br>• Length<br>- 1 100 characters |  |  |
| Template      | Basic Weighing Lot<br>Standard | Predefined template for Basic Weighing results.                                                                                                    |  |  |
| Copies        |                                | Enter the number of copies of the printout.                                                                                                    |  |  |

## IDs

Define up to three IDs which you want to assign to your weighing transactions.

| Setup item | Sub items              | Description                                                          |
|------------|------------------------|----------------------------------------------------------------------|
| ID1        | Enable/ <b>disable</b> | If enabled, the ID softkey is available to enter identification data |
| ID2        |                        | for the transaction.                                                 |
| ID3        | Title                  | Enter the title (name) of the ID                                     |

## Protocols

A list of the existing protocol settings is displayed.

| Protocols |             |             |      |
|-----------|-------------|-------------|------|
| Rec. #    | Mode        | Connection  | сом  |
| 1         | SICS Server | Connection1 | COM1 |
|           |             |             |      |
|           |             |             |      |
|           |             |             |      |
|           |             |             |      |
|           |             |             |      |
| -         | +           | Î /         |      |
|           |             |             |      |

To create/edit a protocol the following modes are available:

- SICS Server
- SICS Continuous
- Input Template
- Second Display
- Post
- DigiTol
- Demand Mode
- PM
- Remote Display
- PSCP

### i Note

Sub items depend on the selected mode.

## Tare Table

A list of the stored tare values is displayed.

| Tare T | Tare Table |      |                  |  |  |  |
|--------|------------|------|------------------|--|--|--|
| ID     | Tare Value | Unit | Description      |  |  |  |
| 1      | 2.95       | kg   | Box              |  |  |  |
| 2      | 0.2        | kg   | Bag              |  |  |  |
| 3      | 7.5        | kg   | Container small  |  |  |  |
| 4      | 11.25      | kg   | Container medium |  |  |  |
| 5      | 19.75      | kg   | Cotainer large   |  |  |  |
| +      | • +        |      | /                |  |  |  |

To create/edit a tare value the following setup items are available:

| Setup item  | Description                                                               |  |  |  |
|-------------|---------------------------------------------------------------------------|--|--|--|
| ID          | Numerical ID of the tare weight                                           |  |  |  |
| Tare Value  | Weight value of the tare weight                                           |  |  |  |
|             | Either enter the weight value numerically or weigh the container.         |  |  |  |
|             | Weighing the container                                                    |  |  |  |
|             | Live Weight (kg)<br>Ճ∆ 1 50.25                                            |  |  |  |
|             | 1 Place the container on the scale.                                       |  |  |  |
|             | At the bottom right the weight on the scale is displayed (Live Weight).   |  |  |  |
|             | 2 Touch softkey $\mathbf{T}$ to save the displayed weight as tare weight. |  |  |  |
| Unit        | Unit of the tare value.                                                   |  |  |  |
| Description | Description of the tare weight.                                           |  |  |  |

## **Material Table**

A list of the existing materials is displayed.

| Material Table |          |      |   |        |  |
|----------------|----------|------|---|--------|--|
| ID             |          | Name | • |        |  |
| 01             | 01 Flour |      |   |        |  |
| 02             | 02 Water |      |   |        |  |
| 03 Sugar       |          |      |   |        |  |
| 04 Salt        |          |      |   |        |  |
| 05             | 05 Milk  |      |   |        |  |
| +              | +        | 1    | Ô | >> 1/2 |  |

To create/edit a material the following setup items are available:

| Setup item  | Description                                                                                                    |
|-------------|----------------------------------------------------------------------------------------------------|
| ID          | Numerical ID of the material.                                                                                                    |
| Name        | Name of the material.                                                                                                    |
| Application | Select the application for which the material will be used.                                                                          |
|             | 1 Note                                                                                                    |
|             | If a material is used for several applications you need to save the material for each application.                                   |
|             | Only materials assigned to the current application can be selected in the application's material table.                              |
| Tare ID     | If the material is always used in combination with a specific tare weight stored in the tare table, enter the corresponding tare ID. |
| Target Type | Select the target type, for Over/Under, Manual Filling/Dosing applications only.                                                     |
| Target ID   | Enter the corresponding target ID, for Over/Under, Manual Filling/Dosing applications only.                                          |

### **Barcode Reader**

An overview of the existing barcode reader settings is displayed.

| Barcode Reader Settings |            |                |  |  |  |  |
|-------------------------|------------|----------------|--|--|--|--|
| Connection              | сом        | Mode           |  |  |  |  |
| Connection2             | EPort2     | Input Template |  |  |  |  |
|                         |            |                |  |  |  |  |
|                         |            |                |  |  |  |  |
|                         |            |                |  |  |  |  |
|                         |            |                |  |  |  |  |
|                         |            |                |  |  |  |  |
| +                       | Û          | 1              |  |  |  |  |
|                         | Connection | Connection COM |  |  |  |  |

To create/edit a barcode reader setting the following setup items are available:

| Setup item               | Sub items                                                                                                    | Description                                                                                        |
|--------------------------|----------------------------------------------------------------------------------------------------|----------------------------------------------------------------------------------------------------|
| COM                      |                                                                                                    | COM port where the barcode reader is connected.                                                    |
| Mode                     | Input Template                                                                                                    | Fixed setting for a barcode connection.                                                            |
| Preamble Length          | <b>0</b> 20 (characters)                                                                                                    | The barcode may contain additional data before the relevant data                                   |
| Data Length              | 1 99 (characters)                                                                                                    | (preamble) and behind (postamble).                                                                 |
| Postamble Length         | <b>0</b> 20 (characters)                                                                                                    | <ul> <li>Enter the number of characters of preamble, (relevant) data<br/>and postamble.</li> </ul> |
| Assignment               | None                                                                                                    | Select the item to be entered via barcode scanner.                                                 |
|                          | Keypad                                                                                                    |                                                                                                    |
|                          | Preset Tare                                                                                                    |                                                                                                    |
|                          | Tare ID                                                                                                    |                                                                                                    |
|                          | ID1 ID 3                                                                                                    |                                                                                                    |
|                          | Target ID                                                                                                    |                                                                                                    |
|                          | Material ID                                                                                                    |                                                                                                    |
| Termination<br>character | None, SOH, STX,<br>ETX, EOT, ENQ, ACK,<br>BEL, BS, HT, LF, VT,<br>FF, <b>CR</b> , SO, SI, DLE,<br>DC1, DC2, DC3,<br>DC4, NAK, SYN,<br>ETB, CAN, EM, SUB,<br>ESC, FS, GS, RS, US | Select the termination character which is used by the connected barcode scanner.                   |

# 2.2.2 Straight weighing

- 1 Place the weighing sample on the scale.
- 2 Wait until the stability monitor ~ disappears.
- 3 Read the weighing result.

## 2.2.3 Switching units

The device offers up to three display units. It is possible to switch between these weight units.

- Touch [].
  - ➡ The weight value is displayed in the next unit.

i

Possible units depend on the active scale and the local Weights and Measures regulations.

# 2.2.4 Zeroing / Zero point correction

Zeroing corrects the influence of slight changes on the load plate or minor deviations from the zero point.

### Manual

- 1 Unload scale.
- 2 Press .0.
  - ➡ Zero appears in the display, >0< appears in the status line.</p>

### Automatic

- For OIML approved scales, the automatic zero point correction is always activated. The default zero range is 0.5 d.
- In case of non-approved scales, automatic zero point correction can be deactivated in the setup or the zero range can be changed.
- The zero function is only available within a limited weighing range.
  - After zeroing the scale, the whole weighing range is still available.

# 2.2.5 Weighing with tare

## 2.2.5.1 Taring a container

- Place the empty container on the scale and touch  $\mathbf{T}$ .
  - ➡ The zero display appears.
  - In the status line, the tare weight with symbol ⊤ and the symbol NET are displayed.
- The tare weight remains stored until it is cleared or a new tare weight is set.

## 2.2.5.2 Clearing the tare

- Press C.
  - ➡ The symbol NET disappears, the gross weight and the symbol B/G appear on the display.
- If the Auto Clear Tare function is activated in the Scale setup, the tare weight is automatically cleared as soon as the scale is unloaded.

## 2.2.5.3 Clearing the tare automatically

A tare weight is automatically cleared when the scale is unloaded.

#### Prerequisite

The Auto Clear Tare function is activated in the Scale setup.

The tare weight must be heavier than the clear threshold.

### 2.2.5.4 Automatic taring

If you place a weight on an empty scale, the scale is tared automatically and the NET symbol is displayed.

#### Prerequisite

The Auto Tare Mode is activated in the Scale setup.

The weight to be tared automatically, e.g. packaging material, must be heavier than the tare threshold.

### 2.2.5.5 Chain tare

For Analog scales only: When Chain Tare is activated in the Scale setup, it is possible to tare several times if e.g. cardboard is placed between individual layers in a container.

- 1 Place the first container or packaging material on the scale and press  $\mathbf{T}$ .
  - ➡ The weight of the packaging is automatically saved as tare weight, the zero display appears.
  - In the status line the tare weight with ⊤ symbol and the NET symbol are displayed.
- 2 Load the sample and read/print out the result.
- 3 Place the second container or packaging material on the scale and press T again.
  - → The total weight on the scale is saved as new tare weight, the zero display appears.
  - → In the status line the total tare weight with T symbol and the NET symbol are displayed.
- 4 Load the sample in the second container and read/print out the result.
- 5 Repeat steps 3 and 4 for further containers.

### 2.2.5.6 Tare preset

For established container weights the tare weight can be entered numerically or via SICS command. Thus, you do not have to tare the empty container.

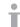

The entered tare weight is valid until a new tare weight is entered or the tare weight is cleared.

#### Tare preset with numeric entry

- 1 Touch **PT** and enter the known tare weight.
  - ➡ The weight display shows the negative tare weight.
  - ➡ In the status line the tare weight with PT symbol and the NET symbol are displayed.
- 2 Place the full container on the weighing platform.
  - ➡ The net weight is displayed.

## Tare preset with tare table

#### i Note

To setup the tare table refer to [Basic weighing settings > Page 28].

- 1 Touch PT.
- 2 Touch 🖻 on the top right.
  - ➡ The list of stored tare values is displayed.
- 3 Mark the desired tare value.
  - → For filtering the tare table refer to [Filtering logs and tables ▶ Page 23].
- 4 Touch  $\checkmark$  to load the tare value.
  - ➡ The weight display shows the negative tare weight.
  - In the status line the tare weight with PT symbol and the NET symbol are displayed.
- 5 Place the full container on the weighing platform.
   → The net weight is displayed.

| Preset  | Preset Tare |      |                  |    |  |  |  |
|---------|-------------|------|------------------|----|--|--|--|
|         |             |      | ×                | T. |  |  |  |
| Tare Ta | ıble        |      |                  |    |  |  |  |
| ID      | Tare Value  | Unit | Description      |    |  |  |  |
| 1       | 2.95        | kg   | Box              |    |  |  |  |
| 2       | 0.2         | kg   | Bag              |    |  |  |  |
| 3       | 7.5         | kg   | Container small  |    |  |  |  |
| 4       | 11.25       | kg   | Container medium |    |  |  |  |
| 5       | 19.75       | kg   | Cotainer large   |    |  |  |  |
| +       | 7           |      |                  | ,  |  |  |  |

### Tare preset with SICS command from a connected computer

- 1 Enter the known tare weight on the computer using the SICS command TA\_Value\_Unit.
  - ➡ The weight display shows the negative tare weight.
  - ➡ In the status line the tare weight with PT symbol and the NET symbol are displayed.
- 2 Place the full container on the weighing platform.
  - ➡ The net weight is displayed.

## 2.2.6 Using the material table

Materials including their tare weights can be stored in the material table.

### i Note

- To setup the material table refer to [Basic weighing settings > Page 28]
- Only materials assigned to the current application can be recalled.

For each material the following information is stored:

- Numerical ID
- Name
- Tare ID
- Target Type (for Over/Under, Manual Filling/Dosing applications)
- Target ID (for Over/Under, Manual Filling/Dosing applications)
- Value of the tare weight
- Unit of the tare weight
- Alphanumerical description of the tare weight

- 1 Touch 🖻.
  - The list of stored materials and symbols for editing are displayed.
- 2 Mark the desired material.
  - For filtering the material table refer to [Filtering logs and tables > Page 23].
- 3 Touch  $\checkmark$  to load the material.
  - If a tare ID is assigned to the material the weight display shows the negative tare weight. In the status line, the tare weight with PT symbol and the NET symbol are displayed.

| Material Ta | able |                       |   |        |
|-------------|------|-----------------------|---|--------|
| ID          |      | Name                  |   |        |
| 01          |      | Flour                 |   |        |
| 02          |      | Water                 |   |        |
| 03          |      | Sugar                 |   |        |
| 04          | Salt |                       |   |        |
| 05          |      | Milk                  |   |        |
| +           | +    | 1                     | Ŵ | >> 1/2 |
| 1           |      | <b>B</b> <sup>1</sup> | ш | 11     |

The recalled material is valid until a new material is selected or the material is cleared.

## **Clearing a material**

T

- Touch softkey C.
  - The material and the tare value (if included) are cleared.

# 2.2.7 Working in a higher resolution

The weight value can be displayed in a higher resolution continuously or when required.

- Touch 🙉.
  - ➡ The weight value is displayed in orange and in a resolution that is at least 10x higher.
- With approved weighing platforms the higher resolution is displayed for 5 seconds.
  - With non-approved weighing platforms the weight value is displayed in a higher resolution until exist is touched again.

# 2.2.8 Printing/transferring results

If a printer or computer is connected, weighing results and other information can be printed out or transferred to a computer.

- Press 🗅.
  - → The defined data is printed out or transferred to the computer.
- The printout content can be defined in the Application setup.
  - If Alibi Memory is enabled in the Application setup, the weighing result is stored in the Alibi memory when pressing 1.

# 2.2.9 Working with identifications

Up to 3 identifications with up to 40 alphanumeric characters or 20 Chinese characters can be assigned to weighing series. Identifications can also be printed out in the protocols. If, for example, a customer name and a batch number are assigned, you can easily identify which batch was weighed for which customer.

### Prerequisite

• In the Application setup at least one ID is enabled.

#### Procedure

- 1 Touch softkey ID.
  - The required identifications are displayed.
- 2 Enter the required identifications and confirm with  $\checkmark$ .
  - The defined identifications are assigned to the following weighings until the identifications are cleared or new identifications are set.

| Inpu | t IDs          |   |
|------|----------------|---|
|      | Company Name   |   |
|      | Mettler-Toledo |   |
|      | Shift ID       |   |
|      | Night Shift    |   |
|      |                |   |
| 2    | ×              | ~ |

# 2.2.10 Working with Data Integrity

For Data Integrity settings refer to [Application -> Data Integrity > Page 88].

### Data generation without Electronic signature

- Electronic signature is disabled
- 1 Login to the terminal.
- 2 Perform a weighing operation.
- 3 When the weight value is stable, press the transfer key 1.
  - The weight record is stored in both alibi and transaction table and printed out in the selected template, if configured.
- ➡ The terminal is ready for the next transaction.

### Data generation with Weighing E-Signature Only

- Electronic signature enabled
- Weighing E-Signature Only selected
- 1 Login to the terminal.
- 2 Perform a weighing operation.
- 3 When the weight value is stable, press the transfer key <sup>1</sup>.
  - The Electronics Signature opens with the logged in user data.
- 4 Enter your password and confirm with  $\checkmark$ .
  - The weight record is stored in both alibi and transaction table and printed out in the selected template, if configured.
- ➡ The terminal is ready for the next transaction.

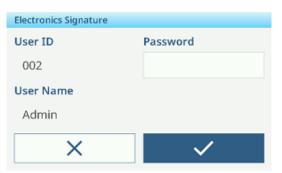

### Data generation with Reviewer E-Signature Immediately

- Electronic signature enabled
- Reviewer E-Signature Immediately selected
- 1 Login to the terminal.
- 2 Perform a weighing operation.
- 3 When the weight value is stable, press the transfer key <sup>1</sup>.
  - The Electronics Signature opens with the logged in user data.
- 4 Enter your password and confirm with  $\checkmark$ .
  - The weight record is stored in both alibi and transaction table, and the record in transaction table is in unreviewed state.
  - → The Electronics Signature opens again to review the transaction.

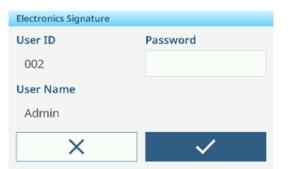

|              | $\sim$           |                |
|--------------|------------------|----------------|
| <u>Δ</u> Δ 1 | Cap              | 60 kg d = 50 g |
| B/G          |                  | <b>6.45</b> kg |
| ID           | 12               |                |
| Date & Time  | 21/Sep/2023 15:3 | 33:28          |
| Gross        | 6.45 kg          |                |
| Tare         | 0.00 kg          |                |
| Ô            |                  | 2              |

- 5 Check the displayed transaction data.
- 6 Touch softkey D to review the transaction.
  - The weight record in both alibi and transaction table is saved.
     The transaction record is set to reviewed state and printed out in the selected template, if configured.
- 7 Have another person with rights enter another User ID and password and confirm with  $\checkmark$ .
- ➡ The terminal is ready for the next transaction.

### Data generation with Reviewer E-Signature In Transaction Table

| Entry                            |              |          |   |  |  |
|----------------------------------|--------------|----------|---|--|--|
| ID                               |              | 9        | 9 |  |  |
| Date & Time 21/Sep/2023 15:03:21 |              |          |   |  |  |
| Status                           |              |          |   |  |  |
| Gross                            |              | 20.35 kg |   |  |  |
| Tare                             | Tare 0.00 kg |          |   |  |  |
| Net 20.35 kg                     |              |          |   |  |  |
| +                                | 2            | Ô        |   |  |  |

- 1 Touch softkey <a>D</a>.
  - The last weighing transactions are displayed.
- 2 Touch softkey () to see the record's status.
  - ➡ Possible status: Blank, Not Reviewed, Reviewed, and Cancelled.
- 3 Touch softkey  $\[B]$  to review the record.
  - ➡ The status changes to Reviewed.
- 4 Have another person with rights enter another User ID and Password and confirm with  $\checkmark$

| User ID   | Password |
|-----------|----------|
| 222       | *****    |
| User Name |          |
| Reviewer  |          |

**Electronics Signature** 

Х

### Cancelling a record in the transaction table

### i Note

- Only records in not reviewed state can be cancelled.
- Once the user confirms the final cancellation, the record will be cancelled finally and can't be reviewed. At this time, the cancel and review softkeys won't display.
- The user has access rights to cancel.
- Softkey 🛱 is available.
- 1 Select a record and touch softkey  $\square$ .
  - A page to enter the reason for cancelling is displayed.
- 2 Enter the reason for cancelling. This is mandatory and the field cannot be blank.
  - The record is marked as cancelled and struck through.

#### i Note

Marking data for deletion does not actually delete the record from the IND400 database. The actions marked for deletion is recorded in the Audit Log.

### Export functions in the transaction table

- All data records in the transaction table are reviewed.
- Select a report and proceed as described in [Importing/exporting data > Page 26].

| Report   | Data integrity report                                                                                                    | El | ectronics batch report | Transaction report                   |
|----------|----------------------------------------------------------------------------------------------------|----|------------------------|--------------------------------------|
|          | This report can be edited. All the fields of<br>the application-specific transaction table<br>can be added to the report. |    |                        | This report is application specific. |
| Softkey  | 101<br>011                                                                                                    |    |                        | ſ <b>1</b> ]                         |
| Contents | • ID in the transaction list                                                                                              | •  | ID in the transaction  | Refer to the application             |
|          | Date & Time                                                                                                    |    | list                   | settings.                            |
|          | • Unit                                                                                                    | •  | Date & Time            |                                      |
|          | • Gross                                                                                                    | •  | Material ID            |                                      |
|          | • Tare                                                                                                    | •  | Gross                  |                                      |
|          | • Net                                                                                                    | •  | Net                    |                                      |
|          | Tare Type                                                                                                    | •  | Tare                   |                                      |
|          | Scale #                                                                                                    | •  | User Name              |                                      |
|          | Material ID                                                                                                    | •  | Reviewer               |                                      |
|          | Material Description                                                                                                    | •  | Unit                   |                                      |
|          | • ID1 ID3                                                                                                    |    |                        |                                      |
|          | • User Name                                                                                                    |    |                        |                                      |
|          | • Status                                                                                                    |    |                        |                                      |
|          | Reviewer                                                                                                    |    |                        |                                      |
|          | Review Time                                                                                                    |    |                        |                                      |
|          | i Note                                                                                                    |    |                        |                                      |
|          | Items in bold are default items.                                                                                          |    |                        |                                      |

### Audit Log

In the Audit Log all user actions are recorded.

- Touch softkey 🖪.

| Entry       |                      |
|-------------|----------------------|
| ID          | 2                    |
| Date & Time | 26/5ep/2023-15:32:27 |
| Status      | Cancelled            |
| Gross       | 30.75 kg             |
| Tare        | <del>0.00 kg</del>   |
| Net         | <del>30.75 kg</del>  |
| +           |                      |

➡ The Audit Log of the last user actions is displayed.

The Audit Log contains the following information:

- ID in the transaction list
- Date & Time
- User Name
- User ID
- Category
- Event
- Action
- Field
- Old
- New
- Detail

# 2.3 Over/Under checkweighing

# 2.3.1 Activating Over/Under checkweighing

- 1 On the main screen, touch softkey **!!!**.
  - ➡ The available applications are displayed.
- 2 Select 😌 over/Under.
  - ➡ The window to set the target is displayed.
- 3 Touch softkey ► to start the Over/Under checkweighing application.

| Targ | et of Ove | r/Unde               | r     |   |       |   |       |   |
|------|-----------|----------------------|-------|---|-------|---|-------|---|
|      | Tolera    | nce Ty               | pe    |   |       |   |       |   |
|      | Targe     | Target Deviation 🔍 🗸 |       |   |       |   |       |   |
| 0    | Unit      |                      | Targe | t | Tol - |   | Tol + |   |
| 0    | kg        | $\sim$               | 5     |   | 0.5   |   | 0.5   |   |
|      |           |                      |       |   |       |   |       |   |
|      |           | _                    |       |   |       |   |       | _ |
| •    | -         | 4                    | 9     |   |       | 0 |       |   |

## Leaving the Over/Under checkweighing application

- 1 On the 3rd softkey ribbon, touch softkey  $\bigcirc$ .
  - ➡ A safety prompt is displayed.
- 2 Confirm leaving the Over/Under checkweighing application with  $\checkmark$ .
  - ➡ The Over/Under checkweighing application is closed.
  - ➡ The Basic Weighing application is active.

## 2.3.2 Over/Under checkweighing settings

When the application is running, touch softkey (\*) on the third softkey ribbon to open the Over/Under checkweighing settings. Thus you do need not to enter the setup for settings regarding the application.

| Ove | r/Under | Settings     |          |           |   |
|-----|---------|--------------|----------|-----------|---|
|     | Ø       | Settings     | <u>_</u> | Transfer  |   |
| •   | ID      | IDs          | E        | Protocols |   |
|     | •       | Target Table | <b>.</b> | Tare Tabl | е |
| •   | (-      |              |          |           |   |

### i Note

For more settings swipe the screen.

| $\bigcirc$ | Settings     | Over/Under checkweighing settings, see below.                                                                                                    |
|------------|--------------|----------------------------------------------------------------------------------------------------|
|            | Transfer     | Settings for transferring the data to a computer or printer, refer to [Basic weighing settings ▶ Page 28] and [How to set up a printer ▶ Page 101]. |
| ID         | IDs          | Setup of the identifications, refer to [Basic weighing settings ▶ Page 28].                                                                         |
| 2          | Protocols    | Setup of protocols, refer to [Basic weighing settings ▶ Page 28].                                                                                   |
| •          | Target Table | Setup of the target table for frequently used target values, see below.                                                                             |

| Ŧ | Tare Table           | Setup of the tare table for frequently used known tare values, refer to [Basic weighing settings ▶ Page 28].             |  |
|---|----------------------|----------------------------------------------------------------------------------------------------|--|
| 0 | Material Table       | Setup of the material table, refer to [Basic weighing settings ▶ Page 28].<br><b>I</b> Note                              |  |
|   |                      | Only materials assigned to the Over/Under checkweighing application can be selected in the material table later.         |  |
|   | Barcode<br>Reader    | Setup of a barcode reader, refer to [Basic weighing settings ▶ Page 28] and [How to set up a barcode reader ▶ Page 102]. |  |
| Ø | Advanced<br>Settings | Open setup, refer to [Configuration ▶ Page 78].                                                                          |  |

## i Note

For more information on how to edit tables refer to [Editing tables > Page 25] and [Filtering logs and tables > Page 23].

# Settings

The following setup items are available:

| Setup item                         | Sub item                                                          | S        | Description                                                                                   |
|------------------------------------|-------------------------------------------------------------------|----------|-----------------------------------------------------------------------------------------------|
| Save & Transfer                    | Manually                                                          |          | Saving and transferring a transaction has to be confirmed manually using the tansfer key [1]. |
|                                    | Automatically                                                     |          | Saving and transferring a transaction takes place automatically.                              |
| Visualization Bargraph             |                                                                   | 1        | Checkweighing status indicated by a bargraph.                                                 |
|                                    | Color Weigh                                                       |          | Checkweighing status indicated by colors.                                                     |
| Threshold (%)                      | 0 <b>10</b> 90%                                                   |          | Threshold to determine at which weight the status of Tol- is indicated.                       |
| Material Change                    | Deviation (30d) +/-                                               |          | To detect a change in weight, a deviation of at least 30 d is required.                       |
|                                    | Return to zero (<9d)                                              |          | To detect a change in weight, the scale must be emptied first (below 9 d).                    |
| Over Color                         | Green, Red, Orange,<br>Yellow, Black, Grey,<br>Blue, Cyan, Custom |          | Select the colors for visualization of the weighing state.                                    |
| OK Color                           |                                                                   |          |                                                                                               |
| Under Color                        |                                                                   |          |                                                                                               |
| Below Threshold<br>Color           |                                                                   |          |                                                                                               |
| Color -> Custom                    | Text                                                              | Black    | Black text on white background.                                                               |
|                                    |                                                                   | White    | White text on black background.                                                               |
|                                    | Туре                                                              | RGB      | RGB color space. Enter values for R, G and B.                                                 |
|                                    |                                                                   | Hex      | Hex code color space. Enter a hex value.                                                      |
| Totalization                       | Enable/disable                                                    |          |                                                                                               |
|                                    | Sub Total                                                         |          | Enable/ <b>disable</b> sub totals.                                                            |
|                                    | Totalization unit                                                 |          | Select unit for the totals.                                                                   |
|                                    | Clear on Transfer                                                 |          | Select one of the following methods to clear the total on transfer <ul> <li>Off</li> </ul>    |
|                                    |                                                                   |          | <ul><li>Clear Total &amp; Subtotal</li><li>Clear Subtotal</li></ul>                           |
|                                    | Undo Tra                                                          | nsaction | Only available for IND400 without Data Integrity.                                             |
|                                    |                                                                   |          | Select one of the following methods to undo a transaction: <ul> <li>Off</li> </ul>            |
|                                    |                                                                   |          | Last Transaction                                                                              |
|                                    |                                                                   |          | Unlimited                                                                                     |
| Tare after Transfer in<br>Net Mode | Enable/d                                                          | isable   | When enabled, the scale is tared after transferring a net weight.                             |

| Setup item   | Sub items              | Description                                                                              |
|--------------|------------------------|------------------------------------------------------------------------------------------|
| Motion Check | Enable/ <b>disable</b> | When enabled, only stable weight values can be transferred.                              |
| Statistic    | Enable/ <b>disable</b> |                                                                                          |
| Stealth Mode | Enable/ <b>disable</b> | Only available for IND400 without Data Integrity.                                        |
|              |                        | If enabled, no weight value is displayed but the colors will indicate the weighing state |

### i Note

Default settings are shown in **bold**.

| Setup item          | Sub items        | Description                                                                                                    |
|---------------------|------------------|----------------------------------------------------------------------------------------------------|
| ID                  |                  | Enter a numerical ID of the target.                                                                                                    |
| Tolerance Type      | Target Deviation | The target weight has to be entered as an absolute weight, upper<br>and lower tolerances as deviations in weight from the target<br>weight.                                              |
|                     | Percentage       | The target weight has to be entered as an absolute weight, upper<br>and lower tolerances as deviations in percent from the target<br>weight. This setting is not available for counting. |
|                     | Exact Limits     | A low and a high weight value must be entered. These weights<br>and all weights within this range are treated as being within<br>tolerance.                                              |
| Tolerance Type =    | Unit             | Unit of target weight and tolerances.                                                                                                    |
| Target Deviation or | Target           | Weight value of the target weight.                                                                                                    |
| Percentage          | Tol -            | Lower tolerance of the target weight.                                                                                                    |
|                     | Tol +            | Upper tolerance of the target weight.                                                                                                    |
| Tolerance Type =    | Unit             | Unit of target weight and tolerances.                                                                                                    |
| Exact Limits        | Under Limit      | Minimum target weight                                                                                                    |
|                     | Over Limit       | Maximum target weight                                                                                                    |
| Mode                | Standard         | When totalizing: Adding up the items.                                                                                                    |
|                     | Take Away        | Totalizing when unloading e.g. from a container.                                                                                                    |
| Data Source         | Gross Weight     | The target is a gross weight.                                                                                                    |
|                     | Net Weight       | The target is a net weight.                                                                                                    |
| Description         |                  | Enter an alphanumerical description of the target.                                                                                                    |

# 2.3.3 Over/Under checkweighing operation

The device offers an Over/Under checkweighing function. The colored weight ranges or the bargraph allow a rapid detection of the weight status.

## 2.3.3.1 Display in Over/Under checkweighing

Depending on the Over/Under checkweighing settings, the following display variants are available:

| Visualization  | Color Weighing                                       | B/G                       | 4                                                                                                    | 4.45 אין                     |
|----------------|------------------------------------------------------|---------------------------|----------------------------------------------------------------------------------------------------|------------------------------|
|                |                                                      | B/G                       |                                                                                                    | 5.05 kg                      |
|                |                                                      | B/G                       |                                                                                                    | 5.65                         |
|                | Bargraph                                             | <                         | ~                                                                                                    | >                            |
|                |                                                      | <                         | <ul> <li>Image: A second second s</li></ul> | >                            |
|                |                                                      | <                         | <ul> <li>✓</li> </ul>                                                                                                    | $\rightarrow$                |
|                | i <b>Note</b><br>The colors can be set i<br>Page 41] | ndividually, refer to [Ov | ver/Under checkw                                                                                                    | eighing settings <b>&gt;</b> |
| Tolerance Type | Target Deviation                                     | Tol -: 0.50               | 🕀 5.00 kg                                                                                                    | Tol +: 0.50                  |
|                | Percentage                                           | Tol -: 10 %               | 🕀 5.00 kg                                                                                                    | Tol +: 10 %                  |
|                | Exact Limits                                         | Under Limit: 4.50         | kg Over Lin                                                                                                    | nit: 5.50 kg                 |

## 2.3.3.2 Setting target values

| jet of Ove           | er/Unde                | r                                          |             |                                                                                      |
|----------------------|------------------------|--------------------------------------------|-------------|--------------------------------------------------------------------------------------|
| Tolera               | nce Ty                 | pe                                         |             |                                                                                      |
| Target Deviation 🛛 🗸 |                        |                                            |             |                                                                                      |
| Unit                 |                        | Target                                     | Tol -       | Tol +                                                                                |
| kg                   | $\sim$                 | 5                                          | 0.5         | 0.5                                                                                  |
|                      |                        |                                            |             |                                                                                      |
|                      |                        |                                            |             |                                                                                      |
| -                    | 4                      |                                            |             | 3                                                                                    |
|                      | Tolera<br>Targ<br>Unit | Tolerance Ty<br>Target Dev<br>Unit<br>kg ~ | Unit Target | Tolerance Type       Target Deviation       Unit     Target       kg     5       0.5 |

- 1 Touch soffkey ⊕.
  - A window opens to enter target and tolerance values.
- 2 Enter the target weight and the tolerance values.
- 3 Touch softkey ►.
  - → The Over/Under checkweighing display appears.

### i Note

With Tolerance Type = Exact Limits, only the upper and lower tolerance have to be specified.

### Using the target table

- 1 Touch 🖻.
  - ➡ The list of existing targets is displayed.
- 2 Select a target and confirm with  $\checkmark$ .
  - ➡ The selected target values are active.
- 3 Touch softkey ►.
  - The Over/Under checkweighing display appears.

## Using the material table

- 1 Touch 🖻.
  - ➡ The list of existing materials is displayed.
- 2 Select a material and confirm with  $\checkmark$ .
  - The selected material data are assigned to the following checkweighing operations.
- 3 Touch softkey ►.
  - ➡ The Over/Under checkweighing display appears.

### i Note

Only materials assigned to the Over/Under checkweighing application are available.

## 2.3.3.3 Over/Under checkweighing

- When the target is set, place the weighing sample on the weighing platform.
  - The weight value and the over/under weight status is displayed.

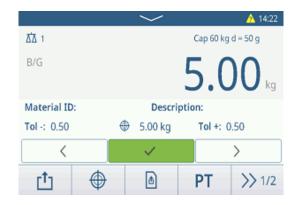

### Weight status

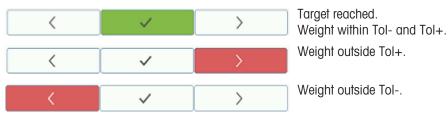

### i Note

Even if C is touched, the target values remain stored in the target input screen until a new target is set or the application is disabled.

### 2.3.3.4 Over/Under checkweighing in Take Away mode

- 1 Recall a target with mode setting Take Away.
- 2 Put the full container on the weighing platform.
- 3 Tare the full container.
- 4 Remove the first sample from the container.
- 5 Touch 📩 to save and transfer the sample.
  - The message "Saving and Transferring" is displayed.
- 6 Tare the container.
- 7 Repeat steps 3 to 5 for further samples.

#### i Note

When Tare After Transfer in Net Mode is activated in the

Over/Under checkweighing settings, you do not have to tare after each sample.

|                               |          | $\sim$  |          | 14:51  |
|-------------------------------|----------|---------|----------|--------|
| <u>∆</u> 1 Cap 60 kg d = 50 g |          |         | d = 50 g |        |
| NET -4.70 kg                  |          |         | 70 kg    |        |
| Material ID:                  |          | Descri  | ption:   |        |
| Tol -: 0.50                   | <b>(</b> | 5.00 kg | Tol +: 0 | .50    |
| Ċ)                            | $\oplus$ | ۵       | РТ       | >> 1/2 |

## 2.3.3.5 Totalizing in Over/Under checkweighing

- 1 Put the first sample on the weighing platform.
- 2 Touch + to add the sample to the total.
  - The message "Saving and Transferring" is displayed.
- 3 Unload the sample.
- 4 Repeat steps 1 to 3 for further samples.
- 5 When all samples are totalized, touch  $\blacksquare$ .
  - ➡ The total is displayed.
- 6 To clear the total, touch  $\boldsymbol{\varepsilon}$ .
  - To clear the subtotal, touch  $\ {f C}$  .
  - A safety prompt is displayed.
- 7 Confirm clearing the (sub)total with  $\checkmark$ .
  - The weighing terminal is ready for the next process of totalization.

## i Note

For more totalization features, refer to [Totalization operation ▶ Page 69].

|               | $\sim$    | 16:16              |
|---------------|-----------|--------------------|
| ΔΔ 1          |           | Cap 60 kg d = 50 g |
| B/G           |           | 5.10 kg            |
| Material ID:  | Descri    | iption:            |
| Tol -: 0.50   | 🕀 5.00 kg | Tol +: 0.50        |
|               |           |                    |
| + Σ           | •         | ∯ ≫1/3             |
| Recall Totals |           |                    |
| Totals        |           |                    |
| Batch #       | 20230804  | 40008              |
| Total         | 51.40 kg  |                    |
| Counter       | 2         |                    |
| Sub #         | 1         |                    |
| Subtotal      | 51.40 kg  |                    |
| + (2          |           |                    |

## 2.3.3.6 Over/Under checkweighing transaction table

- Touch softkey 
  .
  - → The last checkweighing transactions are displayed.
  - Swiping horizontally will show the complete information on the transactions.
  - Swiping vertically will show further transactions.

The following information is stored for each transaction in the Over/Under checkweighing application:

| ID | Date & Time          | Result | Batch |
|----|----------------------|--------|-------|
| 5  | 07/Aug/2023 16:36:14 | Over   | 20230 |
| 4  | 07/Aug/2023 16:26:17 | Over   | 20230 |
| 3  | 07/Aug/2023 14:19:59 | ОК     | 20230 |
| 2  | 07/Aug/2023 11:07:42 | ОК     | 20230 |
| 1  | 07/Aug/2023 11:02:29 | Over   | 20230 |

| ID S                 | Serial number of the transaction                                   |
|----------------------|--------------------------------------------------------------------|
| Date & Time          | Date and time of the transaction                                   |
| Status I             | For IND400 with Data Integrity only: Review status of the weighing |
| Result               | Result of the Over/Under checkweighing transaction                 |
| Batch #              | Batch number (YearMonthDay+4-digit running number)                 |
| Sub #                | Number of subtotals                                                |
| Gross                | Gross weight value                                                 |
| Tare                 | Tare weight value                                                  |
| Net                  | Net weight value                                                   |
| Deliver Weight       |                                                                    |
| Tare Type            |                                                                    |
| Scale #              | For IND400: always "1"                                             |
| Material ID          | ID of the selected material                                        |
| Material Description | Description of the selected material                               |
| ID1 ID3 I            | Identifications                                                    |
| Mode                 | Over/Under checkweighing mode: Standard or Take Away               |
| Data Source          | Gross or Net weight                                                |
| Target               | Target value                                                       |
| Under Limit          | Lower tolerance value                                              |
| Over Limit I         | Upper tolerance value                                              |
| Total Value          | Total value                                                        |
| Total Counter        | Number of items in total                                           |
| Subtotal Value       | Subtotal value                                                     |
| Subtotal Counter     | Number of items of the subtotal                                    |
| User Name            |                                                                    |

#### i Note

For more actions in the transaction table refer to [Recalling the transaction table > Page 21] and [Filtering logs and tables > Page 23].

### i Note

When working with data integrity, additional fields regarding review status and reviewer are shown. Transferring the transaction table is possible for reviewed data only. For more information refer to [Working with Data Integrity > Page 37].

### Over/Under checkweighing statistics

The device offers the statistical evaluation of a batch.

- 1 On the second softkey ribbon of the transaction table, touch softkey  $\bowtie$  .
- 2 Select a batch for the statistical evaluation and confirm with  $\checkmark.$ 
  - ➡ The statistical parameters are displayed.
- 3 Scroll to display the following parameters:

#### Statistic Parameters

| Item          | Value        |  |  |
|---------------|--------------|--|--|
| Batch #       | 202308100005 |  |  |
| Total Value   | 24.80 kg     |  |  |
| Total Counter | 3            |  |  |
| Over Limit    | 5.50 kg      |  |  |
| Under Limit   | 4.50 kg      |  |  |
| +             |              |  |  |

- Batch number (YearMonthDay+4-digit running number)
- Total ValueTotal valueTotal CounterNumber of items in totalOver LimitUpper tolerance valueUnder LimitLower tolerance value

Batch #

- Statistic Size Number of items in the statistic Mean value of the batch Mean Value Mean Value (OK) Mean value of the good items Max. Value Maximum value of the batch Min. Value Minimum value of the batch Median Median value of the batch %Ratio (OK) Ratio of the good weighings Number (OK) Number of the good weighings Ratio of the high weighings %Ratio (Over)
- Number (Over)Number of the high weighings%Ratio (Under)Ratio of the low weighingsNumber (Under)Number of the low weighings

# 2.4 Counting

# 2.4.1 Activating Counting application

- 1 On the main screen, touch softkey **!!!**.
  - ➡ The available applications are displayed.
- 2 Select K counting.
  - ➡ The Counting application screen is displayed.

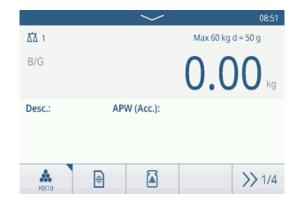

## Leaving the Counting application

- 1 On the 4th softkey ribbon, touch softkey  $\bigcirc$ .
  - ➡ A safety prompt is displayed.
- 2 Confirm leaving the Counting application with  $\checkmark$ .
  - ➡ The Counting application is closed.
  - ➡ The Basic Weighing application is active.

# 2.4.2 Counting settings

Touching softkey (a) opens the Counting Settings menu. Thus you do need not to enter the setup for settings regarding the application.

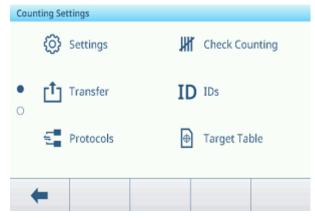

## i Note

For more settings swipe the screen.

| Ø   | Settings          | Counting application settings, see below.                                                                                                    |
|-----|-------------------|----------------------------------------------------------------------------------------------------|
| IHI | Check<br>Counting | Check Counting application settings, see below.                                                                                                    |
|     | Transfer          | Settings for transferring the data to a computer or printer, refer to [Basic weighing settings ▶ Page 28] and [How to set up a printer ▶ Page 101]. |
| ID  | IDs               | Setup of the identifications, refer to [Basic weighing settings ▶ Page 28].                                                                         |
|     | Protocols         | Setup of protocols, refer to [Basic weighing settings ▶ Page 28].                                                                                   |

| • | Target Table         | Setup of the target table for frequently used target values, see below.                                                                                                    |
|---|----------------------|----------------------------------------------------------------------------------------------------|
| Ŧ | Tare Table           | Setup of the tare table for frequently used known tare values, refer to [Basic weighing settings ▶ Page 28].                                                                                    |
| 0 | Material Table       | Setup of the material table, refer to [Basic weighing settings ▶ Page 28].<br><b>I</b> Note<br>Only materials assigned to the Counting application can be selected in the material table later. |
|   | Reference<br>Balance | Setup of a reference balance, see below.                                                                                                    |
|   | Barcode<br>Reader    | Setup of a barcode reader, refer to [Basic weighing settings ▶ Page 28] and [How to set up a barcode reader ▶ Page 102].                                                                        |
| Ø | Advanced<br>Settings | Open setup, refer to [Configuration ▶ Page 78].                                                                                                    |

## i Note

For more information on how to edit tables refer to [Editing tables > Page 25] and [Filtering logs and tables > Page 23].

# Settings

The following general setup items are available:

| Setup item                         | Sub items                | Description                                                                                                    |
|------------------------------------|--------------------------|----------------------------------------------------------------------------------------------------|
| Reference pieces                   | Fix Reference pcs        | In the operating mode you can select from 5, <b>10</b> , 20, 50, 100 reference pieces.                                              |
|                                    | Var. Reference pcs       | The number of reference pieces can be set in the operating mode.                                                                    |
|                                    | Lock ref. pcs            | If enabled, the set number of reference pieces cannot be changed<br>in the operating mode.                                          |
| APW Optimization                   | Off                      | No optimization of the average piece weight.                                                                                        |
|                                    | Manually                 | Manual optimization of the average piece weight using sofkey $\ensuremath{\textcircled{B}}$ .                                       |
|                                    | Automatic                | Automatic optimization of the average piece weight.                                                                                 |
|                                    | Update Target Table      | If enabled and the APW is recalled from the target table, the target table will be updated with the optimized average piece weight. |
| Material Change                    | Deviation (30d) +/-      | To detect a change in weight, a deviation of at least 30 d is required.                                                             |
|                                    | Return to zero (<9d)     | To detect a change in weight, the scale first must be emptied (below 9 d).                                                          |
| Save & Transfer                    | Manually                 | Saving and transferring a transaction has to be confirmed manually using the tansfer key [1].                                       |
|                                    | Automatically            | Saving and transferring a transaction takes place automatically.                                                                    |
| Tare After Transfer in<br>Net Mode | Enabled/ <b>disabled</b> | If enabled, the scale is tared after transferring a net weight                                                                      |
| Check Process<br>Tolerance         | Enabled/disabled         | If enabled, set the value for the maximum uncertainty allowed in the counting process.                                              |
|                                    | Value                    | Default: 20.0 %                                                                                                    |

| Setup item   | Sub items              | Description                                                                                                    |
|--------------|------------------------|----------------------------------------------------------------------------------------------------|
| Totalization | Enable/ <b>disable</b> |                                                                                                    |
|              | Sub Total              | Enable/disable sub totals.                                                                                               |
|              | Clear on Transfer      | Select one of the following methods to clear the total on transfer: <ul> <li>Off</li> </ul>                              |
|              |                        | <ul><li>Clear Total &amp; Subtotal</li><li>Clear Subtotal</li></ul>                                                      |
|              | Undo Transaction       | Only available for IND400 without Data Integrity.<br>Select one of the following methods to undo a transaction:<br>• Off |
|              |                        | <ul><li>Last Transaction</li><li>Unlimited</li></ul>                                                                     |

# **Check Counting**

The following setup items for Check Counting are available:

| Setup item               | Sub<br>items |            | Description                                                             |
|--------------------------|--------------|------------|-------------------------------------------------------------------------|
| Data Source              | Counts       |            | Fixed setting for Check Counting                                        |
|                          | Motion Ch    | eck        | If enabled, only stable weight values can be transferred.               |
| Visualization            | Bargraph     |            | Checkcounting status indicated by a bargraph.                           |
|                          | Color Wei    | ghing      | Checkcounting status indicated by colors.                               |
| Threshold                | 0 <b>10</b>  | 90%        | Threshold to determine at which weight the status of Tol- is indicated. |
| Over Color               | Green, Red   | d, Orange, | Select the colors for visualization of the checkcounting state.         |
| OK Color                 |              | ack, Grey, |                                                                         |
| Under Color              | Blue, Cyar   | n, Custom  |                                                                         |
| Below Threshold<br>Color | _            |            |                                                                         |
| Color -> Custom          | Text         | Black      | Black text on white background.                                         |
|                          |              | White      | White text on black background.                                         |
|                          | Туре         | RGB        | RGB color space. Enter values for R, G and B.                           |
|                          |              | Hex        | Hex code color space. Enter a hex value.                                |

# Target table

A list of the existing checkcounting targets is displayed.

| Count | ing Target Table |      |        |
|-------|------------------|------|--------|
| ID    | Description      | Mode | AP\    |
|       |                  |      |        |
|       |                  |      |        |
|       |                  |      |        |
|       |                  |      |        |
| -     |                  |      |        |
| •     | • +              |      | >> 1/2 |

To create/edit a material the following setup items are available:

| Setup item              | Sub items               | Description                                                                                                    |
|-------------------------|-------------------------|----------------------------------------------------------------------------------------------------|
| ID                      |                         | Numerical ID of the APW target.                                                                                                    |
| Description             |                         | Description of the APW target.                                                                                                    |
| Mode                    | Standard                | When totalizing: Adding up the items.                                                                                                    |
|                         | Take Away               | When totalizing: Totalizing when unloading e.g. from a container.                                                                                          |
| APW Unit                |                         | Unit of the average piece weight.                                                                                                    |
| Determine APW           | Live Weight             | Using the weight on the scale as reference weight.                                                                                                    |
|                         |                         | 1 Enter the number of reference pieces: 1 10 9999.                                                                                                    |
|                         |                         | 2 Touch softkey <b>a</b> to determine the APW out of the reference weight on the scale and the number of reference pieces.                                 |
|                         |                         | The APW is determined and displayed.                                                                                                    |
|                         | Manual                  | Enter the APW weight value.                                                                                                    |
|                         | Reference Pcs.          | Enter the number of reference pieces.                                                                                                    |
| APW Opt.%               | 0 <b>30</b> 100 (%)     | Maximum correction factor when optimizing the APW.                                                                                                    |
| APW Tolerance Type      | <b>Target Deviation</b> | APW Tol- and APW Tol+ must be entered                                                                                                    |
|                         | Percentage              | APW Tol- and APW Tol+ must be entered in percent                                                                                                    |
|                         | Exact Limits            | APW Limit (Under) and APW Limit (Over) must be entered                                                                                                    |
| Check Counting          |                         | Enable/disable Check Counting                                                                                                    |
| Check Tolerance<br>Type | Target Deviation        | The target weight has to be entered as a number of pieces, Check Tol- and Check Tol+ as deviations in pieces from the target piece number.                 |
|                         | Exact Limits            | Piece numbers for Check Limit (Under) and Check Limit (Over)<br>must be entered. Piece numbers within this range are treated as<br>being within tolerance. |
| Target (pcs)            |                         | Enter the target weight as number of pieces.                                                                                                    |

## i Note

The displayed order when editing a target is different from the order in the table.

### **Reference Balance**

If the connection to a reference balance is already existing, the connection details are displayed. For setting up or editing a scale connection, the following settings are available:

| Setup item | Sub items         | Description                                               |
|------------|-------------------|-----------------------------------------------------------|
| COM        | EPort1 EPort3     | Select the port where the reference balance is connected. |
|            | Client            |                                                           |
| Mode       | Reference Balance | Fixed setting                                             |
| Port       | 1701              | Fixed setting                                             |

### i Note

Only one reference balance connections is possible.

# 2.4.3 Counting operation

The device offers the Over/Under checkweighing function. The colored weight ranges or the bargraph allow rapid detection of the weight status.

## 2.4.3.1 Counting with fix reference number

- Softkey 🏯 or another softkey FIX... available.
- 1 Put the indicated number of reference pieces on the scale.
- 2 Touch softkey 🏯.
  - The weight display indicates the number of reference pieces.
  - In the line below the average piece weight with accuracy is indicated.
- 3 Add more pieces.

#### i Note

The number of fix reference pieces can be changed by

touching 🚓 longer until a pop-up window with the possible fix reference pieces is displayed. Possible settings: 5, 10, 20, 50, 100.

#### i Note

The average piece weight is valid until it is cleared or a new average piece weight is set.

### 2.4.3.2 Counting with variable reference number

- Softkey 🏯 or another softkey VAR... available.
- 1 Touch softkey to a longer time until a window to enter the variable number of reference pieces is displayed.
- 2 Enter the desired number of reference pieces, e.g. 12.
   ⇒ The value in the softkey is changed accordingly.
- 3 Put the indicated number of reference pieces on the scale.
- 4 Touch soffkey VAR....
  - The weight display indicates the number of reference pieces.
  - Below the average piece weight with accuracy is indicated.
- 5 Add more pieces.

#### i Note

The average piece weight is valid until it is cleared or a new average piece weight is set.

## 2.4.3.3 Counting with a known average piece weight

- Softkey 🗟 available.
- 1 Touch soffkey 🗟.
- 2 Enter the known average piece weight. In the example: 0.123 kg.
- 3 Put the pieces to count on the scale.
  - The weight display indicates the current number of pieces.
  - In the line below the average piece weight is indicated. When entering the average piece weight, no accuracy can be determined.

## i Note

The average piece weight is valid until it is cleared or a new average piece weight is set.

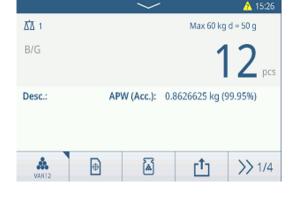

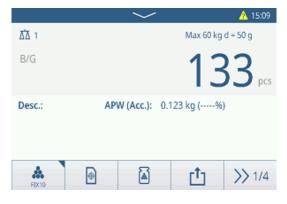

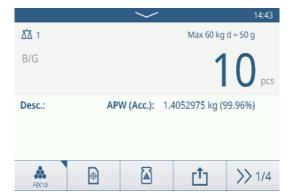

# 2.4.3.4 Switching between number of pieces and weight

- When the number of pieces is displayed, touch softkey a.
  - → For a few seconds the corresponding weight value is displayed instead of the number of pieces.

林 1

NET

Desc.:

Å

24.25 kg T

1

# 2.4.3.5 Counting with APW optimization

The more reference parts, the more exact is the calculated average piece weight.

- Softkey 
   available.
- 1 Put the indicated number of reference pieces on the scale.
- 2 Touch softkey 🎄 (FIX... or VAR...).
  - The weight display indicates the number of reference pieces.
  - In the line below the average piece weight with accuracy is indicated.
- 3 Add more pieces for APW optimization.
- 4 Touch soffkey 🖲.
  - The new APW is displayed, ideally with higher accuracy.

### i Note

- If automatic APW optimization is enabled, additional parts after determining the APW are automatically used to optimize the APW. A message is displayed.
- If Update Target Table is enabled and the APW is recalled from the target table, the target table will be updated with the optimized average piece weight.

## 2.4.3.6 Counting in Take Away mode

- 1 Put the full container on the weighing platform.
- 2 Tare the full container.
- 3 Remove the indicated number of reference pieces and touch softkey **a** (FIX... or VAR...).
  - The negative number of reference parts is displayed.
- 4 Tare the container.
- 5 Remove the desired number of pieces.
- 6 Touch 📩 to save and transfer the sample.
  - The message "Saving and Transferring" is displayed.
- 7 Repeat steps 4 to 6 for further samples.

### i Note

When Tare After Transfer in Net Mode is activated in the Over/Under checkweighing settings, you do not have to tare after each sample.

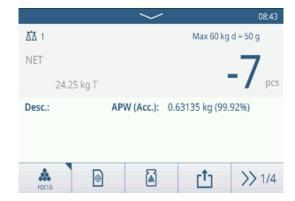

Max 60 kg d = 50 g

APW (Acc.): 0.63135 kg (99.92%)

1

>> 1/4

Ð

## 2.4.3.7 Counting with reference balance

For higher accuracy, e.g. when counting light items, a reference balance can be connected to determine the APW. Counting will be performed on the bulk scale.

- Reference balance configured, [Counting settings > Page 50].
- A second balance with higher resolution connected at the reference balance connection.
- Softkey 🚓 or another softkey FIX... or VAR... available.
- 1 Put the indicated number of reference pieces on the reference scale.
- 2 Touch softkey 🏯.
  - ➡ After determining the average piece weight the scale is automatically switched to the bulk scale.
  - ➡ The weight display indicates the number of reference pieces.
  - ➡ In the line below the average piece weight with accuracy is indicated.
- 3 Add the parts on the bulk scale.

#### 2.4.3.8 Totalizing in Counting

- Softkey + available.
- 1 Determine the average piece weight as described before.
- 2 Count a sample.
- 3 Touch + to add the sample to the total.
  - The message "Saving and Transferring" is displayed.
- 4 Unload the sample.
- 5 Repeat steps 2 to 4 for further samples.
- 6 When all samples are totalized, touch  $\blacksquare$ .
  - The total is displayed.
- 7 To clear the total, touch  $\boldsymbol{\varepsilon}$ .
  - To clear the subtotal, touch C.
  - ➡ A safety prompt is displayed.
- 8 Confirm clearing the (sub)total with  $\checkmark$ .
  - The weighing terminal is ready for the next totalization process.

#### i Note

For more totalization features, refer to [Totalization operation ▶ Page 69].

|                                       | $\sim$            |                 | 🛕 08:58  |
|---------------------------------------|-------------------|-----------------|----------|
| <u>∆∆</u> 1                           |                   | Max 60 kg       | d = 50 g |
| B/G                                   |                   | 1               | 9,00     |
| Desc.:                                | APW (Acc.):       | 0.273155 kg (99 | 9.82%)   |
| Total / n: 23                         | 1 / 5 Sub / n:    | 231 / 5         |          |
|                                       |                   |                 |          |
| FDC10                                 | A                 | +               | >> 1/4   |
|                                       |                   |                 |          |
| Recall Totals<br>Totals               |                   |                 |          |
|                                       | 202310            | 110002          |          |
| Totals                                | 202310<br>231 pc: |                 |          |
| Totals<br>Batch #                     |                   |                 |          |
| Totals<br>Batch #<br>Total            | 231 pcs           |                 |          |
| Totals<br>Batch #<br>Total<br>Counter | 231 pc:<br>5      | 5               |          |

## 2.4.3.9 Counting transaction table

- Touch softkey 
  .
  - The last checkweighing transactions are displayed.
  - Swiping horizontally will show the complete information on the transactions.
  - Swiping vertically will show further transactions.

The following information is stored for each transaction in the Over/Under checkweighing application:

| Countin | g Transactions       |        |        |
|---------|----------------------|--------|--------|
| ID      | Date & Time          | Result | Coun   |
| 3       | 10/Oct/2023 08:39:29 |        | 27     |
| 2       | 10/Oct/2023 08:39:19 |        | 12     |
| 1       | 09/Oct/2023 12:42:39 |        | 17     |
|         |                      |        |        |
|         |                      |        |        |
|         |                      |        | 240    |
|         | U U                  | 1      | >> 1/2 |

| ID                   | Serial number of the transaction                                   |
|----------------------|--------------------------------------------------------------------|
| Date&Time            | Date and time of the transaction                                   |
| Status               | For IND400 with Data Integrity only: Review status of the weighing |
| Result               | Result of the Check Counting transaction (OK, Under, Over)         |
| Count                | Result of the Counting transaction in pieces                       |
| Batch #              | Batch number (YearMonthDay+4-digit running number)                 |
| Sub #                | Number of subtotals                                                |
| Gross                | Gross weight value                                                 |
| Tare                 | Tare weight value                                                  |
| Net                  | Net weight value                                                   |
| Tare Type            |                                                                    |
| APW                  | Average piece weight                                               |
| Reference Pcs.       | Number of reference pieces                                         |
| Scale #              | For IND400: always "1"                                             |
| Material ID          | ID of the selected material                                        |
| Material Description | Description of the selected material                               |
| ID1 ID3              | Identifications                                                    |
| Mode                 | Standard or Take Away                                              |
| Data Source          | Counts                                                             |
| Limit (Under)        | Lower tolerance valuein pieces                                     |
| Limit (Over)         | Upper tolerance value in pieces                                    |
| Total Value          | Total value in pieces                                              |
| Total Counter        | Number of items in the total                                       |
| Subtotal Value       | Subtotal value in pieces                                           |
| Subtotal Counter     | Number of items in the subtotal                                    |
| User Name            | Name of the user logged in                                         |
|                      |                                                                    |

### i Note

For more actions in the transaction table refer to [Recalling the transaction table ▶ Page 21] and [Filtering logs and tables ▶ Page 23].

#### i Note

When working with data integrity, additional fields regarding review status and reviewer are shown. Transferring the transaction table is possible for reviewed data only. For more information refer to [Working with Data Integrity ▶ Page 37].

# 2.4.4 Check Counting operation

## 2.4.4.1 Display in Check Counting

Depending on the Over/Under checkweighing settings, the following display variants are available:

| Visualization  | Color Weighing        | B/G                       |                       | 25,               |
|----------------|-----------------------|---------------------------|-----------------------|-------------------|
|                |                       | B/G                       |                       | <b>51</b> prs     |
|                |                       | B/G                       |                       | 56 <sub>PCS</sub> |
|                | Bargraph              | <                         | ~                     | >                 |
|                |                       | <                         | <ul> <li>V</li> </ul> | $\rightarrow$     |
|                |                       | <                         | <ul> <li>✓</li> </ul> | $\rightarrow$     |
|                | i Note                | I                         |                       |                   |
|                | The colors can be set | individually, refer to [C | ounting settings      | Page 50].         |
| Tolerance Type | Target Deviation      | Tol -: 5                  | 🕀 50 pcs              | Tol +: 5          |
|                | Exact Limits          | Under Limit: 45 g         | ocs Ove               | r Limit: 55 pcs   |

## 2.4.4.2 Setting Target values

- APW determined as described before.
- 1 Touch softkey ⊕.
  - A window opens to enter target and tolerance values.
- 2 Enter the target piece numer and the tolerance values respectively Under Limit and Limit (Over).
- 3 Touch softkey ►.
  - ➡ The Check Counting display appears.

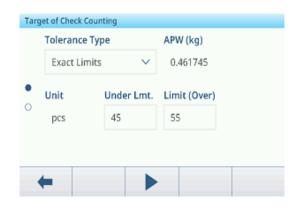

### Using the target table

- 1 Touch 🖻.
  - The list of existing targets is displayed.
- 2 Select a target and confirm with  $\checkmark$ .
  - ➡ The selected target values are active.
- 3 Touch softkey ►.
  - ➡ The Over/Under checkweighing display appears.

## Using the material table

- 1 Touch 🖻.
  - ➡ The list of existing materials is displayed.
- 2 Select a material and confirm with  $\checkmark$ .
  - → The selected material data are assigned to the following checkweighing operations.
- 3 Touch softkey ►.
  - ➡ The Over/Under checkweighing display appears.

### i Note

Only materials assigned to the Counting application are available.

## 2.4.4.3 Check Counting

- When the target is set, place the sample to be checked on the weighing platform.
  - The number of pieces and the over/under weight status is displayed.

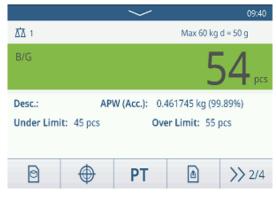

### Weight status

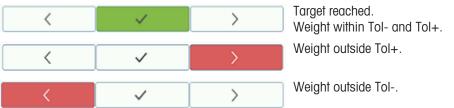

## i Note

Even if C is touched, the target values remain stored in the target input screen, until a new target is set or the application is disabled.

# 2.5 Manual Filling/Dosing

## 2.5.1 Activating Manual Filling/Dosing application

- 1 On the main, screen touch softkey III.
  - ➡ The available applications are displayed.
- 2 Select Annual Filling/Dosing.
  - ➡ The window to set the target is displayed.
- 3 Touch softkey ► to start the Manual Filling/Dosing application.

|      | a <b>nce Ty</b><br>get Dev |        |       |       |
|------|----------------------------|--------|-------|-------|
| Jnit |                            | Target | Tol - | Tol + |
| kg   | $\sim$                     | 5      | 0.5   | 0.5   |

### Leaving the Manual Filling/Dosing application

- 1 On the 3rd softkey ribbon, touch softkey  $\bigcirc$ .
  - ➡ A safety prompt is displayed.
- 2 Confirm leaving the Manual Filling/Dosing application with ~.
  - ➡ The Manual Filling/Dosing application is closed.
  - ➡ The Basic Weighing application is active.

## 2.5.2 Manual Filling/Dosing settings

When the application is running, touch softkey (\*) on the second softkey ribbon to open the Manual Filling/ Dosing settings menu. Thus you do need not to enter the setup for settings regarding the application.

| Man | ual Filling/Dosing Settings |                |
|-----|-----------------------------|----------------|
|     | 🚫 Settings                  | Transfer       |
| •   | ID IDs                      | 🗧 Protocols    |
|     | Target Table                | ন্ট Tare Table |
|     | +                           |                |

### i Note

For more settings swipe the screen.

| $\odot$ | Settings     | Manual Filling/Dosing settings, see below.                                                                                                    |
|---------|--------------|----------------------------------------------------------------------------------------------------|
|         | Transfer     | Settings for transferring the data to a computer or printer, refer to [Basic weighing settings ▶ Page 28] and [How to set up a printer ▶ Page 101]. |
| ID      | IDs          | Setup of the identifications, refer to [Basic weighing settings ▶ Page 28].                                                                         |
| 5       | Protocols    | Setup of protocols, refer to [Basic weighing settings ▶ Page 28].                                                                                   |
| •       | Target Table | Setup of the target table for frequently used target values, see below.                                                                             |

| Ŧ       | Tare Table           | Setup of the tare table for frequently used known tare values, refer to [Basic weighing settings ▶ Page 28].                                                                |
|---------|----------------------|----------------------------------------------------------------------------------------------------|
| 0       | Material Table       | Setup of the material table, refer to [Basic weighing settings > Page 28].<br>i Note<br>Only materials assigned to the Manual Filling/Dosing application can be selected in |
|         |                      | the material table later.                                                                                                    |
|         | Barcode<br>Reader    | Setup of a barcode reader, refer to [Basic weighing settings ▶ Page 28] and [How to set up a barcode reader ▶ Page 102].                                                    |
| $\odot$ | Advanced<br>Settings | Open setup, refer to [Configuration ▶ Page 78].                                                                                                    |

### i Note

For more information on how to edit tables refer to [Editing tables > Page 25] and [Filtering logs and tables > Page 23].

## Settings

The following setup items are available:

| Setup item                         | Sub items              | Description                                                                                 |
|------------------------------------|------------------------|---------------------------------------------------------------------------------------------|
| Save & Transfer                    | Manually               | Saving and transferring a transaction has to be confirmed manually using the tansfer key 1. |
|                                    | Automatically          | Saving and transferring a transaction takes place automatically.                            |
| Threshold (%)                      | 0 <b>10</b> 90%        | Threshold to determine at which weight the status of Tol- is indicated.                     |
| Statistic                          | Enable/ <b>disable</b> |                                                                                             |
| Totalization                       | Enable/ <b>disable</b> |                                                                                             |
|                                    | Sub Total              | Enable/ <b>disable</b> sub totals.                                                          |
|                                    | Totalization unit      | Select unit for the totals.                                                                 |
|                                    | Clear on Transfer      | Select one of the following methods to clear the total on transfer: <ul> <li>Off</li> </ul> |
|                                    |                        | Clear Total & Subtotal                                                                      |
|                                    | Undo Transaction       | Only available for IND400 without Data Integrity.                                           |
|                                    |                        | Select one of the following methods to undo a transaction:<br>• Off                         |
|                                    |                        | Last Transaction                                                                            |
|                                    |                        | Unlimited                                                                                   |
| Tare after Transfer in<br>Net Mode | Enable/ <b>disable</b> | When enabled, the scale is tared after transferring a net weight.                           |
| Stealth Mode                       | Enable/ <b>disable</b> | Only available for IND400 without Data Integrity.                                           |
|                                    |                        | If enabled, no weight value is displayed but the colors will indicate the weighing state.   |

## i Note

Default settings are shown in **bold**.

## Manual Filling/Dosing Target Table

| Setup item Sub items |                  | Description                                                                                                    |  |
|----------------------|------------------|----------------------------------------------------------------------------------------------------|--|
| ID                   |                  | Enter a numerical ID of the target.                                                                                                    |  |
| Description          |                  | Enter an alphanumerical description of the target.                                                                                                    |  |
| Target               |                  | Weight value of the target weight.                                                                                                    |  |
| Unit                 |                  | Unit of the target weight.                                                                                                    |  |
| Tol -                |                  | Lower tolerance of the target weight.                                                                                                    |  |
| Tol +                |                  | Upper tolerance of the target weight.                                                                                                    |  |
| Tolerance Type       | Target Deviation | The target weight has to be entered as an absolute weight, upper<br>and lower tolerances as deviations in weight from the target<br>weight.                                              |  |
|                      | Percentage       | The target weight has to be entered as an absolute weight, upper<br>and lower tolerances as deviations in percent from the target<br>weight. This setting is not available for counting. |  |
| Mode                 | Standard         | When totalizing: Adding up the items.                                                                                                    |  |
|                      | Take Away        | Totalizing when unloading e.g. from a container.                                                                                                    |  |
| Data Source          | Gross Weight     | The target is a gross weight.                                                                                                    |  |
|                      | Net Weight       | The target is a net weight.                                                                                                    |  |

# 2.5.3 Manual Filling/Dosing operation

The device offers a Manual Filling/Dosing function. The colored bargraph allows comfortable filling/dosing to a target.

# 2.5.3.1 Display in Manual Filling/Dosing

## Bargraph

| Weight far below the lower tolerance                |
|-----------------------------------------------------|
| Weight too low, but almost near the lower tolerance |
| Weight within the tolerances                        |
| Target reached exactly                              |
| Weight too high                                     |

### **Target indication**

| Tol -: 0.50       | 🕀 5.00 kg | Tol +: 0.50 | Target indication with<br>Tolerance Type = Target Deviation |
|-------------------|-----------|-------------|-------------------------------------------------------------|
| <b>Tol</b> -: 1 % | 5.00 kg   | Tol +: 1 %  | Target indication with<br>Tolerance Type = Percentage       |

## Note

In Manual Filling/Dosing the colors green and red are fixed.

## 2.5.3.2 Setting Target values

| Target         Tol - (%)         Tol + (%)           >         5         1         1 |
|--------------------------------------------------------------------------------------|
| Target Tol - (%) Tol + (%)                                                           |
|                                                                                      |
| ✓ 5 1 1                                                                              |
|                                                                                      |
|                                                                                      |

1 Touch soffkey ⊕.

➡ A window opens to enter target and tolerance values.

- 2 Enter the target weight and the tolerance values.
- 3 Touch softkey ▶.
  - ➡ The Manual Filling/Dosing display appears.

#### i Note

With Tolerance Type = Exact Limits, only the upper and lower tolerance have to be specified.

#### Using the target table

- 1 Touch 🖻.
  - The list of existing targets is displayed.
- Select a target and confirm with ✓.
  - ➡ The selected target values are active.
- 3 Touch softkey ►.
  - ➡ The Manual Filling/Dosing display appears.

#### Using the material table

- 1 Touch 🖻.
  - The list of existing materials is displayed.
- 2 Select a material and confirm with  $\checkmark$ .
  - The selected material data are assigned to the following filling/dosing operations.
- 3 Touch softkey ►.

➡ The Manual Filling/Dosing display appears.

#### i Note

Only materials assigned to the Manual Filling/Dosing application are available.

## 2.5.3.3 Manual Filling/Dosing

- 1 When the target is set, place the empty container on the weighing platform.
- 2 Tare the container.
- 3 Start filling/dosing the material into the container.
  - The weight value and the filling/dosing status is displayed.

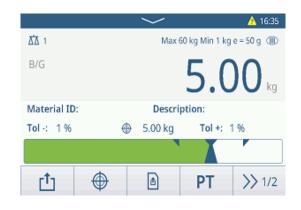

## Weight status

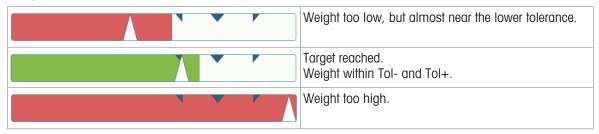

#### i Note

Even if C is touched, the target values remain stored in the target input screen, until a new target is set or the application is disabled.

#### 2.5.3.4 Manual Filling/Dosing in Take Away mode

- 1 Recall a target with mode setting Take Away.
- 2 Put the full container on the weighing platform.
- 3 Tare the full container.
- 4 Fill/dose the first sample from the container.
- 5 Touch 1 to save and transfer the sample.
  - The message "Saving and Transferring" is displayed.
- 6 Tare the container.
- 7 Repeat steps 3 to 5 for further samples.

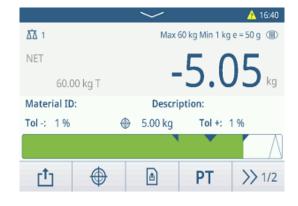

#### i Note

When Tare After Transfer in Net Mode is activated in the Manual Filling/Dosing settings, you do not have to tare after each sample.

## 2.5.3.5 Totalizing in Manual Filling/Dosing

- 1 Fill in the first sample.
- 2 Touch + to add the sample to the total.
  - The message "Saving and Transferring" is displayed.
- 3 Unload the sample.
- 4 Repeat steps 1 to 3 for further samples.

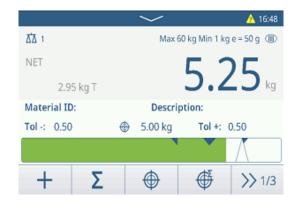

- 5 When all samples are totalized, touch  $\boldsymbol{\Sigma}$  .
  - ➡ The total is displayed.
- To clear the total, touch €.
   To clear the subtotal, touch €.
  - ▲ A cafety prompt is displayed
  - A safety prompt is displayed.
- 7 Confirm clearing the (sub)total with  $\checkmark$ .
  - The weighing terminal is ready for the next totalization process.

#### i Note

For more totalization features, refer to [Totalization operation ▶ Page 69].

|   |              | L                              |
|---|--------------|--------------------------------|
|   | 202308040008 | L                              |
|   | 51.40 kg     | L                              |
|   | 2            | l                              |
|   | 1            |                                |
|   | 51.40 kg     |                                |
| ε |              |                                |
|   | E            | 51.40 kg<br>2<br>1<br>51.40 kg |

## 2.5.3.6 Manual Filling/Dosing transaction table

- Touch softkey <a>b</a>.
  - ➡ The last filling/dosing transactions are displayed.
  - Swiping horizontally will show the complete information on the transactions.
  - → Swiping vertically will show further transactions.

The following information is stored for each transaction in the Manual Filling/Dosing application:

| ID | Date & Time          | Result | Batch |
|----|----------------------|--------|-------|
| 5  | 16/Aug/2023 16:59:10 | Over   | 20230 |
| 4  | 16/Aug/2023 16:58:37 | Over   | 20230 |
| 3  | 16/Aug/2023 16:48:17 | OK     | 2023  |
| 2  | 16/Aug/2023 16:46:59 | ОК     | 2023  |
| 1  | 16/Aug/2023 11:31:32 | ОК     | 2023  |

| ID                   | Serial number of the transaction                   |  |  |
|----------------------|----------------------------------------------------|--|--|
| Date & Time          | Date and time of the transaction                   |  |  |
| Result               | Result of the Manual Filling/Dosing transaction    |  |  |
| Batch #              | Batch number (YearMonthDay+4-digit running number) |  |  |
| Sub #                | Number of subtotals                                |  |  |
| Unit                 | Weight unit of the samples                         |  |  |
| Gross                | Gross weight value                                 |  |  |
| Tare                 | Tare weight value                                  |  |  |
| Net                  | Net weight value                                   |  |  |
| Deliver Weight       |                                                    |  |  |
| Tare Type            |                                                    |  |  |
| Scale #              | For IND400: always "1"                             |  |  |
| Material ID          | ID of the selected material                        |  |  |
| Material Description | Description of the selected material               |  |  |
| ID1 ID3              | Identifications                                    |  |  |
| Mode                 | Manual Filling/Dosign mode: Standard or Take Away  |  |  |
| Data Source          | Gross or Net weight                                |  |  |
| Target unit          | Weight unit of the target weight                   |  |  |
| Target               | Target value                                       |  |  |
| Under Limit          | Lower tolerance value                              |  |  |
| Over Limit           | Upper tolerance value                              |  |  |
| Totalization unit    | Weight unit of the total                           |  |  |
| Total Value          | Total value                                        |  |  |
| Total Counter        | Number of items of the total                       |  |  |
| Subtotal Value       | Subtotal value                                     |  |  |
| Subtotal Counter     | Number of items of the subtotal                    |  |  |
| User Name            | Name of the user logged in                         |  |  |

#### i Note

For more actions in the transaction table refer to [Recalling the transaction table > Page 21] and [Filtering logs and tables > Page 23].

### i Note

When working with data integrity, additional fields regarding review status and reviewer are shown. Transferring the transaction table is possible for reviewed data only. For more information refer to [Working with Data Integrity ▶ Page 37].

### Manual Filling/Dosing statistics

The device offers the statistical evaluation of a batch.

- 1 On the second softkey ribbon of the transaction table, touch softkey  ${\bf \bigsqcup }$  .
- 2 Select a batch for the statistical evaluation and confirm with  $\checkmark$  .
  - ➡ The statistical parameters are displayed.
- 3 Scroll to display the following parameters:

| Statistic Parameters |              |  |  |
|----------------------|--------------|--|--|
| Item                 | Value        |  |  |
| Batch #              | 202308170001 |  |  |
| Total Value          | 14.75 kg     |  |  |
| Total Counter        | 3            |  |  |
| Target               | 5.00 kg      |  |  |
| Over Limit           | 5.50 kg      |  |  |
| 4                    |              |  |  |
| -                    |              |  |  |

| Batch #                    | Batch number (YearMonthDay+4-digit running number) |
|----------------------------|----------------------------------------------------|
| Total Value                | Total value                                        |
| Total Counter              | Number of items of the total                       |
| Target                     | Target weight                                      |
| Over Limit                 | Upper tolerance value                              |
| Under Limit                | Lower tolerance value                              |
| Statistic Size             | Number of items in the statistic                   |
| Standard deviation         | Standard deviation of all items                    |
| Standard deviation<br>(OK) | Standard deviation of the good items               |
| Mean Value                 | Mean value of the batch                            |
| Mean Value (OK)            | Mean value of the good items                       |
| Max. Value                 | Maximum value of the batch                         |
| Min. Value                 | Minimum value of the batch                         |
| Median                     | Median value of the batch                          |
| %Ratio (OK)                | Ratio of the good weighings                        |
| Number (OK)                | Number of the good weighings                       |
| %Ratio (Over)              | Ratio of the high weighings                        |
| Number (Over)              | Number of the high weighings                       |
| %Ratio (Under)             | Ratio of the low weighings                         |
| Number (Under)             | Number of the low weighings                        |

# 2.6 Totalization

# 2.6.1 Activating Totalization application

- 1 On the main screen, touch softkey **!!!**.
  - The available applications are displayed.
- 2 Select **S** Totalization.
  - ➡ The Totalization application screen is displayed.

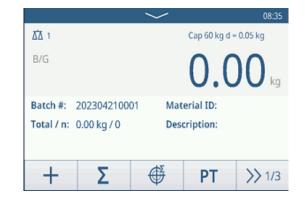

## Leaving the Totalization application

- 1 On the 3rd softkey ribbon, touch softkey  $\bigcirc$ .
  - ➡ A safety prompt is displayed.
- 2 Confirm leaving the Totalization application with  $\checkmark$ .
  - ➡ The Totalization application is closed.
  - ➡ The Basic Weighing application is active.

# 2.6.2 Totalization settings

Touching softkey (a) on the second softkey ribbon opens the Totalization settings menu. Thus you do need not to enter the setup for settings regarding the application.

| Tota | lization Settings |                  |
|------|-------------------|------------------|
|      | 🚫 Settings        | Transfer         |
| •    | ID IDs            | E Protocols      |
|      | Tare Table        | 🔊 Material Table |
| •    | -                 |                  |

### i Note

For more settings swipe the screen.

| $\bigcirc$   | Settings   | Totalization application settings, see below.                                                                                                    |
|--------------|------------|----------------------------------------------------------------------------------------------------|
| [ <b>†</b> ] | Transfer   | Settings for transferring the data to a computer or printer, refer to [Basic weighing settings ▶ Page 28] and [How to set up a printer ▶ Page 101]. |
| ID           | IDs        | Setup of the identifications, refer to [Basic weighing settings > Page 28].                                                                         |
| 2            | Protocols  | Setup of protocols, refer to [Basic weighing settings ▶ Page 28].                                                                                   |
| Ŧ            | Tare Table | Setup of the tare table for frequently used known tare values, refer to [Basic weighing settings ▶ Page 28].                                        |

| Material Table Setup of the material table, refer to [Basic weighing settin |                                                                                                    | Setup of the material table, refer to [Basic weighing settings > Page 28].                           |  |
|-----------------------------------------------------------------------------|----------------------------------------------------------------------------------------------------|----------------------------------------------------------------------------------------------------|--|
|                                                                             |                                                                                                    | 1 Note                                                                                               |  |
|                                                                             |                                                                                                    | Only materials assigned to the Totalization application can be selected in the material table later. |  |
|                                                                             | Barcode Reader Setup of a barcode reader, refer to [Basic weighing settings ▶ Page 28] and [H set up a barcode reader ▶ Page 102]. |                                                                                                    |  |
| Ø                                                                           | Advanced<br>Settings                                                                                                    | Open setup, refer to [Configuration ▶ Page 78].                                                      |  |

# i Note

For more information on how to edit tables refer to [Editing tables > Page 25] and [Filtering logs and tables > Page 23].

# Settings

The following setup items are available:

| Setup item                                          | etup item Sub items Description |                                                                                             |  |
|-----------------------------------------------------|---------------------------------|---------------------------------------------------------------------------------------------|--|
| Totalization unit                                   |                                 | Weight unit of the total.                                                                   |  |
| Subtotal                                            | Enable/ <b>disable</b>          | Enable/disable subtotals.                                                                   |  |
| Material Change                                     | Deviation (30d) +/-             | To detect a change in weight, a deviation of at least 30 d is required.                     |  |
|                                                     | Return to zero (<9d)            | To detect a change in weight, the scale must be emptied first (below 9 d).                  |  |
| Save & Transfer                                     | Manually                        | Saving and transferring a transaction has to be confirmed manually using the tansfer key 🗗. |  |
|                                                     | Automatically                   | Saving and transferring a transaction takes place automatically.                            |  |
| Mode                                                | Standard                        | Adding up the items.                                                                        |  |
|                                                     | Take Away                       | Totalizing when unloading e.g. from a container.                                            |  |
| Data Source                                         | Gross Weight                    | Gross weights will be totalized.                                                            |  |
|                                                     | Net Weight                      | Net weights will be totalized.                                                              |  |
| Tare After Sum                                      | Enable/ <b>disable</b>          | When enabled, the scale is automatically tared after each total-<br>ization action.         |  |
| Clear on transfer                                   | Off                             | No clearing of the total.                                                                   |  |
|                                                     | Clear Total &<br>Subtotal       | On each transfer, total and subtotal are cleared.                                           |  |
| Undo transaction                                    | Off                             | Only available for IND400 without Data Integrity.                                           |  |
|                                                     |                                 | A transaction cannot be withdrawn.                                                          |  |
|                                                     | Last Transaction                | The last transaction can be withdrawn.                                                      |  |
|                                                     | Unlimited                       | Any transaction can be withdrawn.                                                           |  |
| Statistic Enable/disable Enable/disable statistics. |                                 | Enable/disable statistics.                                                                  |  |

## i Note

Default settings are shown in **bold**.

# 2.6.3 Totalization operation

# Batch number

To each total a Batch # is assigned. This number consists of the current date and a running number. E.g. batch # 20230804007 is the 7th total of August 4th in 2023.

## i Note

Depending on the Totalization Settings, Totalizing can be performed by adding up the items or by taking away items, e.g. from a container. The following scenarios will show these principles.

# 2.6.3.1 Totalizing in Standard mode

- 1 Put the first sample on the weighing platform.
- 2 Touch + to add the sample to the total.
  - The message "Saving and Transferring" is displayed.
  - The total and the number of samples is updated.
- 3 Unload the sample.
- 4 Repeat steps 1 to 3 for further samples.
- 5 When all samples are totalized, touch Σ.
   ⇒ The total is displayed.
- 6 To clear the total, touch C.
  - ➡ A safety prompt is displayed.
- 7 Confirm clearing the total with  $\checkmark$ .
  - The weighing terminal is ready for the next totalization process.

|              |              | $\sim$   |           | 🛕 09:18  |
|--------------|--------------|----------|-----------|----------|
| <u>∆∆</u> 1  |              |          | Cap 60 kg | d = 50 g |
| B/G          |              | 3        | 1.7       | 70 kg    |
| Batch #:     | 20230804000  | 06 Mat   | erial ID: |          |
| Total / n:   | 47.40 kg / 2 | Desc     | ription:  |          |
| +            | Σ            | ¢        | РТ        | >> 1/3   |
| Recall Totak | 5            |          |           |          |
| Totals       |              |          |           |          |
| Batch #      |              | 20230804 | 10008     |          |
| Total        |              | 51.40 kg |           |          |
| Counter      |              | 2        |           |          |
| Sub #        |              | 1        |           |          |
| Subtotal     |              | 51.40 kg |           | _        |
| +            | E            |          |           |          |

## Undoing a transaction

This feature is only available for IND400 without Data Integrity.

When enabled in the Totalization settings, softkey 🔿 is available. There are two possible settings: Last Transaction and Unlimited.

### Last Transaction

- To undo the last transaction, touch softkey ∴.
   A safety prompt is displayed.
- 2 Confirm undoing the last transaction with  $\checkmark$ 
  - ➡ The last transaction is deleted from the total.

### Unlimited

- 1 To undo one ore more transactions, touch softkey ර.
  - ➡ The list of the last transactions is displayed.
- 2 Select the transactions you want to delete and confirm with  $\checkmark$ .
  - ➡ A safety prompt is displayed.
- 3 Confirm undoing the selected transactions with  $\checkmark$ 
  - The selected transaction are deleted from the total.

## 2.6.3.2 Totalizing in Take Away mode

- 1 Put the full container on the weighing platform.
- 2 Tare the full container.
- 3 Remove the first sample from the container.
- 4 Touch + to add the sample to the total.
  - The message "Saving and Transferring" is displayed.
  - → The total and the number of samples is updated.
- 5 Tare the container.
- 6 Repeat steps 3 to 5 for further samples.
- 7 When all samples are totalized, touch  $\,\Sigma\,.$ 
  - ➡ The total is displayed.
- 8 To clear the total, touch  $\mathfrak{C}$ .
  - ➡ A safety prompt is displayed.
- 9 Confirm clearing the total with  $\checkmark$ .
  - The weighing terminal is ready for the next totalization process.

### i Note

When Tare After Sum is activated in the Totalization settings, you do not have to tare after each sample.

### 2.6.3.3 Totalizing to a target

#### Setting the target

- 1 Touch 4 .
- 2 Select the target mode:
  - ➡ Off no target to be set
  - ➡ Lot(N) set the target to e.g. 5 samples
  - ➡ Weight Value set the target to a weight value, e.g. 10 kg
- 3 Enter the target, either e.g. 5 (items) or 10 (kg).
- 4 Confirm target settings with  $\checkmark$ .
  - ➡ The totalizing screen with bargraph is displayed.

#### Totalizing to a target

- 1 Put the first sample on the weighing platform.
- 2 Touch + to add the sample to the total.
  - The message "Saving and Transferring" is displayed.
  - The bargraph shows the current total. In the line above the total and the number of samples is updated.
- 3 Unload the sample.
- 4 Repeat steps 1 to 3 for further samples.
  - When the target number of samples or the target weight is reached, a message is displayed.

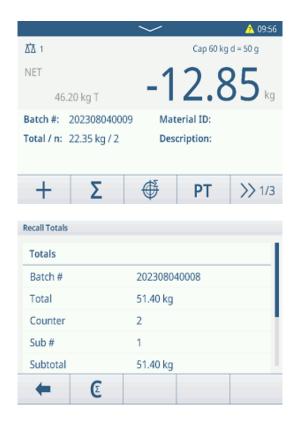

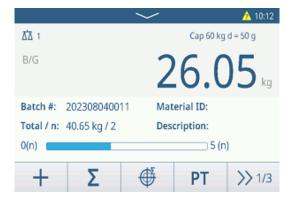

- 5 Touch  $\Sigma$ .
  - ➡ The total is displayed.
- 6 To clear the total, touch  ${\ensuremath{\mathfrak{C}}}$  .
  - ➡ A safety prompt is displayed.
- 7 Confirm clearing the total with  $\checkmark$ .
  - The weighing terminal is ready for the next totalization process.

| Recall Totals |   |              |
|---------------|---|--------------|
| Totals        |   |              |
| Batch #       |   | 202308040008 |
| Total         |   | 51.40 kg     |
| Counter       |   | 2            |
| Sub #         |   | 1            |
| Subtotal      |   | 51.40 kg     |
| +             | E |              |

# 2.6.3.4 Totalizing with subtotals

- 1 Put the first sample on the weighing platform.
- 2 Touch + to add the sample to the total.
  - The message "Saving and Transferring" is displayed.
  - → The total and the number of samples is updated.
- 3 Unload the sample.
- 4 Repeat steps 1 to 3 for further samples.
- 5 When the samples for the subtotal are totalized, touch  $\Sigma$  .
  - The total and subtotal is displayed.
- 6 To clear the subtotal, touch  $\ensuremath{\mathbb{C}}$  .
  - ➡ A safety prompt is displayed.
- 7 Confirm clearing the subtotal with  $\checkmark$ .
- 8 Repeat steps 1 to 7 for totalizing further subtotals.
- 9 To clear the grand total and all subtotals, touch €.
   → A safety prompt is displayed.
- 10 Confirm clearing the grand total with  $\checkmark$ .
  - The weighing terminal is ready for the next totalization process.

|              |                           | $\sim$   |          | 🛕 15:56 |
|--------------|---------------------------|----------|----------|---------|
| 1∆∆          | Cap 60 kg d = 50 g        |          |          |         |
| B/G          |                           | 1        | 3.4      | 10 kg   |
| Batch #:     | 20230804001               | 2 Sub    | #: 2     |         |
| Total / n:   | 52.00 kg / 4 Material ID: |          |          |         |
| Sub / n:     | 13.40 kg / 1              | Desc     | ription: |         |
| +            | Σ                         | Ť        | PT       | >> 1/3  |
| Recall Total | \$                        |          |          |         |
| Totals       |                           |          |          |         |
| Batch #      | 202308040008              |          |          |         |
| Total        |                           | 51.40 kg |          |         |
| Counter      |                           | 2        |          |         |

1

51.40 kg

Sub #

Subtotal

٤

## 2.6.3.5 Totalization transaction table

### i Note

- Touch softkey <a>D</a>.
  - ➡ The last weighing transactions are displayed.
  - Swiping horizontally will show the complete information on the transactions.
  - ➡ Swiping vertically will show further transactions.

The following information is stored for each transaction in the Totalization application:

| Totaliza | tion Transactions    |              |  |
|----------|----------------------|--------------|--|
| ID       | Date & Time          | Batch #      |  |
| 29       | 04/Aug/2023 15:54:18 | 202308040012 |  |
| 28       | 04/Aug/2023 15:53:11 | 202308040012 |  |
| 27       | 04/Aug/2023 15:52:34 | 202308040012 |  |
| 26       | 04/Aug/2023 15:52:26 | 202308040012 |  |
| 25       | 04/Aug/2023 10:51:08 | 202308040011 |  |
| +        | 1 7                  | >> 1/2       |  |

| ID                   | Serial number of the transaction                   |
|----------------------|----------------------------------------------------|
| Date & Time          | Date and time of the transaction                   |
| Batch #              | Batch number (YearMonthDay+4-digit running number) |
| Sub #                | Number of subtotals                                |
| Unit                 | Weight unit                                        |
| Gross                | Gross weight value                                 |
| Tare                 | Tare weight value                                  |
| Net                  | Net weight value                                   |
| Deliver Weight       |                                                    |
| Tare Type            |                                                    |
| Scale #              | For IND400: always "1"                             |
| Material ID          | ID of the selected material                        |
| Material Description | Description of the selected material               |
| ID1 ID3              | Identifications                                    |
| Mode                 | Totalization mode: Standard or Take Away           |
| Data Source          | Gross Weight or Net Weight                         |
| Totalization Unit    | Weight unit of the total                           |
| Total Value          | Total weight value                                 |
| Total Counter        | Number of items of the total                       |
| Subtotal Value       | Subtotal weight value                              |
| Subtotal Counter     | Number of items of the subtotal                    |
| User Name            | Name of the user logged in                         |
|                      |                                                    |

### i Note

For more actions in the transaction table refer to [Recalling the transaction table > Page 21] and [Filtering logs and tables > Page 23].

### i Note

When working with data integrity, additional fields regarding review status and reviewer are shown. Transferring the transaction table is possible for reviewed data only. For more information refer to [Working with Data Integrity > Page 37].

## **Totalization statistics**

Batch #

The device offers the statistical evaluation of a batch.

- 1 On the second softkey ribbon of the transaction table, touch softkey  $\bowtie$  .
- 2 Select a batch for the statistical evaluation and confirm with  $\checkmark.$ 
  - → The statistical parameters are displayed.
- 3 Scroll to display the following parameters:

#### Statistic Parameters

| Item           | Value        |
|----------------|--------------|
| Batch #        | 202308100001 |
| Total Value    | 22.55kg      |
| Total Count    | 2            |
| Statistic Size | 2            |
| Std.Deviation  | 3.975kg      |
| +              |              |

- Batch number (YearMonthDay+4-digit running number)
- Total Value Total value of all items
- Total Counter Number of items of the total

Statistic Size Number of items of the statistic

Std. Deviation Standard deviation of the items

Mean Value Mean value of the batch

- Max. Value Maximum value of the batch
- Min. Value Minimum value of the batch
- Median Median value of the batch

# 2.7 Animal Weighing

# 2.7.1 Activating the Animal Weighing application

### i Note

Animal Weighing is only available for IND400 without Data Integrity.

- 1 On the main screen, touch softkey 🗰.
  - ➡ The available applications are displayed.
- 2 Select 🕾 Animal Weighing .
  - The Animal Weighing application screen is displayed.

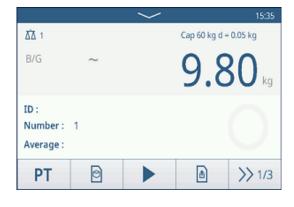

## Leaving the Animal Weighing application

- On the 3rd softkey ribbon, touch softkey  $\widehat{\Box}$ .
  - ➡ The Animal Weighing application is closed.
  - ➡ The Basic Weighing application is active.

# 2.7.2 Animal Weighing settings

Touching softkey (a) on the second softkey ribbon opens the Animal Weighing Settings menu. Thus you do need not to enter the setup for settings regarding the application.

| Anim | nal Weighing Settings |                  |
|------|-----------------------|------------------|
|      | 🚫 Settings            | Transfer         |
| •    | ID IDs                | 🗧 Protocols      |
|      | 🕂 Tare Table          | 🖻 Material Table |
|      | -                     |                  |

## i Note

For more settings swipe the screen.

| $\bigcirc$ | Settings   | Animal weighing application settings, see below.                                                                                                    |  |
|------------|------------|----------------------------------------------------------------------------------------------------|--|
| <b>را</b>  | Transfer   | Settings for transferring the data to a computer or printer, refer to [Basic weighing settings ▶ Page 28] and [How to set up a printer ▶ Page 101]. |  |
| ID         | IDs        | Setup of the identifications, refer to [Basic weighing settings > Page 28].                                                                         |  |
|            | Protocols  | Setup of protocols, refer to [Basic weighing settings ▶ Page 28].                                                                                   |  |
| Ŧ          | Tare Table | Setup of the tare table for frequently used known tare values, refer to [Basic weighing settings > Page 28].                                        |  |

| ୭        | Material Table       | Setup of the material table, refer to [Basic weighing settings > Page 28].                                               |
|----------|----------------------|----------------------------------------------------------------------------------------------------|
| $\simeq$ | 1 Note               |                                                                                                    |
|          |                      | Only materials assigned to the Animal Weighing application can be selected in the material table later.                  |
|          | Barcode<br>Reader    | Setup of a barcode reader, refer to [Basic weighing settings > Page 28] and [How to set up a barcode reader > Page 102]. |
| Ø        | Advanced<br>Settings | Open setup, refer to [Configuration ▶ Page 78].                                                                          |

# i Note

For more information on how to edit tables refer to [Editing tables > Page 25] and [Filtering logs and tables > Page 23].

# Settings

The following setup items are available:

| Setup item                                                                                                    | Sub items / Settings | Description                                                                                      |
|----------------------------------------------------------------------------------------------------|----------------------|--------------------------------------------------------------------------------------------------|
| Multi-object Support Enable/disable When weighing several samples of the same kind, the average weight of the samples is calculated. |                      | When weighing several samples of the same kind, the average weight of the samples is calculated. |
| Sampling time                                                                                                    | 1 <b>5</b> 9         | Enter the time to average the weight value.                                                      |
| Start Mode                                                                                                    | Softkey              | Start animal weighing via softkey ►.                                                             |
|                                                                                                    | Digital Input        | Start animal weighing via a digital input signal.                                                |
|                                                                                                    | Automatic            | Automatic start of the animal weighing cycle at a change of weight.                              |
| Threshold 0 1 kg max. Enter capacity                                                                                                 |                      | Enter a threshold for starting animal weighing.                                                  |
| Save & Transfer                                                                                                    | Manually             | Saving and transferring a transaction has to be confirmed manually by using the transfer key 1.  |
|                                                                                                    | Automatically        | Saving and transferring a transaction is performed automatically.                                |

# i Note

Default settings are shown in **bold**.

# 2.7.3 Animal Weighing operation

## i Note

Depending on the Animal Weighing settings, animal weighing can be started manually or automatically. Transferring the transaction can either be configured manually or automatically. The following scenarios will show these principles.

## 2.7.3.1 Single sample - manual operation

- 1 Put the sample on the weighing platform.
- 2 Start Animal Weighing by touching softkey ►.
  - A countdown is starting.
  - When the countdown is finished, the main weight display shows the total average weight with symbol \*.

In the lower left of the display the average weight is displayed, too.

- 3 Press the transfer key 🗅 to transfer or print the weighing result.
  - In the lower left of the display the value for the ID of the transaction counter increases.
- 4 Touch to close the transaction.
- 5 Unload the weighing platform.
  - The weighing terminal is ready for the next animal weighing process.

## 2.7.3.2 Multi sample - manual operation

- 1 Put the samples on the weighing platform.
- 2 Touch softkey **n** and enter the number of samples.
- 3 Start animal weighing by touching softkey ►.
  - A countdown is starting.
    - When the countdown is finished, the main weight display shows the total average weight with symbol \*.

In the lower left display the average weight of a single sample is displayed.

- 4 Press the transfer key 1 to transfer or print the weighing result.
  - In the lower left display the ID of the transaction counter increases.
- 5 Touch  $\blacksquare$  to close the transaction.
- 6 Unload the weighing platform.
  - The weighing terminal is ready for the next animal weighing process.

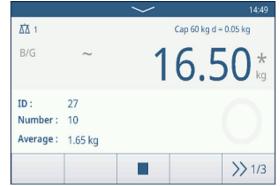

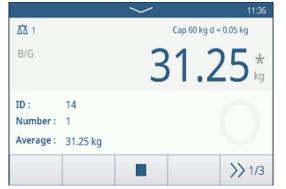

## 2.7.3.3 Single sample - automatic start and transfer

- 1 Put the sample on the weighing platform.
  - ➡ When the weight is about the threshold, a countdown is starting.
  - When the countdown is finished, the main weight display shows the total average weight with symbol \*.

In the lower left of the display the average weight is displayed, too.

- ➡ The message "Saving and transferring" is displayed.
- → In the lower left of the display the value or the ID of the transaction counter increases.
- 2 Touch  $\blacksquare$  to close the transaction.
- 3 Unload the weighing platform.
  - ➡ The weighing terminal is ready for the next animal weighing process.

## 2.7.3.4 Animal Weighing transaction table

### i Note

Animal Weighing results are calculated values. They cannot be stored in the Alibi Memory but in the application-specific transaction table.

- Touch softkey 
  .
  - → The last weighing transactions are displayed.
  - Swiping horizontally will show the complete information on the transactions.
  - ➡ Swiping vertically will show further transactions.

The following information is stored for each transaction in the Animal Weighing application:

| Animal Weighing Transactions |        |                |
|------------------------------|--------|----------------|
| Total Weight                 | Number | Average Weight |
| *26.75                       | 15     | *1.80          |
| *44.30                       | 1      | *44.30         |
| *18.35                       | 1      | *18.35         |
| *2.75                        | 1      | *2.75          |
| *30.05                       | 1      | *30.05         |
| + ()                         | Y      | >> 1/2         |

| ID                   | Serial number of the transaction                                   |
|----------------------|--------------------------------------------------------------------|
| Date & Time          | Date and time of the transaction                                   |
| Total Weight         | Result of the Animal Weighing transaction, marked with a $^{\ast}$ |
| Number               | Number of samples                                                  |
| Average Weight       | Average weight for a single sample                                 |
| Unit                 | Weight unit of the transaction                                     |
| Scale #              | For IND400: always "1"                                             |
| Material ID          | ID of the selected material                                        |
| Material Description | Description of the selected material                               |
| ID1 ID3              | Identifications                                                    |
| User Name            | Name of the user logged in                                         |

#### i Note

For more actions in the transaction table refer to [Recalling the transaction table > Page 21] and [Filtering logs and tables > Page 23].

# **3** Configuration

In the setup, settings can be changed and functions can be activated. This enables the adaptation to individual weighing requirements.

# 3.1 Operating the setup

## Entering the setup

- 1 In the Quick setting menu touch ③.
  - ➡ The main setup items are displayed.
- 2 Touch the desired setup block.
  - The corresponding sub items are displayed. The selected setup items are highlighted in blue.
- 3 Proceed until the settings page is displayed.
- 4 Make the required settings and confirm with ✓.
   To leave the settings page without making changes, touch softkey ←. The previous setup items are displayed again.

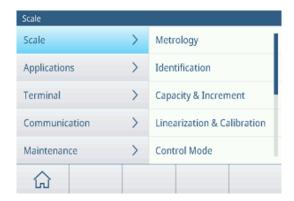

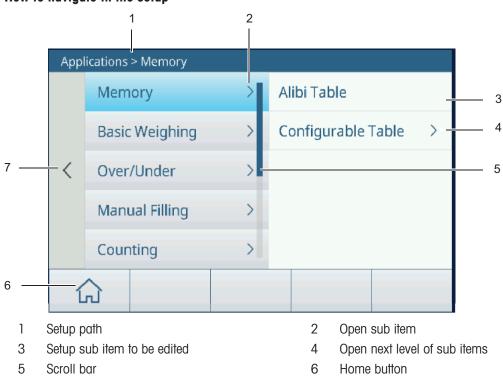

### How to navigate in the setup

7

Go to the next higher setup level

### How to operate the setup

Depending on the content, the following options are available to change settings in the setup:

| Pull-down menu          | Number of Range                 | Select an option from the displayed list of settings.                                     |
|-------------------------|---------------------------------|-------------------------------------------------------------------------------------------|
|                         | 1 Single Range                  |                                                                                           |
|                         | 2 Multi-Interval                |                                                                                           |
|                         | 2 Multiple Range                |                                                                                           |
|                         | 3 Multi-Interval                |                                                                                           |
|                         | ×                               |                                                                                           |
| Switch                  | <b>ID1</b>                      | Example                                                                                   |
|                         | ID2                             | ID1 enabled                                                                               |
|                         | ID3                             | ID2 disabled                                                                              |
|                         | 103                             | ID3 not available                                                                         |
| Page display            |                                 | When there are several pages of settings, this is displayed by the dots on the left side. |
|                         | 0                               | In the example, there are two pages of settings and the first page is diplayed.           |
|                         |                                 | Go to the next page by swiping vertically.                                                |
| (Alpha-)Numeric entries | On-screen keyboards are display | /ed, see [Hard and softkeys ▶ Page 7].                                                    |

# Exiting the setup

- Touch softkey 습.
- → The weight display appears and the device will work with the new setup settings.

# 3.2 Scale setup

# 3.2.1 Metrology setup

# i Note

Default settings are shown in **bold**.

| Setup item                         | Sub items / possible settings                                                                                                 | Comment                                                                                                    |  |  |
|------------------------------------|----------------------------------------------------------------------------------------------------|----------------------------------------------------------------------------------------------------|--|--|
| Approval                           | None, Argentina, Australia, Canada, OIML,<br>USA, Korea, Thailand                                                             | Scale settings are restricted according to the local Weights and Measures regulations.                                                                                                    |  |  |
|                                    |                                                                                                    | A non-approved scale must not to be used in legal metrology.                                                                                                    |  |  |
| Class<br>(approved scales<br>only) | II, III, III HD (Canada only), III L (USA<br>only), IIII                                                                      | When the verification class does not<br>comply with the local Weights and<br>Measures regulations, a message is<br>displayed and you are directed to the<br>respective setup item to correct capacity<br>and increment settings accordingly. |  |  |
| Geo Value<br>(strain gauge scales  | Enter the Geo value for your region, see [Table of Geo code values > Page 120].                                               |                                                                                                    |  |  |
| only)                              | Using softkey <b>&gt;</b> the Geo value can be calculated depending on your geographical latitude and height above sea level. | GEO Determination                                                                                                    |  |  |
|                                    |                                                                                                    | Latitude (°) Elevation                                                                                                    |  |  |
|                                    |                                                                                                    | 47.5798 402 m 🗸                                                                                                    |  |  |
|                                    |                                                                                                    | Calculated GEO Code<br>18.5                                                                                                    |  |  |
|                                    |                                                                                                    | ×                                                                                                    |  |  |
|                                    |                                                                                                    | The Geo value is calculated with one decimal place.                                                                                                    |  |  |
| Lower Limit (°C)                   | -20°C <b>-10</b> ° <b>C</b> 59 °C                                                                                             | Setting the lower and upper temperature                                                                                                    |  |  |
| High Limit (°C)                    | 19 °C <b>40 °C</b> 60 °C                                                                                                    | limits for operating the weighing system<br>according to the connected scale.<br>Temperature values outside the approved<br>ranges are highlighted in red. The approved<br>temperature ranges are stored in the load<br>cells.               |  |  |

# 3.2.2 SICSpro/Analog scale setup

## Overview

The SICSpro/Analog scale setup consists of the following setup items:

- Identification
- Capacity & Increments
- Linearization & Calibration
- Control Mode
- Units
- Zero
- Tare
- Filter
- Stability
- MinWeigh
- Warmup (for approved scales only)
- FACT (SICSpro scale only)
- Reset (SICSpro scale only)

## i Note

Default settings are shown in **bold**.

## Identification setup

| Identification       | Displaying/setting scale identification data                                             |  |
|----------------------|------------------------------------------------------------------------------------------|--|
| Serial Number        | Entering the serial number of the selected scale.                                        |  |
| Scale Model          | Entering the scale type, e.g. PBD555 - 15LA.                                             |  |
| Scale Location       | Entering the scale location, e.g. floor and room.                                        |  |
| Scale Identification | Entering the scale identification, e.g. inventory number.                                |  |
| Note                 | Scale Location and Scale Identification can consist of up to 40 alphanumeric characters. |  |

## Capacity & Increments setup

| Capacity & Increments                                       | Setting capacity and increment                                                                                                    |
|-------------------------------------------------------------|----------------------------------------------------------------------------------------------------|
| Primary Unit                                                | Select from the following: g, kg, oz, lb, t, ton                                                                                                    |
| #Range/Intervals                                            | Select from the following: <b>1 Single Range</b> , 2 Multi-Interval, 2 Multiple Range, 3 Multi-Interval, 3 Multiple Range.                                                           |
| Range 1                                                     | Set ranges according to #Range/Intervals.                                                                                                    |
|                                                             | i Note                                                                                                    |
| Range 3                                                     | With Multi-Interval / Multiple Range observe the following, otherwise a message is displayed:                                                                                        |
|                                                             | Range/Interval 1 < Range/Interval 2 < Range/Interval 3                                                                                                    |
| Resolution 1 Set resolutions according to #Range/Intervals. |                                                                                                    |
| <br>Resolution 3                                            | <ul> <li>Note</li> <li>With Multi-Interval / Multiple Range observe the following, otherwise a message is displayed:<br/>Resolution 1 &lt; Resolution 2 &lt; Resolution 3</li> </ul> |
|                                                             | • For approved SICSpro scales, when the Class is II and $e = 10 \text{ d}$ , the increment must be $1 \times 10^{k}$ .                                                               |
| Blank Over Capacity (d)                                     | Blanking of the display is used to indicate an overload condition                                                                                                    |
|                                                             | Set the number of divisions (d) that the scale is permitted to go over the maximum capacity before blanking.                                                                         |
|                                                             | Possible settings: 0 5 99 (d)                                                                                                    |

## Linearization & Calibration setup

| Linearization & Calibration                                 | Calibrating the eagle                                                                                |
|-------------------------------------------------------------|----------------------------------------------------------------------------------------------------|
|                                                             | Calibrating the scale                                                                                |
| Type -> Set Zero                                            | Using this setup item the scale is set to zero.                                                      |
|                                                             | 1 Touch softkey ► and follow the instructions on the screen.                                         |
|                                                             | When finished, a message is displayed.                                                               |
|                                                             | 2 Confirm the message.                                                                               |
|                                                             | The calibration protocol is displayed.                                                               |
|                                                             | Span adjustment                                                                                      |
|                                                             | Touching softkey I'v opens a screen for the span adjustment.                                         |
| Type -> Span                                                | Using this setup item the scale is calilbrated by using the zero point and a test weight.            |
|                                                             | 1 Enter weight value and name of the test weight.                                                    |
|                                                             | 2 Confirm test weight data with the checkmark.                                                       |
|                                                             | 3 Touch softkey ► and follow the instructions on the screen.                                         |
|                                                             | When finished, a message is displayed.                                                               |
|                                                             | 4 Confirm the message.                                                                               |
|                                                             | The calibration protocol is displayed.                                                               |
| Type -> 3-Point, 4-Point,<br>5 Point, 3-P. With Hysteresis, | Using this setup items the scale is calibrated using the zero point and two or up to 4 test weights. |
| 4-P. With Hysteresis,                                       | 1 Enter weight value and name of the test weights.                                                   |
| 5-P. With Hysteresis                                        | 2 Confirm test weight data with the checkmark.                                                       |
|                                                             | 3 Touch softkey ► and follow the instructions on the screen.                                         |
|                                                             | When finished, a message is displayed.                                                               |
|                                                             | 4 Confirm the message.                                                                               |
|                                                             | The calibration protocol is displayed.                                                               |
| Auto Print Cal.                                             | If activated, the calibration data are automatically printed/transferred.                            |
| Last Calibration Date                                       | Date of the last calibration.                                                                        |

## **Calibration protocol**

| Set 2        | [ero        |                                       |
|--------------|-------------|---------------------------------------|
|              | Rec. #      | 1                                     |
| $\checkmark$ | Result      | Succeed                               |
|              | Date & Time | 14/Nov/2023 09:18:52                  |
|              | SNo.Scale   | Not Available                         |
|              | Туре        | Set Zero                              |
|              | Scale FW    | Not Available                         |
|              |             |                                       |
|              |             | 1 1 1 1 1 1 1 1 1 1 1 1 1 1 1 1 1 1 1 |

### Additional functions

Print/transfer the calibration protocol

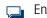

 $\hfill \square$  Enter a comment on the current calibration

# **Control Mode setup**

| Control Mode | Weight value in higher resolution                 |
|--------------|---------------------------------------------------|
| Control Mode | Displaying the weight value in higher resolution. |

# Units setup

| Units        | Setting display units                                                                                                    |
|--------------|----------------------------------------------------------------------------------------------------|
| Second Unit  | Select from the following: g, kg, oz, Ib, t, ton                                                                                                |
| Third Unit   | Select from the following: g, kg, oz, lb, t, ton                                                                                                |
| Powerup Unit | Select which weight unit shall be used at a restart.                                                                                            |
|              | Primary Unit: The scale restarts in the primary unit.                                                                                           |
|              | <ul> <li>Restart: The scale restarts with whichever unit was last displayed before<br/>the power cycle.</li> </ul>                              |
| Note         | In case of approved scales, individual sub-items of this setup item may not be available or only to a limited extent, depending on the country. |

## Zero setup

| Zero                    | Zero setting options                                                                                                    |
|-------------------------|----------------------------------------------------------------------------------------------------|
| Startup Zero            | Select which zero value shall be used at startup.                                                                                               |
|                         | Capture New: a new zero value is captured                                                                                                    |
|                         | Use Last: the last zero value is used                                                                                                    |
|                         | Use Calibrated: the calibrated zero value is used                                                                                               |
| Power Up Range - (%)    | Set the range for zeroing at power up in % of the scale capacity.                                                                               |
| Power Up Range + (%)    | Possible settings: -9910 0 (%) resp. 0 +10 +99 (%)                                                                                              |
| Push Button Zero        | Activating/deactivating Push Button Zero.                                                                                                    |
| Push Button Range - (%) | Set ranges for Push Button Zero in % for zeroing via <b>•0</b> •.                                                                               |
| Push Button Range + (%) | Possible settings: 0 2 99 (d)                                                                                                    |
| Auto Zero Tracking      | Activating/deactivating automatic zeroing.                                                                                                    |
| Auto Zero Range (d)     | Set the range for automatic zeroing.                                                                                                    |
|                         | Possible settings: 0.0 <b>0.5</b> 9.9 (d)                                                                                                    |
| Center of Zero          | Activating/deactivating the indication of symbol $>0<$ for a gross weight within +/- 0.25 e/d.                                                  |
|                         | i Note: In approval mode, this function must be enabled.                                                                                        |
| Under Zero Blank (d)    | Blanking of the display is used to indicate an underload condition                                                                              |
|                         | <ul> <li>Set the number of divisions (d) that the scale is permitted to go under<br/>zero before blanking.</li> </ul>                           |
|                         | Possible settings: 0 20 99 (d)                                                                                                    |
| Note                    | In case of approved scales, individual sub-items of this setup item may not be available or only to a limited extent, depending on the country. |

### Tare setup

| Tare                | Tare options                                                                                                    |
|---------------------|----------------------------------------------------------------------------------------------------|
| Startup Tare        | Selecting which tare value shall be used at startup.                                                                                                 |
|                     | Clear: an existing tare value is cleared                                                                                                    |
|                     | Use last: the last tare value is used                                                                                                    |
| Auto Tare Mode      | If activated: When a load is placed on the scale and the gross weight exceeds the threshold for automatic taring, the weight is tared automatically. |
| Threshold (d)       | Setting the threshold for automatic taring.                                                                                                    |
|                     | Possible settings: 0 9 99 (d)                                                                                                    |
| Reset Threshold (d) | Setting the threshold for clearing the tare.                                                                                                    |
|                     | Possible settings: 0 5 99 (d)                                                                                                    |
| Auto Clear Tare     | If activated: When the load is removed and the weight drops below the clear threshold weight, the tare weight is cleared automatically.              |
| Threshold (d)       | Setting the threshold for clearing the tare automatically.                                                                                           |
|                     | Possible settings: 0 9 99 (d)                                                                                                    |

| Tare                | Tare options                                                                                                    |
|---------------------|----------------------------------------------------------------------------------------------------|
| Chain Tare Mode     | If activated: It is possible to tare several times if e.g. cardboard is placed between individual layers in a container. |
| Push Button Tare    | If activated, taring via T is enabled.                                                                                   |
| Keyboard Tare       | If activated, the tare weight can be entered numerically.                                                                |
| Clear With Zero     | If activated: When the load is removed and the weight drops below zero, the tare weight is cleared automatically.        |
| Net Sign Correction | Under Legal for Trade mode, the Net Sign Correction function should be disabled.                                         |

# Filter setup

| Filter           | Filter settings                                                                                                    |
|------------------|----------------------------------------------------------------------------------------------------|
| Low Pass Filter  | Setting the condition above which all disturbances are filtered out. The lower the setting, the better the disturbance rejection, but the longer the setting time required for the scale.            |
|                  | Possible settings: Low, Middle, High, Heavy High                                                                                                    |
| Stability Filter | The stability filter works in conjunction with the standard low pass filter to provide a more stable final weight reading.                                                                           |
|                  | The stability filter should only be used in transaction weighing applications, since the non-linear action of the filter switching may cause inaccurate cutoffs in batching or filling applications. |

# Stability setup

| Stability              | Setting the stability detector (weight in motion)                                                                                                    |
|------------------------|----------------------------------------------------------------------------------------------------|
| Motion Range (d)       | Setting the motion range (in divisions) that the weight is permitted to fluctuate and still have a no-motion condition.                                     |
|                        | Possible settings: 0.1 0.599.9 (d)                                                                                                    |
| No-motion Interval (s) | The no-motion interval defines the amount of time (in seconds) that the scale weight must be within the motion range setting to have a no-motion condition. |
|                        | A shorter interval means that a no-motion condition is more likely, but may make weight measurement less precise.                                           |
|                        | Possible settings: 0.0 0.52.0 (s)                                                                                                    |

# MinWeigh setup

| MinWeigh      | MinWeigh function                                                                                                    |
|---------------|----------------------------------------------------------------------------------------------------|
| MinWeigh Mode | Activating/deactivating the MinWeigh function.                                                                                          |
|               | If activated and the weight on the scale drops below the set minimum value,<br>is blinking.                                             |
| Value (kg)    | Setting the minimum weight value in kg.                                                                                                 |
|               | Possible settings: 0 max. load                                                                                                    |
| Note          | If you attempt to record the weight while in the MinWeigh condition, the printout will include an asterisk (*) on the net weight value. |

# Warmup setup

| Warmup       | Warmup time                                              |
|--------------|----------------------------------------------------------|
| Warmup (min) | Setting warmup time at startup, for approved scales only |
|              | Possible settings: 0 3 99 (min)                          |

# FACT setup

| FACT        | Fully Automatic Calibration Test (for SICSpro scales with internal calibration weight only)                                                                                                    |
|-------------|----------------------------------------------------------------------------------------------------|
| Temperature | FACT is a temperature controlled adjustment device. When the FACT function is enabled, the temperature in the magnet is measured.                                                                                                |
|             | If the specified temperature change is reached after the last adjustment, an internal adjustment is carried out as soon as the balance has not been used for 3 minutes. This adjustment will correct all temperature influences. |

## **Reset setup**

| Reset          | Scale reset (SICSpro scale only)                                                  |  |
|----------------|-----------------------------------------------------------------------------------|--|
| Perform Reset? | Confirm with the checkmark. The scale settings will be reset to factory settings. |  |

# 3.2.3 Default settings

# SICSpro/Analog Scale

| Setup items                    |                          | Default setting                            | Possible settings                                                                                                    |  |
|--------------------------------|--------------------------|--------------------------------------------|----------------------------------------------------------------------------------------------------|--|
| Metrology                      | Approval                 | None                                       | None, Argentina, Australia, Canada,<br>OIML, USA, Korea, Thailand                                                      |  |
|                                | if approved              | Class III                                  | II, III, III HD (Canada only),<br>III L (USA only), IIII                                                               |  |
|                                | Geo Value                | 19                                         | 0.0 31.0                                                                                                    |  |
|                                | Lower Limit              | -10 °C                                     | -20 °C to 59 °C                                                                                                    |  |
|                                | High Limit               | 40 °C                                      | -29 °C to 60 °C                                                                                                    |  |
|                                | Display (metrology line) | non-approved: Cap/d<br>approved: Max/Min/e | non-approved: Disabled, Cap/d,<br>Max/Min/e                                                                            |  |
|                                |                          |                                            | approved: Max/Min/e                                                                                                    |  |
| Capacity &                     | Primary Unit             | kg                                         | non-approved: g, kg, oz, lb, t, ton                                                                                    |  |
| Increments                     |                          |                                            | approved: g, kg, t                                                                                                    |  |
|                                | #Range/Intervals         | 1 Single Range                             | <ol> <li>Single Range, 2 Multi-Interval,</li> <li>Multiple Range, 3 Multi-Interval,</li> <li>Multiple Range</li> </ol> |  |
|                                | Blank Over Capacity (d)  | 5 (d)                                      | 0 99 (d)                                                                                                    |  |
| Linearization &<br>Calibration | Туре                     | Set Zero                                   | Span, 3-Point, 4-Point, 5 Point,<br>3-P. With Hysteresis,<br>4-P. With Hysteresis,<br>5-P. With Hysteresis             |  |
|                                | Auto Print Cal.          | Off                                        | On, Off                                                                                                    |  |
| Units                          | Second Unit              | non-approved: Ib<br>approved: None         | non-approved: None, g, kg, oz, lb, t, ton                                                                              |  |
|                                |                          |                                            | approved: None, g, kg, t                                                                                               |  |
|                                | Third Unit               | kg                                         | approved: None, g, kg, t                                                                                               |  |
|                                |                          |                                            | non-approved: None, g, kg, oz, lb, t, ton                                                                              |  |
|                                | Power Up Unit            | Primary Unit                               | Primary Unit, Restart                                                                                                  |  |

| Setup items                          |                         | Default setting | Possible settings                                                                |
|--------------------------------------|-------------------------|-----------------|----------------------------------------------------------------------------------|
| Zero                                 | Startup Zero            | Capture New     | non-approved : Use Last,<br>Capture New, Use Calibrated<br>approved: Capture New |
|                                      | Power Up Range - (%)    | 10 (%)          | 0 99 (%)                                                                         |
|                                      | Power Up Range + (%)    | 10 (%)          | 0 99 (%)                                                                         |
|                                      | Push Button Zero        | On              | On, Off                                                                          |
|                                      | Push Button Range - (%) | 2               | 0 99 (%)                                                                         |
|                                      | Push Button Range + (%) | 2               | 0 99 (%)                                                                         |
|                                      | Auto Zero Tracking      | On              | On, Off                                                                          |
|                                      | Auto Zero Range (d)     | 0.5 (d)         | 0.0 9.9 (d)                                                                      |
|                                      | Center of Zero          | Off             | On, Off                                                                          |
|                                      | Under Zero Blank (d)    | 20 (d)          | 0 99 (d)                                                                         |
| Tare                                 | Startup Tare            | Clear           | Clear, Use Last                                                                  |
|                                      | Auto Tare Mode          | Off             | On, Off                                                                          |
|                                      | Threshold (d)           | 9 (d)           | 0 99 (d)                                                                         |
|                                      | Reset Threshold (d)     | 5 (d)           | 0 99 (d)                                                                         |
|                                      | Auto Clear Tare         | Off             | On, Off                                                                          |
|                                      | Threshold (d)           | 9 (d)           |                                                                                  |
|                                      | Chain Tare Mode         | On              | On, Off                                                                          |
|                                      | Push Button Tare        | On              | On, Off                                                                          |
|                                      | Keyboard Tare           | On              | On, Off                                                                          |
|                                      | Clear With Zero         | Off             | On, Off                                                                          |
|                                      | Net Sign Correction     | Off             | On, Off                                                                          |
| Filter                               | Low Pass Filter         | Middle          | Light, Middle, High, Heavy High                                                  |
|                                      | Stability Filter        | Off             | On, Off                                                                          |
| Stability                            | Motion Range (d)        | 0.5 (d)         | 0.1 99.9 (d)                                                                     |
|                                      | No-Motion Interval (s)  | 0.5 (s)         | 0.0 2.0 (s)                                                                      |
| MinWeigh                             | MinWeigh Mode           | Off             | On, Off                                                                          |
|                                      | Value (kg)              | 0 (kg)          | 0 max. load                                                                      |
| Warm up<br>(approved<br>scales only) | Warmup (min)            | 0 (min)         | 0 99 (min)                                                                       |

# 3.3 Applications setup

# 3.3.1 Application -> Memory

The Memory setup consists of the following setup items:

- Alibi Table refer to [Recalling the Alibi log file ▶ Page 22]
- Configurable Table
  - Tare Table refer to [Basic weighing settings ▶ Page 28]
  - Over/Under Target Table refer to [Over/Under checkweighing settings > Page 41]
  - Manual Filling/Dosing Target Table refer to [Manual Filling/Dosing settings > Page 60]
  - Counting Target Table refer to [Counting settings ▶ Page 50]
  - Material Table refer to [Basic weighing settings > Page 28]
  - Import / Export refer to [Importing/exporting data > Page 26]

## i Note

Default settings are shown in **bold**.

# 3.3.2 Application -> Basic Weighing

This setup item is another access to the following sub items:

| Setup item        | Reference                                   |  |
|-------------------|---------------------------------------------|--|
| Settings          | [Basic weighing settings ▶ Page 28]         |  |
| Transfer          | [Basic weighing settings > Page 28]         |  |
| Transaction Table | [Recalling the transaction table ▶ Page 21] |  |

# 3.3.3 Application -> Over/Under

This setup item is another access to the following sub items:

| Setup item        | Reference                                     |  |
|-------------------|-----------------------------------------------|--|
| Settings          | [Over/Under checkweighing settings ▶ Page 41] |  |
| Transfer          | [Basic weighing settings > Page 28]           |  |
| Transaction Table | [Recalling the transaction table > Page 21]   |  |

# 3.3.4 Application -> Counting

This setup item is another access to the following sub items:

| Setup item        | Reference                                   |  |
|-------------------|---------------------------------------------|--|
| Settings          | [Counting settings > Page 50]               |  |
| Check Counting    | [Counting settings > Page 50]               |  |
| Transfer          | [Basic weighing settings > Page 28]         |  |
| Transaction Table | [Recalling the transaction table ▶ Page 21] |  |

# 3.3.5 Application -> Manual Filling/Dosing

This setup item is another access to the following sub items:

| Setup item        | Reference                                   |  |
|-------------------|---------------------------------------------|--|
| Settings          | [Manual Filling/Dosing settings > Page 60]  |  |
| Transfer          | [Basic weighing settings > Page 28]         |  |
| Transaction Table | [Recalling the transaction table > Page 21] |  |

# 3.3.6 Application -> Totalization

This setup item is another access to the following sub items:

| Setup item        | Reference                                   |  |
|-------------------|---------------------------------------------|--|
| Settings          | [Totalization settings > Page 67]           |  |
| Transfer          | [Basic weighing settings ▶ Page 28]         |  |
| Transaction Table | [Recalling the transaction table ▶ Page 21] |  |

# 3.3.7 Application -> Animal Weighing

This setup item is another access to the following sub items:

| Setup item        | Reference                                   |  |
|-------------------|---------------------------------------------|--|
| Settings          | [Animal Weighing settings ▶ Page 74]        |  |
| Transfer          | [Basic weighing settings ▶ Page 28]         |  |
| Transaction Table | [Recalling the transaction table > Page 21] |  |

# 3.3.8 Application -> IDs

This setup item is another access to the setup of ID1 ... ID3. For details refer to [Basic weighing settings > Page 28].

## 3.3.9 Application -> Data Integrity

This setup item is only available for IND400 with Data Integrity. The following settings are available:

| Setup item              | Options                                      | Description                                                                                                    |
|-------------------------|----------------------------------------------|----------------------------------------------------------------------------------------------------|
| Electronic<br>Signature | Enable & Disable                             | When enabled, the electronic signature has three scenarios to<br>enhance data integrity. Once enabled, it can't be set up to disabled<br>unless Master Reset in MT Technician level. |
| Туре                    | Weighing E-Signature<br>Only                 | Require users to enter electronic signature again when generating weighing transaction logs to ensure the data integrity of the system.                                              |
|                         | Reviewer E-Signature<br>Immediately          | Require users to review the transaction immediately when trans-<br>ferring a transaction.                                                                                            |
|                         | Reviewer E-Signature In<br>Transaction Table | Require users to review the accuracy of transaction data in the transaction table and enter electronic signature to ensure the data integrity of weighing data.                      |

# 3.4 Terminal setup

The Terminal setup consists of the following main setup blocks:

- Device
- User Management

# 3.4.1 Terminal -> Device

## 3.4.1.1 Terminal -> Device -> Region

### i Note

Default settings are shown in **bold**.

| Setup item  | Sub items            |                | Possible settings/description                                                               |
|-------------|----------------------|----------------|---------------------------------------------------------------------------------------------|
| Language    | Display Message      |                | <b>English</b> , Chinese, Deutsch, Français, Italiano, Español, Português, Japanese, Polski |
|             | Onscreen Keyb        | oard           | English                                                                                     |
|             | Keyboard Layo        | ut             | QWERTY, QWERTZ, AZERTY                                                                      |
|             | External Keybo       | ard            | <b>None</b> , English, Português, Français, Español, Italiano, Deutsch                      |
| Date & Time | Preview of Time      | e and Date     |                                                                                             |
|             | Use 24-Hour C        | lock           | On/Off                                                                                      |
|             | Display Second       | ls             | On/ <b>Off</b>                                                                              |
|             | Show 2-Digit N       | Ionth          | On/ <b>Off</b>                                                                              |
|             | Show 2-Digit Year    |                | On/ <b>Off</b>                                                                              |
|             | Time Separator       |                | i, .                                                                                        |
|             | Date Format          |                | Day Month Year, Month Day Year, Year Month Day                                              |
|             | Date Separator       |                | I, None, (Space), Dash, ., /, :                                                             |
|             | Time Zone            |                | Only available if Netword Time Synchronization is set to On.                                |
|             | Daylight Saving Time |                | On/ <b>Off</b>                                                                              |
|             |                      | Shift (H)      | Shift of the daylight saving time                                                           |
|             |                      | Start - Summer | Start date of the daylight saving time                                                      |
|             |                      | End - Winter   | End date of the daylight saving time                                                        |
|             | Set Date             |                | Set date and time in the selected format                                                    |
|             | Hour                 |                |                                                                                             |
|             | Minute               |                |                                                                                             |

| Setup item | Sub items                                                                                                    | Possible settings/description               |  |
|------------|----------------------------------------------------------------------------------------------------|---------------------------------------------|--|
|            | Network Time Synchronization                                                                                                    | On/ <b>Off</b>                              |  |
| (г)        | Connect Timeout                                                                                                    | 1 <b>5</b> 30                               |  |
|            | Time                                                                                                    | Current time                                |  |
|            | Last Synchronization                                                                                                    | Time of the last synchronization            |  |
|            | Sync Cycle (Hours)                                                                                                    | 1 <b>8</b> 99                               |  |
|            | Time Server IP Address                                                                                                    | IP Address of a time server for your region |  |
|            | Time Server Port #                                                                                                    | 123                                         |  |
|            | Alert (d)                                                                                                    | 0 1 30                                      |  |
|            | Synchronizing data and time automo                                                                                                    | itically                                    |  |
|            | When Network Time Synchronization is set to On and a time server is entered, are synchronized with the time server automatically after the set Sync Cycle has                                                                                               |                                             |  |
|            | Synchronizing data and time manua                                                                                                    | lly                                         |  |
|            | For a manual synchronization with the time server, touch $\Diamond$ . After the synchronization a message is displayed and date and time are updated.                                                                                                    |                                             |  |
|            | Time zone and daylight saving time                                                                                                    |                                             |  |
|            | When leaving Network Time Synchronization with + you are directed to the Date & Time page with the possibility to set a time zone and the daylight saving time. When Network Time Synchronization is set to On it is not possible to set the date and time. |                                             |  |

## 3.4.1.2 Terminal -> Device -> License Management

In order to run advanced functionality or specific applications, a license is required for the desired functionality. If purchased with the terminal, the license or licenses are installed and activated in the factory. But if the terminal is installed already and a software license is purchased later, it has to be installed and activated in the field. To install or activate a software license, call the METTLER TOLEDO service.

This setup item shows a list of software licenses available on the device. The following information is displayed for each license:

| #           |              | Running number of the license                           |
|-------------|--------------|---------------------------------------------------------|
| State       | $\checkmark$ | Activated                                               |
|             | ×            | Deactivated                                             |
|             | $\mathbb{X}$ | Pending, i.e. not activated yet                         |
| Name        |              | Name of the license                                     |
| License Key |              | License key in the format XXXXX-XXXXX-XXXXX-XXXXX-XXXXX |
| Product     |              | Functionality of the license                            |

In order to run advanced functionality or specific applications, a license is required for the desired functionality. If purchased with the terminal, the license or licenses are installed and activated in the factory. But if the terminal is installed already and a software license is purchased later, it has to be installed and activated in the field.

### Adding a license

- 1 In the License Management page touch softkey +.
- 2 Enter the name of the new license (max. 24 characters).
- 3 Enter the license key you got with the license in the following format: XXXXX-XXXXX-XXXXX-XXXXX-XXXXX-XXXXX. Note that the hyphen is entered automatically after 5 characters.
- 4 Confirm the license data with  $\checkmark$ .
  - If the license key is valid, the new license is displayed in the license list with state × (not activated).

### Editing a license

The name of a license can always be edited.

The license key can only be edited when the license is in state  $\times$  (not activated) or  $\cong$  (pending).

- 1 In the License Management page touch softkey 🖍.
- 2 Edit the name of the license (max. 24 characters).
- 3 Confirm the license data with  $\checkmark$ .
  - ➡ The license is displayed in the license list with the edited name.

#### Deleting a non-activated license

A non-activated license can be deleted from the device to prevent it from being activated on this device.

- 1 In the License Management page mark the license to be deleted.
- 2 Touch the delete button.
  - ➡ A safety message is displayed.
- 3 Confirm deleting with <.
  - ➡ The license is removed from the license list.

### Activating a license

Activating a license is executed in the following steps:

| Device            | Action                     | Description                                                                                                    |
|-------------------|----------------------------|----------------------------------------------------------------------------------------------------|
| IND400            | Exporting license key file | <ol> <li>Mark the license to be activated and touch softkey 1.</li> <li>Proceed as described in section [Importing/exporting data Page 26].</li> </ol>                                                            |
| Activation Portal | Activating license         | <ul> <li>Activate the licenses of the exported license key file for the<br/>terminal with the specified serial number. Refer to the<br/>documentation of the Activation Portal.</li> </ul>                        |
| Activation Portal | Exporting activation file  | <ul> <li>Export the activation file (Activationkey.lic) for the terminal<br/>with the specified serial number. Refer to the documentation of<br/>the Activation Portal</li> </ul>                                 |
| IND400            | Importing activation file  | <ol> <li>Touch softkey ⊡.</li> <li>Proceed as described in section [Importing/exporting data ▶<br/>Page 26].</li> <li>When the import was successful, all licenses are marked as<br/>activated with ✓.</li> </ol> |
| IND400            | Restarting                 | <ul> <li>Restart the terminal so that the new licenses take effect.</li> </ul>                                                                                                    |

#### i Note

- Activation is only possible if the serial numbers in the license key file and in the activation file are identical.
- A sold license key can only be used on one terminal.
- Licenses are kept after a reset, after software updates and after backup/restore operation.

### 3.4.1.3 Terminal -> Device -> Screen Saver

After a set time without action on the terminal, a blue screen with METTLER TOLEDO can be displayed as screen saver.

1 **Enable**/disable the screen saver.

2 When enabled, set the timeout after which the screen saver will be active.

Timeout settings: 1 min to 60 min

### 3.4.1.4 Terminal -> Device -> Backlight

Set the brightness of the display.

| Backlight  |  |
|------------|--|
| Brightness |  |
|            |  |

## 3.4.1.5 Terminal -> Device -> Identification

| Setup item     | Description                                                               |
|----------------|---------------------------------------------------------------------------|
| Terminal ID #1 | Enter up to 3 terminal identifications of max. 20 alphanumeric characters |
| Terminal ID #2 | each.                                                                     |
| Terminal ID #3 |                                                                           |
| Serial Number  | Shows the serial number of the weighing terminal.                         |

# 3.4.2 Terminal -> User Management

The device offers a user management with roles and users assigned to a role.

## 3.4.2.1 Terminal -> User Management -> Role Definition

| Roles without Data Integrity |            |   |   |        |  |
|------------------------------|------------|---|---|--------|--|
| Role D                       | efinition  |   |   |        |  |
| #                            | Name       |   |   |        |  |
| 1                            | Admin      |   |   |        |  |
| 2                            | Supervisor |   |   |        |  |
| 3                            | Operator   |   |   |        |  |
|                              |            |   |   |        |  |
|                              |            |   |   |        |  |
| +                            |            | 0 | ጺ | >> 1/2 |  |

| 3 QA       |          |  |  |
|------------|----------|--|--|
|            |          |  |  |
| 4 Operator |          |  |  |
|            | Operator |  |  |
|            |          |  |  |

**Roles with Data Integrity** 

The device offers the following roles:

- Admin
- Supervisor
- QA (with Data Integrity active only)
- Operator

There are different rights for each of the roles.

### **Role details**

Touch () to show details of the marked role.

| Role definition | Admin | Supervisor | QA | Operator |
|-----------------|-------|------------|----|----------|
| Name            | Admin | Supervisor | QA | Operator |
| Level           | 1     | 2          | 2  | 6        |
| Description     |       |            |    |          |

Touch ③ in the next screen to show the role details regarding Permission Groups.

|                     | Admin                          |                     | Superviso     | or                 | QA                | Operato       | r      |
|---------------------|--------------------------------|---------------------|---------------|--------------------|-------------------|---------------|--------|
| Permission<br>Group | without DI                     | with DI             | without<br>DI | with DI            | with DI only      | without<br>DI | with D |
| W&M                 | Level 3                        | 1                   | Level 2       |                    | Level 2           | Level 1       |        |
| Miscellaneous       | Terminal Devic                 | ce                  | Terminal I    | Device             | Terminal Device   | _             |        |
|                     | Communicatio                   | n                   | Communi       | cation             | Communication     |               |        |
| Transaction         | View                           | View                | View          | View               | View              | View          | View   |
| Memory              | Export                         | Export              | Export        | Export             | Export            |               | Review |
|                     | Reset                          | Cancel &            |               | Cancel &           | Cancel & Restore  |               |        |
|                     |                                | Restore             |               | Restore            | Reprint*          |               |        |
|                     |                                | Reprint*            |               | Reprint*           | Review            |               |        |
|                     |                                | Review              |               | Review             |                   |               |        |
| Application         | Application En                 | try                 | Applicatio    | n Entry            | Application Entry | _             |        |
| Material            | Operate                        |                     | Operate       |                    | Operate           | Operate       |        |
| Memory              | Configure                      |                     | Configure     |                    | Configure         |               |        |
| Maintenance         | View                           | View                | View          |                    | View              | _             |        |
| Memory              | Print & Export                 | Print & Export      | Print & Ex    | port               | Print & Export    |               |        |
|                     | Enable &<br>Disable &<br>Reset | Enable &<br>Disable |               |                    |                   |               |        |
| Audit Trail         | -                              | View                | _             |                    | View              | _             |        |
| Memoriy             |                                | Print & Export      |               |                    | Print & Export    |               |        |
| Shared Data         | Read                           | 1                   | Read          |                    | _                 | _             |        |
|                     | Write                          |                     |               |                    |                   |               |        |
|                     | FTP                            |                     |               |                    |                   |               |        |
| User                | -                              | Role                | _             | Role               | Role Definition   | _             |        |
| Management          |                                | Definition          |               | Definition         | Password Policy   |               |        |
|                     |                                | Password<br>Policy  |               | Password<br>Policy | User Definition   |               |        |
|                     |                                | User<br>Definition  |               | User<br>Definition |                   |               |        |

\* Reprint can be performed 5 times at most. After the 5<sup>th</sup> Reprint operation, the Reprint softkey won't display.

### Creating a new role (with Data Integrity active only)

| Role | e Definitio | n      |        |   |
|------|-------------|--------|--------|---|
|      | Name        |        |        |   |
|      |             |        |        | в |
| •    | Level       |        |        |   |
|      | 6           | $\sim$ | Active |   |
|      |             |        |        |   |
|      | X           | Ø      |        | ~ |

- 1 In the list of roles touch softkey +.
- 2 Enter a name for the new role.
- 3 Select the access level for the new role.
- 4 Set the new role to Active, if desired.
- 5 On the second page enter a role description.

### Linked users

There are two possibilities to show which users are linked to a specific role:

- On the Role Definition overview screen, mark a role and touch softkey  $\mathcal{R}$ . The users linked to the role are displayed with their name and ID.
- When the role details are displayed, touch the link symbol *P* at the right hand side of the role name. The users linked to the role are displayed with their name and ID.

### **Filtering roles**

### i Note

For more information on how to edit tables refer to [Editing tables > Page 25] and [Filtering logs and tables > Page 23].

## 3.4.2.2 Terminal -> User Management -> User Definition

The list of existing users is displayed.

| User N | lanagement   |            |        |
|--------|--------------|------------|--------|
| #      | Active       | Name       | ID     |
| 1      | $\checkmark$ | Admin      | 002    |
| 2      | ~            | Supervisor | 003    |
| 3      | ~            | Operator   | 005    |
| 4      | ~            | tanner     | 100    |
|        |              |            |        |
|        |              |            | 1/2    |
|        |              |            | >> 1/2 |

### Creating/editing a user

- To create a new user, touch softkey +.
   To edit an existing user, mark the user and touch softkey ✓.
- 2 Make the following settings:

| Setup item         | Description                                                       | Possible settings / comments                                                                     |
|--------------------|-------------------------------------------------------------------|--------------------------------------------------------------------------------------------------|
| Name               | User name                                                         | max. 20 alphanumeric characters                                                                  |
| Role               | IND400 without Data Integrity: Select from                        | i Note                                                                                           |
|                    | Operator or Supervisor<br>IND400 with Data Integrity: Select from | There is only one predefined user with the role of the Admin.                                    |
|                    | Operator, QA, Supervisor or a custom role                         | i Note                                                                                           |
|                    |                                                                   | On the IND400 with Data Integrity, once a user has been activated, it cannot be deleted anymore. |
| ID                 | User ID                                                           | Use this User ID to login.                                                                       |
| Description        | Additional information on the user                                |                                                                                                  |
| Enter Password     | Password according to Password Policy                             |                                                                                                  |
| Confirm Password   |                                                                   |                                                                                                  |
| Active             | Set the user to "active"                                          |                                                                                                  |
| Default Login User | Set user to default user on startup and when logging out          | For IND400 without Data Integrity only                                                           |
| Language           | Select language of the user interface                             | English, Français, Deutsch, Español,<br>Polski, Italiano, Protuguês, Chinese,<br>Japanese        |

### **Filtering users**

For filtering users refer to [Filtering logs and tables > Page 23].

### **Password reset**

- 1 Touch softkey 🔂.
  - ➡ A safety prompt is displayed.
- 2 Confirm safety prompt with softkey <.
- 3 Touch the password field and enter the new password.
- 4 Confirm the new password.
  - ➡ The password is changed.

## 3.4.2.3 Terminal -> User Management -> Password Policy

If Password Policy is enabled, the following settings are available:

| Setup item               | Description                                                                  | Possible settings      |
|--------------------------|------------------------------------------------------------------------------|------------------------|
| Upper Case               | Upper case letter required.                                                  | On/ <b>Off</b>         |
| Lower Case               | Lower case letter required.                                                  | On/ <b>Off</b>         |
| Numeric                  | Number required.                                                             | On/ <b>Off</b>         |
| Special Character        | Special character required.                                                  | On/ <b>Off</b>         |
| Minimum Length           | Required length of the password.                                             | 4 8 characters         |
| Password Age (day)       | Time after which the password has to be changed.                             | 1 <b>30</b> 366 (days) |
| Enforce Password History | Ensure that the last passwords are not identical.                            | 1 <b>10</b>            |
| Invalid Logon Attempts   | After the specified number of logon attempts, the login is locked.           | <b>3</b> 10            |
| Lockout (s)              | Time within the login procedure must be finished.                            | <b>60</b> 600 (s)      |
| Timeout (min)            | The user will be logged out if there is no action within the specified time. | 5 <b>30</b> 180 (min)  |

## 3.4.2.4 Terminal -> User Management -> Import/Export

The User Management settings can be imported resp. exported. Thus, it is possible to synchronize the User Management settings on several devices for example.

For details refer to [Importing/exporting data ▶ Page 26].

# 3.5 Communication setup

The Communication setup consists of the following main setup blocks:

- Template
- Connections
- Serial
- Ethernet
- VNC Server

# 3.5.1 Communication -> Templates

| Template |                                    |                      |
|----------|------------------------------------|----------------------|
| Rec. #   | Template                           | Application          |
| 1        | Basic Weighing Lot Standard        | General              |
| 2        | Over/Under Lot Standard            | Over/Under           |
| 3        | Over/Under Final Standard          | Over/Under           |
| 4        | Manual Filling/Dosing Lot Standard | Manual Filling/Dosir |
| 5        | Manual Filling/Dosing Final        | Manual Filling/Dosir |
| -        |                                    | >> 1/2               |
| -        |                                    | 1/ 1/2               |

A template has to be assigned to an application. There are 10 predefined templates available. These templates cannot be changed.

## Setting up a new template

### i Note

Touch softkey in on the second softkey ribbon to copy an existing template for the desired application and to modify it.

For a new template proceed as follows:

- 1 Touch softkey +.
- 2 Enter the name of the new template and assign an application.
- 3 Touch softkey </>>.
  - ➡ The last element (Type = -END-) is displayed.
- 4 Touch softkey + to add and edit a new element.
  - ➡ The following settings are available per element.
  - → The new element is displayed ahead of the -END- element.

| Setup item                  | Sub items    | Description / possible settings                                                                                                    |
|-----------------------------|--------------|----------------------------------------------------------------------------------------------------|
| Type = SD Name              | Alignment    | Centered, Left, Right                                                                                                    |
|                             | Data         | Gross, Net, Tare, IDs, application specific data, user identification data,                                                                                                    |
|                             | # Characters | Number of characters, depending on the output format                                                                                                    |
| Type = Special<br>Character | Data         | Select a special character from the following:<br>01H_SOH, 02H_STX, 03H_ETX, 04H_EOT, 05H_ENQ, 06H_ACK,<br>07H_BEL, 08H_BS, 09H_HT, 0AH_LF, 0BH_VT, 0CH_FF,<br>0DH_CR, 0EH_SO, 0FH_SI, 10H_DLE, 11H_DC1, 12H_DC2,<br>13H_DC3, 14H_DC4, 15H_NAK, 16H_SYN, 17H_ETB,<br>18H_CAN, 19H_EM, 1AH_SUB, 1BH_ESC, 1CH_FS, 1DH_GS,<br>1F_US |
|                             | Quantity     | Number of special characters                                                                                                    |

| Setup item    | Sub items    | Description / possible settings                      |
|---------------|--------------|------------------------------------------------------|
| Type = String | Alignment    | Centered, Left, Right                                |
|               | Data         | Enter alphanumeric characters                        |
|               | # Characters | Number of characters, depending on the output format |
| Type = CR/LF  | Quantity     | Number of CR/LF characters                           |

### **Template preview**

- Touch softkey () to get a preview of the template.

### Import/Export

Templates can be imported resp. exported. Thus, it is possible to edit templates externally on a computer. For details refer to [Importing/exporting data ▶ Page 26].

### Editing a label exernally

## i Note

The terminal supports the ZPL, EPL, DPL, EZPL label designing languages.

To insert a terminal variable into the label template, enter the corresponding template keyword at this position. If a string of the template needs to be editable by the terminal, enter <?StringN/> as an editable string keyword.

| Keyword | Date  | Time  | Gross  | Net  | Tare  | String #N |
|---------|-------|-------|--------|------|-------|-----------|
| String  | Date/ | Time/ | Gross/ | Net/ | Tare/ | StringN/  |

# 3.5.2 Communication -> Connections

| Connection |             |      |             |        |
|------------|-------------|------|-------------|--------|
| Rec. #     | Connection  | сом  | Mode        |        |
| 1          | Connection1 | COM1 | SICS Server |        |
|            |             |      |             |        |
|            |             |      |             |        |
|            |             |      |             |        |
|            |             |      |             |        |
|            |             |      |             |        |
| -          | Y           |      | +           | >> 1/2 |

The list of existing connections is displayed.

#### Setting up a connection

| Setup item | Sub items     | Description / possible settings            |  |
|------------|---------------|--------------------------------------------|--|
| COM        | COM1 COM4     | Connection Port                            |  |
|            | EPort1 EPort3 |                                            |  |
|            | Client        | Operate the device as a client of a server |  |

| Setup item | Sub items           | Description / possible settings                            |
|------------|---------------------|------------------------------------------------------------|
| Mode       | SICS Server         | Select the connection mode.                                |
|            | SICS Continuous     | For details on the protocols, refer to [Description of the |
|            | TOLEDO Continuous-W | available connection protocols > Page 126].                |
|            | TOLEDO Continuous-C |                                                            |
|            | Input Template      |                                                            |
|            | Second Display      |                                                            |
|            | Post                |                                                            |
|            | DigiTol             |                                                            |
|            | Demand Mode         |                                                            |
|            | PM                  |                                                            |
|            | Remote Display      |                                                            |
|            | Reference Balance   |                                                            |
|            | Transfer            |                                                            |
|            | Parameter Server    |                                                            |
|            | Modbus TCP/RTU      |                                                            |
|            | PSCP                |                                                            |
| Port       | 1701                | For COM = EPort2 EPort3 (for COM = EPort1: fixed Port)     |
| Port       | Remote Server       | For COM = Client                                           |
|            | Remote Port         | IP address and port of the remote server                   |

# 3.5.3 Communication -> Serial

# i Note

Default settings are shown in **bold**.

| Setup item  | Sub items | Possible settings                                                     |
|-------------|-----------|-----------------------------------------------------------------------|
| COM1(RS232) | Baud Rate | 300, 600, 1200, 2400, 4800, <b>9600</b> , 19200, 38400, 57600, 115200 |
|             | Parity    | 7 None, 7 Odd, 7 Even, 8 None, 8 Odd, 8 Even                          |
|             | Handshake | None, Xon/Xoff                                                        |
|             | Stop Bit  | Not shown because not programmable, always set to 1.                  |

## i Note

These are the settings of the standard communication interface.

# 3.5.4 Communication -> Ethernet -> Network setting

| Setup item  | Description                                  |
|-------------|----------------------------------------------|
| DHCP        | When enabled, no more settings can be made   |
| IP Address  |                                              |
| Subnet Mask |                                              |
| Gateway     |                                              |
| MAC Address | MAC address of the IND400, cannot be changed |

# 3.5.5 Communication -> VNC Server

Using the VNC server you can control the terminal remotely from another computer.

- 1 Enable the VNC Server.
- 2 Set a password for VNC control from another computer.
- 3 Confirm the password.
- 4 Confirm VNC settings with  $\checkmark$ .

### i Note

- The password is valid as long as the VNC Server is enabled or until the password is changed.
- The VNC Server Port is fixed and set to 5900.

# 3.5.6 Communication -> WLAN -> WLAN Setting

### i Note

By default only the 5G Wi-Fi radio band is available. For the 2.4G radio band, contact the METTLER TOLEDO service.

## i Note

By default only the 5G Wi-Fi radio band is available. For the 2.4G radio band, refer to Switching Wi-Fi radio band.

### Enabling a wireless network

- 1 Enable Wireless Setting.
  - ➡ The list of the detected wireless networks is displayed. The current connected wireless network is listed on top and marked with ✓.
- 2 If desired, select another wireless network.

### Viewing the wireless network settings

- Select a wireless network and touch ().
  - ➡ Network Name and Suite (security status) are displayed.

### Adding a new wireless network

- 1 When the list of detected wireless networks is displayed, touch +.
- 2 Enter the network name and select the Suite (security status) out of the following: Open, WEP, WPA-WPA2 Mix, WPA2, WPA3
- Alternatively the suite can be taken from the detected wireless network.
- 3 Depending on the selected suite, make the following settings:

| Suite        | Sub items                    | Description                                                                    |
|--------------|------------------------------|--------------------------------------------------------------------------------|
| Open         | _                            | No more security settings                                                      |
| WEP          | TX Key Index                 | Number of WEP keys: 1 4                                                        |
|              | Key Size                     | Length of the WEP key: <b>40 bits</b> (5 characters), 104 bits (13 characters) |
|              | Key 1 Key 4                  | Enter keys according to the TX Key Index and Key Size                          |
| WPA-WPA2 Mix | WPAx Authentication = PSK    | Get the required settings from the detected network or                         |
| WPA2         | WPAx Authentication = 802.1X | set them manually.                                                             |
| WPA3         |                              |                                                                                |

### Wi-Fi module settings

- WLAN is enabled.
- On the WLAN Setting page touch @.
  - ➡ The following settings are available:

| Setting            | Description                                                |
|--------------------|------------------------------------------------------------|
| Configuration page | If set to On, the web page of the Wi-Fi module is enabled. |

| Setting                                                                                                    | Description                                                                      |
|----------------------------------------------------------------------------------------------------|----------------------------------------------------------------------------------|
| AP                                                                                                    | If set to On, SSID and IP Address of the Wi-Fi module are displayed (read only). |
|                                                                                                    | SSID = MTAP[Serial_Number]                                                       |
|                                                                                                    | IP Address = 192.168.0.1                                                         |
| I Note: The above setup items are only for Wi-Ei module configuration. From a security perspective, it is to be |                                                                                  |

**Note**: The above setup items are only for Wi-Fi module configuration. From a security perspective, it is to be disabled immediately after Wi-Fi configuration.

# 3.5.7 How to set up a printer

## i Note

To initiate a printout via the transfer key 📩, a printer has to be connected on the standard COM1 (RS232).

### Step 1: Setting up the connection

- 1 In the setup go to Communication -> Connection.
- 2 Select the following:
  - ➡ COM = COM1
  - ➡ Mode = Transfer
  - ➡ Print Type = ASCII Printer for an ASCII printer
  - ➡ Print Type = Smart Printer for the METTLER TOLEDO APR220 printer
  - Print Type = Label Printer for a label printer
- 3 For further connection settings refer to [Communication -> Connections > Page 98].

### Step 2: Setting the communication parameters

- 1 In the setup go to Serial -> COM1(RS232).
- 2 Ensure that the communication parameters (Baud Rate, Parity, Handshake) of the weighing terminal and the printer are the same.
- 3 For further parameter settings refer to [Communication -> Serial > Page 99].

## Step 3: Checking the printer templates

### i Note

The device offers 10 predefined templates and the possibility to create your own templates. Templates are related to the weighing application.

- 1 In the setup go to Communication -> Templates.
- 2 Check if a suitable template is available. If not, create your own template, refer to [Communication -> Templates ▶ Page 97].

### Step 4: Setting up the application specific printout

### i Note

When working with several weighing applications, the printout for each weighing application has to be set up separately.

- 1 Leave the setup.
- 2 Select a weighing application.
- 3 Touch softkey (a) to open the application settings.
- 4 Touch 📩 Transfer.
- 5 Select a transfer setting or make a new transfer setting using the connection set up in Step 1 and the application specific templates.
- 6 For further transfer settings refer to [Basic weighing settings > Page 28].
- 7 Leave the application settings.

### Result

After Steps 1 to 4 have been finished, touching the transfer key 🗗 will initiate a printout on the connected printer.

## 3.5.8 How to set up a barcode reader

### i Note

IDs and a preset tare can be scanned with a barcode reader with serial or USB connection cable.

### Step 1: Setting up the connection

- 1 In the setup go to Communication -> Connection.
- 2 Select the following:
  - For a serial connection: COM = COM1 or COM = COM2 For a USB connection: COM = COM4
  - ➡ Mode = Input Template
- 3 Enter the required data limits and select the input assignment, e.g. an ID.
- 4 For further connection settings refer to [Communication -> Connections > Page 98].

### i Note

Altrnatively, the barcode reader can be set up in the application settings, refer to [Basic weighing settings > Page 28].

### Step 2: Setting the communication parameters

- 1 In the setup go to Serial -> COMx.
- 2 Ensure that the communication parameters (Baud Rate, Parity, Handshake) of the weighing terminal and the barcode reader are the same.
- 3 For further parameter settings refer to [Communication -> Serial > Page 99].

### Result

When the specific input is required, e.g. an ID, this can be entered via barcode.

### See also

## 3.6 Maintenance setup

## 3.6.1 Maintenance -> Diagnosis

## 3.6.1.1 Maintenance -> Diagnosis -> Scale 1

This diagnosis item checks the signal quality of the analog scale connection.

| Diagno | osis           |       |
|--------|----------------|-------|
| Scal   | e 1            |       |
| ~      | Signal Quality | 666.7 |

When the signal is sufficient, it is marked with  $\checkmark$ .

### i Note

For SICSpro scales there is no diagnosis information available.

## 3.6.1.2 Maintenance -> Diagnosis -> Battery

This diagnosis item shows the status of the batteries.

| Diagnosis        |   |
|------------------|---|
| Button Battery   |   |
| Voltage          | ~ |
| Internal Battery |   |
| Battery Type     | - |
| SOC              |   |
| <b>←</b>         |   |

### **Button battery**

The button battery is used for RTC and located on the Main Board.

When the voltage of the button battery is lower than 2.5 V, a SMART5<sup>™</sup> message is displayed.

## Internal battery

The internal battery is unavailable in the current product version. When available, the following information is displayed:

- Battery Type
- SOC (state of charge)
- Available Time
- Voltage
- Temperature
- Current
- SOH (state of health)
- Charging Cycle (e.g. 300 / 500)

### **External battery**

When an external battery is detected, the battery voltage is displayed.

## 3.6.1.3 Maintenance -> Diagnosis -> Device

## **Display Test**

You are guided through a test sequence to check the display quality.

- 1 Confirm the information screen with  $\checkmark$ .
  - ➡ A checkerboard pattern in red is displayed.
- 2 Check if all pixels are displayed correctly.
- 3 Press the transfer key 1 to switch to the next test screen.
- 4 Check if all pixels are displayed correctly.
- 5 Repeat steps 3 and 4 until the message "Test finished." is displayed.
- 6 Confirm finishing with  $\checkmark$ .

### i Note

You can exit the display test at any time by pressing  $\,{f C}\,.$ 

### **Touch Test**

You are guided through a test sequence to check the touch functionality.

- 1 Confirm the information screen with  $\checkmark$ .
  - ➡ The display is divided into 12 fields.
- 2 Touch all the fields in the order from 1 to 12.
  - ightarrow When the touch functionality is alright, the field is marked with  $\checkmark$ .
  - After touching the last field the message "Passed." is displayed.
- 3 Confirm the message with  $\checkmark$ .

### i Note

You can exit the touch test at any time by pressing  $\, {f C} \, .$ 

## **Keyboard Test**

You are guided through a test sequence to check the hard keys.

- 1 Confirm the information screen with  $\checkmark$ .
  - ➡ A prompt to check the On/Off key is displayed.
- 2 Touch the requested hard key.
  - ➡ A prompt to check the next key is displayed.
- 3 Repeat step 2 until the message "Passed." is displayed.
- 4 Confirm the message with  $\checkmark$ .

### i Note

You can exit the touch test at any time by pressing  $\, {f C} \, .$ 

## Serial Port Test

This test will check the COM1 (RS232) serial port.

- 1 Touch  $\blacktriangleright$  to start the test.
  - ➡ The serial port test is performed.
  - ➡ The serial port status is displayed.
- 2 Leave the Serial Port Test with softkey -.
  - → A safety prompt is displayed.
- 3 Confirm leaving the test with  $\checkmark$ .

### **Network Test**

- 1 Confirm the information screen with  $\checkmark$ .
  - ➡ The serial port test is performed.
  - ➡ The serial port status is displayed.
- 2 Confirm the serial port status with  $\checkmark$ .
  - ➡ The Network Test is finished.

## **USB** Test

This test will check an external USB device.

- Insert the USB device to be tested.
   → The device name is displayed.
- 2 Touch  $\blacktriangleright$  to start the test.
  - ➡ The USB test is performed.
  - ➡ The test result is displayed.
- 3 Leave the USB Test with softkey -.

### **USB Device Manager**

The USB Device Manager shows all connected USB devices.

| ID | Device Type          | Description           |
|----|----------------------|-----------------------|
| 1  | USB Device - CDC     | COM4 - Mettler-Toledo |
| 2  | USB Host - CDC       | COM5 - Microsoft      |
| 3  | USB Host - HID       | USB Keyboard - Micros |
| 4  | USB Host - MSD       | WAL's USB Disk - Data |
| 5  | USB Host - Composite | Generic USB Hub - DE  |

- Touch 1 to view the settings of the USB device.
- − Touch ✓ to edit the USB device.

# 3.6.2 Maintenance -> Statistics

## Scale 1

This page shows the statistics over all the weighings since the last Master Reset. The statistic is grouped as follows:

- Peak Weight
- Scale Weighments (Usage, Capacity ranges)
- Scale Status (Overloads, Underloads, Zero operations, Reset operations)

## System

This page gives a system overview.

| Statistic - System           |                 |
|------------------------------|-----------------|
| Internal Flash(Used / Total) | 0.0 MB / 0.0 MB |
| Total Power On Time          | 0.39 Days       |
| Total Use Time               | 0.30 Days       |
| Current Power On Time        | 0.06 Days       |
| Total Screen On Time         | 0.39 Days       |
| Power Cycles                 | 7               |
| 4                            |                 |
| -                            |                 |

## Key count

This page gives an overview of the keystrokes of each hardkey.

# 3.6.3 Maintenance -> Routine Test Management

Using this setup item you can plan and perform routine test events.

| Setup item    | Sub items        | Description                                                            |
|---------------|------------------|------------------------------------------------------------------------|
| Event         | Calibration      | Select the test you want to perform.                                   |
|               | Sensitivity      | For a Customized Event a name can be entered. It can be used           |
|               | Excentricity     | for any reminder purposes.                                             |
|               | Repeatability    |                                                                        |
|               | 1-point Test     |                                                                        |
|               | Walk Test        |                                                                        |
|               | Customized Event |                                                                        |
| On Overdue    | No Action        | Select what to be displayed when the test is overdue.                  |
|               | Orange Weight    |                                                                        |
|               | No Weight        |                                                                        |
| Interval Days |                  | Enter the interval for performing the test.                            |
| Reminder Days |                  | Enter the interval for sending a reminder before the next test is due. |
| Last Date     |                  | Display of the date of the last test.                                  |
| Due Date      |                  | Display of the date of the next test.                                  |
| Reminder Date |                  | Display of the date when the reminder for the next test will be sent.  |

### Setting up routine tests - general settings

### Setting up sensitivity tests

- Mark a sensitivity test in the list and touch @ for further settings.
  - ➡ The following settings are available:

| Setup item                   | Sub items              | Description                                                          |
|------------------------------|------------------------|----------------------------------------------------------------------|
| Test Load Unit               | g                      | Select the unit of the test load you want to use for the sensitivity |
|                              | kg                     | test.                                                                |
|                              | lb                     |                                                                      |
|                              | t                      |                                                                      |
|                              | OZ                     |                                                                      |
|                              | ton                    |                                                                      |
| Operator Test Weight<br>Edit | Enable/ <b>disable</b> | When enabled, the operator is allowed to edit the test weight.       |
| Auto Print Log               | Enable/disable         | When enabled, a test protocol is printed automatically.              |

In the setup page touch ☐ for setting up the test steps.
 The following settings are available:

| Step No.      | Automatic number                                                                                            |  |
|---------------|----------------------------------------------------------------------------------------------------|--|
| Test Load     | Weight value of the test load                                                                               |  |
| Weight Name   | Name of the test load                                                                                       |  |
| Warning Limit | When the deviation is bigger than the waring limit but less than the control limit, a warning is displayed. |  |
| Control Limit | When the deviation is bigger than the control limit, the test fails.                                        |  |
| Prompt        | When a test event comes due, the prompt text shows on the Home Screen.                                      |  |

### Setting up eccentricity, repeatability and 1-Point tests

- Mark a respective test in the list and touch @ for further settings.

➡ The following settings are available:

| Setup item                   | Sub items                       | Description                                                                                                |
|------------------------------|---------------------------------|----------------------------------------------------------------------------------------------------|
| Test Load Unit               | g<br>kg<br>Ib<br>t<br>oz<br>ton | Select the unit of the test load you want to use for the sensitivity test.                                 |
| Test Load                    |                                 | Weight value of the test load                                                                              |
| Weight Name                  |                                 | Name of the test load                                                                                      |
| Round                        |                                 | Number of test rounds, for repeatability tests only                                                        |
| Warning Limit                |                                 | When the deviation is bigger than the waring limit but less than the control limit, a warning is displaed. |
| Control Limit                |                                 | When the deviation is bigger than the control limit, the test is failed.                                   |
| Operator Test Weight<br>Edit | Enable/ <b>disable</b>          | When enabled, the operator is allowed to edit the test weight.                                             |
| Auto Print Log               | Enable/disable                  | When enabled, a test protocol is printed automatically.                                                    |

### Setting up a walk-test

This test checks the repeatability and eccentricity of large weighing platforms by walking on the weighing platform.

- Mark a walk-test in the list and touch @ for further settings.
  - ➡ The following settings are available:

| Setup item                     | Sub items              | Description                                                                                                    |
|--------------------------------|------------------------|----------------------------------------------------------------------------------------------------|
| Round                          |                        | Number of test rounds, for repeatability tests only                                                                           |
| Repeatability<br>Warning Limit |                        | When the deviation in repeatability is bigger than the warning limit but less than the control limit, a warning is displayed. |
| Repeatability Control<br>Limit |                        | When the deviationin repeatability is bigger than the control limit, the test is failed.                                      |
| Eccentricity Warning<br>Limit  |                        | When the deviation in eccentricity is bigger than the warning limit but less than the control limit, a warning is displayed.  |
| Eccentricity Control<br>Limit  |                        | When the deviationin eccentricity is bigger than the control limit, the test is failed.                                       |
| Operator Test Weight<br>Edit   | Enable/ <b>disable</b> | When enabled, the operator is allowed to edit the test weight.                                                                |
| Auto Print Log                 | Enable/disable         | When enabled, a test protocol is printed automatically.                                                                       |

### Setting up a customized event

A customized event can be used for any reminder purposes.

- Mark a customized event in the list and touch @ for further settings.
  - ➡ The following settings are available:

| Setup item     | Sub items      | Description                                             |
|----------------|----------------|---------------------------------------------------------|
| Prompt         |                | Enter a reminder text.                                  |
| Auto Print Log | Enable/disable | When enabled, a test protocol is printed automatically. |

### Performing a routine test

| Sensit | ivity Test Log  |                      |  |  |  |
|--------|-----------------|----------------------|--|--|--|
| Sur    | Summary Results |                      |  |  |  |
|        | Event           | Sensitivity          |  |  |  |
| ~      | Result          | Succeed              |  |  |  |
|        | User Name       | Admin                |  |  |  |
|        | Date & Time     | 17/Oct/2023 09:33:02 |  |  |  |
|        |                 |                      |  |  |  |
|        |                 | ✓                    |  |  |  |

- 1 Select the required event in the list of events.
- 2 Touch  $\blacktriangleright$  to start the test.
  - → You are guided through the test.
  - ➡ When the test is finished, the result is displayed.
- 3 Touch  $\checkmark$  to leave the test.

## 3.6.4 Maintenance -> Enable Logs

- Enable/disable the respective logs.

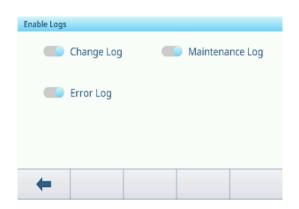

# 3.6.5 Maintenance -> Cell Counts

This maintenance items shows the raw weight.

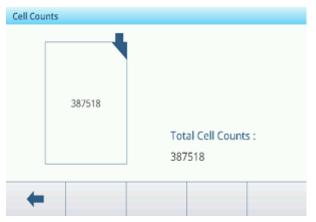

# 3.6.6 Maintenance -> Calibration Values

## i Note

The available settings depend on the selected type of calibration.

|                 | Span       | 3-Point        | 4-Point      | 5-Point     | 3-P. With<br>Hysteresis | 4-P. With<br>Hysteresis | 5-P. With<br>Hysteresis |
|-----------------|------------|----------------|--------------|-------------|-------------------------|-------------------------|-------------------------|
| Counts for Zero | Х          | Х              | Х            | Х           | Х                       | Х                       | Х                       |
| #01 Test Load   | Х          | Х              | Х            | Х           | Х                       | Х                       | Х                       |
| Counts 1        | Х          | Х              | Х            | Х           | Х                       | Х                       | Х                       |
| Counts 1 Down   |            |                |              |             | Х                       | Х                       | Х                       |
| #02 Test Load   |            | Х              | Х            | Х           | Х                       | Х                       | Х                       |
| Counts 2        |            | Х              | Х            | Х           | Х                       | Х                       | Х                       |
| Counts 2 Down   |            |                |              |             |                         | Х                       | Х                       |
| #03 Test Load   |            |                | Х            | Х           |                         | Х                       | Х                       |
| Counts 3        |            |                | Х            | Х           |                         | Х                       | Х                       |
| Counts 3 Down   |            |                |              |             |                         |                         | Х                       |
| #04 Test Load   |            |                |              | Х           |                         |                         | Х                       |
| Counts 4        |            |                |              | Х           |                         |                         | Х                       |
| Setting         | Descriptio | n              |              |             | I                       | 1                       | 1                       |
| Counts for Zero | Set the ra | w counts for   | zero         |             |                         |                         |                         |
| #01 Test Load   | Set the #0 | 01 test load v | veight       |             |                         |                         |                         |
| Counts 1        | Set the ra | w counts for   | #01 test loa | d           |                         |                         |                         |
| Counts 1 Down   | Set the ra | w counts for   | #01 test loa | d when unlo | ading                   |                         |                         |
| #02 Test Load   | Set the #0 | )2 test load v | veight       |             |                         |                         |                         |
| Counts 2        | Set the ra | w counts for   | #02 test loa | d           |                         |                         |                         |
| Counts 2 Down   | Set the ra | w counts for   | #02 test loa | d when unlo | ading                   |                         |                         |
| #03 Test Load   | Set the #0 | 03 test load v | veight       |             |                         |                         |                         |
| Counts 3        | Set the ra | w counts for   | #03 test loa | d           |                         |                         |                         |
| Counts 3 Down   | Set the ra | w counts for   | #03 test loa | d when unlo | ading                   |                         |                         |
| #04 Test Load   | Set the #0 | 04 test load v | veight       |             |                         |                         |                         |
| Counts 4        | Set the ra | w counts for   | #04 test loa | d           |                         |                         |                         |

## 3.6.7 Maintenance -> Backup

This setup item offers a backup of the complete system settings.

## Manual backup

- For a manual backup touch softkey 🐴.
  - ➡ The following settings are requested.

| Setup item | Description                                            | Possible settings / comments                                                               |
|------------|--------------------------------------------------------|--------------------------------------------------------------------------------------------|
| Device     | Select the device where the data will be exported to.  | Internal File, USB Mass Memory.                                                            |
| Path       | Enter the path where the exported data will be stored. | Ensure that the indicated folder is existent, especially when USB Mass Memory is selected. |

- Confirm settings with  $\checkmark$ .

➡ The backup is in progress. A message is displayed.

## Automatic backup

When Auto Backup is enabled, the backup is automatically made according to the following settings.

| Setup item       | Description                              |
|------------------|------------------------------------------|
| Interval Days    | Set the interval of the automatic backup |
| Last Backup Date | Show the date of the last backup         |

- Confirm settings with  $\checkmark$ .
  - ➡ The backup is in progress. A message is displayed.
  - → The next backup will be made automatically after set interval.

#### i Note

You can make a manual backup at any time by touching softkey 1.

### 3.6.8 Maintenance -> Restore

This setup item allows to restore the complete system settings.

- To restore a system, make the following settings:

| Setup item | Description                                            | Possible settings / comments                                |
|------------|--------------------------------------------------------|-------------------------------------------------------------|
| Device     | Select the device from which the data will be imported | Internal File, USB Mass Memory                              |
| Path       | Path where the data to be imported has to be stored    | Ensure that the data to be imported from the correct folder |

1 Confirm settings with  $\checkmark$ .

➡ A safety prompt is displayed.

2 Confirm restoring and restarting with  $\checkmark$ .

➡ Restoring is in progress. A message is displayed.

## 3.6.9 Maintenance -> Reset

- 1 Select which part of the device shall be reset.
  - ➡ A safety prompt is displayed.
- 2 Confirm resetting with  $\checkmark$ .

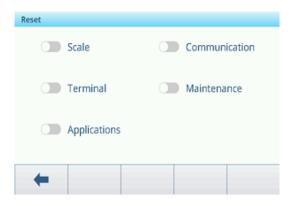

# 4 Maintenance and service

# 4.1 Error conditions

| Error                    | Cause                                                                   | Remedy                                                                       |
|--------------------------|-------------------------------------------------------------------------|------------------------------------------------------------------------------|
| Display dark             | Backlight timeout too short                                             | <ul> <li>Increase backlight timeout.</li> </ul>                              |
|                          | No power supply                                                         | <ul> <li>Check power supply.</li> </ul>                                      |
|                          | Unit switched off                                                       | - Switch on unit.                                                            |
|                          | Power supply cable not plugged in                                       | - Plug in power supply cable.                                                |
|                          | Brief error                                                             | <ul> <li>Unplug power supply cable and plug in again.</li> </ul>             |
| Weight display           | Unstable installation location                                          | <ul> <li>Adjust environment filter.</li> </ul>                               |
| unstable                 | Draft                                                                   | <ul> <li>Avoid draft.</li> </ul>                                             |
|                          | Unstable weighing sample                                                | <ul> <li>Ensure that the weighing sample is more stable.</li> </ul>          |
|                          | Contact between weighing pan and/or weighing sample and surroundings    | <ul> <li>Avoid contact.</li> </ul>                                           |
|                          | Power supply fault                                                      | <ul> <li>Check power supply.</li> </ul>                                      |
| Incorrect weight display | Incorrect zeroing                                                       | <ul> <li>Unload scale, set to zero and repeat weighing operation.</li> </ul> |
|                          | Incorrect tare value                                                    | – Clear tare.                                                                |
|                          | Contact between weighing pan and/or<br>weighing sample and surroundings | <ul> <li>Avoid contact.</li> </ul>                                           |
|                          | Weighing platform tilted                                                | <ul> <li>Level weighing platform.</li> </ul>                                 |
| <u> </u>                 | Load plate not on the scale                                             | - Place load plate on the scale.                                             |
|                          | Weighing range not reached                                              | - Set to zero.                                                               |
|                          | <ul> <li>Weighing range exceeded</li> </ul>                             | – Unload scale.                                                              |
|                          |                                                                         | - Reduce preload.                                                            |
|                          | Result not yet stable                                                   | - If necessary, adjust environment filter.                                   |

# 4.2 Errors and warnings

### **Error messages**

Error messages must be confirmed.

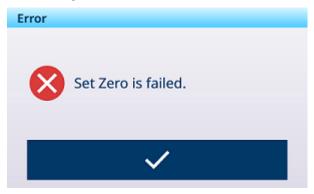

## Warnings

You can either cancel a warning or confirm it.

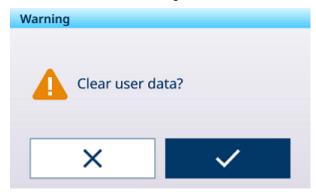

### Information

The information message has the function of a safety prompt.

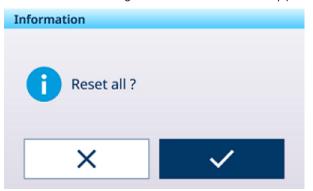

# 4.3 SMART5<sup>™</sup> events and alarms

SMART5<sup>™</sup> is intended to harmonize events and alarms based on industry standards and common industry practice. These standards originated from the process control industry in chemistry, oil production and refining where there is a very high risk of explosion and bodily harm.

Some of the Smart5® alarms can also be observed at the PLC side. For details refer to the chapter [Error messages ▶ Page 116].

# 4.3.1 NAMUR alarm / alert classification

The table that follows is an adaptation of NE107 for weighing devices.

| lcon         | Rank | Туре                    | Description                                                                                                    | Result                                                                                                    |  |  |  |  |
|--------------|------|-------------------------|----------------------------------------------------------------------------------------------------|----------------------------------------------------------------------------------------------------|--|--|--|--|
|              | 5    | Failure                 | Wrong weight / equipment failure                                                                                          | Alarm stops operation:                                                                                                    |  |  |  |  |
| $\mathbf{i}$ |      |                         |                                                                                                    | Clearing the alarm will not reset the condition – the device must be repaired to eliminate the alarm.                                                              |  |  |  |  |
| V            | 4    | Maintenance<br>required | Wrong weight / equipment failure<br>expected based on predictive<br>algorithms and sensors like<br>temperature, humidity. | Alarm indicates failure is imminent<br>within a period of one week or<br>more. The alarm can be reset but<br>will recur each day until the cause<br>is eliminated. |  |  |  |  |
|              | 3    | Out of specifi-         | Wrong Operator Actions or device /                                                                                        | Alarm and log the event.                                                                                                    |  |  |  |  |
| ?            |      | cation                  | application is operating out of specification.                                                                            | Alarms are only generated / trans-<br>mitted at the request of the<br>customer.                                                                                    |  |  |  |  |
|              | 2    | Alarm                   | Routine test, Calibration or Preven-                                                                                      | Alarm and log the event.                                                                                                    |  |  |  |  |
| V            |      |                         | tative maintenance must be<br>undertaken.                                                                                 | Alarms are only generated / trans-<br>mitted at the request of the<br>customer.                                                                                    |  |  |  |  |
| $\checkmark$ | 1    | Normal<br>Condition     | Unit is operating correctly.                                                                                              | No action required.                                                                                                    |  |  |  |  |

# 4.3.2 Error messages

| Message                                                          | Alarm<br>code | Namur<br>level | Error log | Action                                |
|------------------------------------------------------------------|---------------|----------------|-----------|---------------------------------------|
| Scale Type or Slot Changed!\nMaster<br>Reset\nALL setup blocks.  | 1001          | 5              | Yes       | -                                     |
| Scale Type or Slot Changed!\nMaster<br>Reset\nALL setup blocks.  | 1002          | 5              | Yes       | -                                     |
| Scale disconnected.                                              | 2012          | 5              | Yes       | Check scale connection cable          |
| Transaction log of [Application] is size of 100%.                | 3038          | 3              | Yes       | Pls export the log file.              |
| Transaction log of [Application] exceeds 90%.                    | 3039          | 2              | Yes       | Pls export the log file.              |
| Transaction log of [Application] exceeds 75%.                    | 3040          | 2              | Yes       | Pls export the log file.              |
| Analog Converter Fail                                            | 4041          | 5              | Yes       | Check scale connection cable.         |
| Zero fail motion.                                                | 4042          | 0              | No        | Scale is moving.                      |
| Zero fail net.                                                   | 4043          | 0              | No        | Remove load from scale.               |
| Zero out of range.                                               | 4044          | 2              | Yes       | Remove load from scale.               |
| Zero disabled                                                    | 4045          | 0              | No        | Zero not permitted.                   |
| Tare fail motion.                                                | 4046          | 0              | No        | Scale is moving.                      |
| PB tare disabled.                                                | 4047          | 0              | No        | Tare not permitted.                   |
| KB tare disabled.                                                | 4048          | 0              | No        | Tare not permitted.                   |
| Chain tare not permitted.                                        | 4049          | 0              | No        | -                                     |
| Chain Tare only allowed with positive net weight.                | 4050          | 0              | No        | -                                     |
| Tare round fail.                                                 | 4051          | 0              | No        | Tare operation not successful.        |
| Tare too small.                                                  | 4052          | 0              | No        | The scale is too large for this item. |
| Zero init. Fail.                                                 | 4053          | 0              | No        | Remove load from scale.               |
| Tare out of range.                                               | 4054          | 0              | Yes       | Tare weight exceeds capacity.         |
| Tare negative fail.                                              | 4055          | 0              | No        | Zero the scale.                       |
| Tare failed - over (range).                                      | 4056          | 0              | Yes       | -                                     |
| Clear Tare-Gross Zero                                            | 4057          | 0              | No        | Remove load from scale.               |
| Tare failed - unknown.                                           | 4058          | 0              | No        | -                                     |
| Analog Saturation Fail                                           | 4059          | 0              | No        | Weight far exceeds scale capacity.    |
| Trade overload.                                                  | 4064          | 3              | Yes       | Scale is too small for this item.     |
| Trade underload.                                                 | 4065          | 3              | Yes       | Pls rezero scale.                     |
| Sealing switch broken!                                           | 4066          | 3              | Yes       | -                                     |
| Sample size too small.                                           | 4067          | 3              | Yes       | Choose a smaller scale for this item. |
| Adjustment failure                                               | 4069          | 3              | Yes       | PIs attempt a new adjustment.         |
| MP Adjustment Failure                                            | 4070          | 3              | Yes       | Pls attempt a new adjustment.         |
| Zero Required                                                    | 4074          | 3              | No        | -                                     |
| Sensitivity is overdue.\nPlease run sensi-<br>tivity test.       | 4075          | 2              | Yes       | Run sensitivity test.                 |
| Calibration is overdue.\nPlease run calibration test.            | 4076          | 2              | Yes       | Run calibration test.                 |
| Calibration is overdue.\nScale is disabled.<br>\nReset required. | 4077          | 2              | Yes       | Run calibration test.                 |

| Message                                                                       | Alarm<br>code | Namur<br>level | Error log | Action                           |
|-------------------------------------------------------------------------------|---------------|----------------|-----------|----------------------------------|
| Repeatability is overdue.\nPlease run repeatability test.                     | 4078          | 2              | Yes       | Run repeatability test.          |
| Repeatability is overdue.\nScale is disabled.<br>\nReset is required.         | 4079          | 2              | Yes       | Run repeatability test.          |
| 1-Point is overdue.\nPlease run 1-Point<br>Test.                              | 4080          | 2              | Yes       | Run 1-Point Test.                |
| 1-Point is overdue.\nScale is disabled.<br>\nReset required.                  | 4081          | 2              | Yes       | Run 1-Point Test.                |
| Walk-Test is overdue.\nPlease run Walk-<br>Test.                              | 4082          | 2              | Yes       | Run Walk-Test.                   |
| Walk-Test is overdue.\nScale is disabled.<br>\nReset required.                | 4083          | 2              | Yes       | Run Walk-Test.                   |
| CustomEvent is overdue.\nPlease run<br>CustomEvent test.                      | 4084          | 2              | Yes       | Run custom test.                 |
| CustomEvent is overdue.\nScale is disabled.<br>\nReset required.              | 4085          | 2              | Yes       | Run custom test.                 |
| Eccentricity is overdue.\nPlease run eccen-<br>tricity test.                  | 4086          | 2              | Yes       | Run eccentricity test.           |
| Eccentricity is overdue.\nScale is disabled.<br>\nReset required.             | 4087          | 2              | Yes       | Run eccentricity test.           |
| Sensitivity is coming due.                                                    | 4088          | 2              | Yes       | Run sensitivity test.            |
| Calibration is coming due.                                                    | 4089          | 2              | Yes       | Run calibration test.            |
| Repeatability is coming due.                                                  | 4090          | 2              | Yes       | Run repeatability test.          |
| 1-Point is coming due.                                                        | 4091          | 2              | Yes       | Run 1-Point Test.                |
| Walk-Test is coming Due.                                                      | 4092          | 2              | Yes       | Run Walk-Test.                   |
| CustomEvent is coming due.                                                    | 4093          | 2              | Yes       | Run custom test.                 |
| Eccentricity is coming due.                                                   | 4094          | 2              | Yes       | Run eccentricity test.           |
| Sensitivity is overdue.\nScale is disabled.<br>\nReset required.              | 4095          | 2              | Yes       | Run sensitivity test.            |
| Empty scale, place new weight on.                                             | 90001         | 3              | No        | -                                |
| Remove object or tare the scale.                                              | 90002         | 3              | No        | -                                |
| Put object on the platform.                                                   | 90003         | 3              | No        | -                                |
| Exceeds the total target.                                                     | 90004         | 3              | No        | -                                |
| No transaction generated                                                      | 90005         | 3              | No        | -                                |
| Transaction not completed, cannot quit.                                       | 90006         | 3              | No        | -                                |
| Transaction is already saved.                                                 | 90007         | 3              | No        | -                                |
| Weight is under threshold.                                                    | 90008         | 3              | No        | -                                |
| Weight is out of OK range.                                                    | 90009         | 3              | No        | -                                |
| Transfer is not allowed within 30d deviation.                                 | 90010         | 3              | No        | -                                |
| Totalization value overflow.                                                  | 90011         | 3              | No        | -                                |
| APW optimization succeeded.                                                   | 90012         | 1              | No        | -                                |
| Take away mode requires net mode, please tare the scale first.                | 90013         | 2              | No        | -                                |
| The take away mode is only applicable for unloading weight from the platform. | 90014         | 2              | No        | -                                |
| The standard mode is only applicable for loading weight onto the platform.    | 90015         | 2              | No        | -                                |
| Scale in X10 mode.                                                            | 90016         | 3              | No        | -                                |
| Network time synchonization failed.                                           | 90017         | 4              | Yes       | Please check NTP server setting. |

| Message                                     | Alarm<br>code | Namur<br>level | Error log | Action                   |
|---------------------------------------------|---------------|----------------|-----------|--------------------------|
| Battery critically low.                     | 90018         | 5              | Yes       | Please replace battery.  |
| Transferring failed                         | 91001         | 0              | No        | -                        |
| Transferring failed                         | 91002         | 0              | No        | -                        |
| Zero is not allowed in current situation.   | 91003         | 2              | No        | -                        |
| Tare is not allowed in current situation.   | 91004         | 2              | No        | -                        |
| Clear is not allowed in current situation.  | 91005         | 2              | No        | -                        |
| Scale In Expanded Mode                      | 91006         | 0              | No        | -                        |
| Zero failed - zero bad.                     | 91007         | 0              | No        | -                        |
| Print Error                                 | 91010         | 0              | No        | -                        |
| Scale In Motion                             | 91011         | 0              | No        | -                        |
| Scale Under Zero                            | 91012         | 0              | No        | -                        |
| Scale In Expanded Mode                      | 91013         | 0              | No        | -                        |
| Print Error-No Zero                         | 91014         | 0              | No        | -                        |
| Print Error                                 | 91015         | 0              | No        | -                        |
| Zero failed - unknown.                      | 91018         | 0              | No        | -                        |
| Clear failed - unknown.                     | 91019         | 0              | No        | -                        |
| Operation Fail -Unknown                     | 91020         | 0              | No        | -                        |
| FACT Cancelled                              | 91021         | 0              | No        | -                        |
| FACT Successful                             | 91022         | 0              | No        | -                        |
| FACT Failure - Motion                       | 91023         | 0              | No        | -                        |
| FACT Failure                                | 91024         | 0              | No        | -                        |
| FACT In Progress                            | 91025         | 0              | No        | -                        |
| FACT Failed - 3 Consecutive Failed Attempts | 91026         | 0              | No        | -                        |
| Function disabled.                          | 91027         | 0              | No        | -                        |
| Template parsing fail                       | 91030         | 0              | No        | -                        |
| Totals overflow                             | 91031         | 0              | No        | -                        |
| Target Total Overflow                       | 91032         | 0              | No        | -                        |
| Tare Total Overflow                         | 91033         | 0              | No        | -                        |
| ID Not Found                                | 91034         | 0              | No        | -                        |
| ID Not Found                                | 91035         | 0              | No        | -                        |
| -                                           | 91036         | 0              | No        | -                        |
| Remote Scale-No Data Transfer               | 91037         | 0              | No        | -                        |
| Remote Scale-No Remote Display              | 91038         | 0              | No        | -                        |
| Alibi log is size of 100%.                  | 91039         | 3              | Yes       | Pls export the log file. |
| Alibi log exceeds 90%.                      | 91040         | 2              | Yes       | Pls export the log file. |
| Alibi log exceeds 75%.                      | 91041         | 2              | Yes       | Pls export the log file. |
| [Log Name] is size of 100%.                 | 91042         | 3              | No        | Pls export the log file. |
| [Log Name] exceeds 90%.                     | 91043         | 2              | Yes       | Pls export the log file. |
| [Log Name] exceeds 75%.                     | 91044         | 2              | Yes       | Pls export the log file. |
| [Configurale table name] is size of 100%.   | 91045         | 3              | No        | Pls export the log file. |
| [Configurale table name] exceeds 90%.       | 91046         | 2              | Yes       | Pls export the log file. |
| [Configurale table name ] exceeds 75%.      | 91047         | 2              | Yes       | Pls export the log file. |

# 4.4 Cleaning

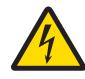

## **Risk of electric shock**

- 1 Do not open the weighing terminal for cleaning.
- 2 Before cleaning, unplug the power plug respectively shut off the power supply in order to disconnect the terminal from the power supply.
- 3 Cover open connectors with protective caps.

# **Cleaning procedure**

 Wipe off the weighing terminal with a dry cloth or with a slightly damp cloth dampened only with clean water.

# 5 Appendix

# 5.1 Table of Geo code values

The Geo code feature provided in the weighing terminal permits adjustment by a METTLER TOLEDO service technician due to changes in elevation or latitude without reapplying test weights. This assumes that a previously accurate adjustment was done with the Geo code set properly for that original location and that the Geo code for the new location can be accurately determined.

When a weighing terminal is to be reinstalled at a different geographic location, gravitational and altitude changes can be accounted for by the following steps.

Note that this procedure is not necessary if an on-site adjustment is performed.

## Determining the Geo code value

There are two methods to determine the Geo code value for your location.

Method  $\boldsymbol{\mathsf{A}}$ 

- 1 Go to www.welmec.org and find the **Gravity Information** page to obtain the g value (e.g. 9.770390 m/s<sup>2</sup>) for your specific geographic location.
- 2 Check the METTLER TOLEDO Geo code Table A to select the Geo code according to your g value, e.g. Geo code 20 should be applied if your g value is 9.810304.

### Method B

 Use the METTLER TOLEDO Geo code Table B to determine the Geo code for the new altitude and location where the scale will be used.

The latitude and height above sea level can be found using this link www.mapcoordinates.net/en.

### Checking the Geo code value in the instrument

- Switch the weighing terminal off and on again.
  - → The currently set Geo code value is displayed when starting up.
- Go to the Scales -> Approval setup and read the Geo code.

#### **Comparing Geo codes**

- 1 Compare the determined Geo code with the current Geo code setting of the weighing terminal.
- 2 If the two Geo code values do not match, call the METTLER TOLEDO service technician. When the system is certified, a re-verification will be necessary.

#### Note

Using the Geo code value for calibration adjustment is not as accurate as re-applying certified test weights and re-calibrating the scale in a new location.

| Geo code | g value (m/s²) | Geo code | g value (m/s²) | Geo code | g value (m/s²) | Geo code | g value (m/s²) |
|----------|----------------|----------|----------------|----------|----------------|----------|----------------|
| 0        | 9.770390       | 8        | 9.786316       | 16       | 9.802295       | 24       | 9.818326       |
| 1        | 9.772378       | 9        | 9.788311       | 17       | 9.804296       | 25       | 9.820333       |
| 2        | 9.774367       | 10       | 9.790306       | 18       | 9.806298       | 26       | 9.822341       |
| 3        | 9.776356       | 11       | 9.792302       | 19       | 9.808300       | 27       | 9.824351       |
| 4        | 9.778347       | 12       | 9.794299       | 20       | 9.810304       | 28       | 9.826361       |
| 5        | 9.780338       | 13       | 9.796297       | 21       | 9.812308       | 29       | 9.828371       |
| 6        | 0.782330       | 14       | 9.798295       | 22       | 9.814313       | 30       | 9.830383       |
| 7        | 9.784323       | 15       | 9.800295       | 23       | 9.816319       | 31       | 9.832396       |

Table A: Definition of METTLER TOLEDO Geo codes with g value

|                                          |      | Height above sea level |                         |                         |                          |                          |                          |                          |                          |                          |                 |                            |  |
|------------------------------------------|------|------------------------|-------------------------|-------------------------|--------------------------|--------------------------|--------------------------|--------------------------|--------------------------|--------------------------|-----------------|----------------------------|--|
|                                          | [m]  | 0<br>- 325             | 325<br>- 650            | 650<br>- 975            | 975<br>- 1300            | 1300<br>- 1625           | 1625<br>- 1950           | 1950<br>- 2275           | 2275<br>- 2600           | 5600<br>- 2925           | 2925<br>- 3250  | 3250<br>- 3575             |  |
| Geographical latitude,<br>North or South | [ft] | - 325<br>0<br>- 1060   | - 050<br>1060<br>- 2130 | - 975<br>2130<br>- 3200 | - 1300<br>3200<br>- 4260 | - 1625<br>4260<br>- 5330 | - 1950<br>5330<br>- 6400 | - 2275<br>6400<br>- 7460 | - 2000<br>7460<br>- 8530 | - 2925<br>8530<br>- 9600 | 9600<br>- 10660 | - 3575<br>10660<br>- 11730 |  |
| 0° 0' - 5° 46'<br>(0.0° - 5.77°)         |      | 5                      | 4                       | 4                       | 3                        | 3                        | 2                        | 2                        | 1                        | 1                        | 0               | 0                          |  |
| 5° 46' - 9° 52'<br>(5.77° - 12.87°)      |      | 5                      | 5                       | 4                       | 4                        | 3                        | 3                        | 2                        | 2                        | 1                        | 1               | 0                          |  |
| 9° 52' - 12° 44'<br>(12.87° - 12.73°)    |      | 6                      | 5                       | 5                       | 4                        | 4                        | 3                        | 3                        | 2                        | 2                        | 1               | 1                          |  |
| 12° 44' - 15° 6'<br>(12.73° - 15.1°)     |      | 6                      | 6                       | 5                       | 5                        | 4                        | 4                        | 3                        | 3                        | 2                        | 2               | 1                          |  |
| 15° 6' - 17° 10'<br>(15.1° - 17.17°)     |      | 7                      | 6                       | 6                       | 5                        | 5                        | 4                        | 4                        | 3                        | 3                        | 2               | 2                          |  |
| 17° 10' - 19° 2'<br>(17.17° - 19.03°)    |      | 7                      | 7                       | 6                       | 6                        | 5                        | 5                        | 4                        | 4                        | 3                        | 3               | 2                          |  |
| 19° 2' - 20° 45'<br>(19.03° - 20.75°)    |      | 8                      | 7                       | 7                       | 6                        | 6                        | 5                        | 5                        | 4                        | 4                        | 3               | 3                          |  |
| 20° 45' - 22° 22'<br>(20.75° - 22.37°)   |      | 8                      | 8                       | 7                       | 7                        | 6                        | 6                        | 5                        | 5                        | 4                        | 4               | 3                          |  |
| 22° 22' - 23° 54'<br>(22.37° - 23.9°)    |      | 9                      | 8                       | 8                       | 7                        | 7                        | 6                        | 6                        | 5                        | 5                        | 4               | 4                          |  |
| 23° 54' - 25° 21'<br>(23.9° - 25.35°)    |      | 9                      | 9                       | 8                       | 8                        | 7                        | 7                        | 6                        | 6                        | 5                        | 5               | 4                          |  |
| 25° 21' - 26° 45'<br>(23.35° - 26.75°)   |      | 10                     | 9                       | 9                       | 8                        | 8                        | 7                        | 7                        | 6                        | 6                        | 5               | 5                          |  |
| 26° 45' - 28° 6'<br>(26.75° - 28.1°)     |      | 10                     | 10                      | 9                       | 9                        | 8                        | 8                        | 7                        | 7                        | 6                        | 6               | 5                          |  |
| 28° 6' - 29° 25'<br>(28.1° - 29.42°)     |      | 11                     | 10                      | 10                      | 9                        | 9                        | 8                        | 8                        | 7                        | 7                        | 6               | 6                          |  |
| 29° 25' - 30° 41'<br>(29.42° - 30.68°)   |      | 11                     | 11                      | 10                      | 10                       | 9                        | 9                        | 8                        | 8                        | 7                        | 7               | 6                          |  |
| 30° 41' - 31° 56'<br>(30.68° - 31.93°)   |      | 12                     | 11                      | 11                      | 10                       | 10                       | 9                        | 9                        | 8                        | 8                        | 7               | 7                          |  |
| 31° 56' - 33° 9'<br>(31.93° - 33.15°)    |      | 12                     | 12                      | 11                      | 11                       | 10                       | 10                       | 9                        | 9                        | 8                        | 8               | 7                          |  |
| 33° 9' - 34° 21'<br>(33.15° - 34.35°)    |      | 13                     | 12                      | 12                      | 11                       | 11                       | 10                       | 10                       | 9                        | 9                        | 8               | 8                          |  |
| 34° 21' - 35° 31'<br>(34.35° - 35.52°)   |      | 13                     | 13                      | 12                      | 12                       | 11                       | 11                       | 10                       | 10                       | 9                        | 9               | 8                          |  |
| 35° 31' - 36° 41'<br>(35.52° - 36.68°)   |      | 14                     | 13                      | 13                      | 12                       | 12                       | 11                       | 11                       | 10                       | 10                       | 9               | 9                          |  |
| 36° 41' - 37° 50'<br>(36.68° - 37.83°)   |      | 14                     | 14                      | 13                      | 13                       | 12                       | 12                       | 11                       | 11                       | 10                       | 10              | 9                          |  |
| 37° 50' - 38° 58'<br>(37.83° - 38.97°)   |      | 15                     | 14                      | 14                      | 13                       | 13                       | 12                       | 12                       | 11                       | 11                       | 10              | 10                         |  |
| 38° 58' - 40° 5'<br>(38.97° - 40.08°)    |      | 15                     | 15                      | 14                      | 14                       | 13                       | 13                       | 12                       | 12                       | 11                       | 11              | 10                         |  |
| 40° 5' - 41° 12'<br>(40.08° - 41.2°)     |      | 16                     | 15                      | 15                      | 14                       | 14                       | 13                       | 13                       | 12                       | 12                       | 11              | 11                         |  |
| 41° 12' - 42° 19'<br>(41.2° - 42.32°)    |      | 16                     | 16                      | 15                      | 15                       | 14                       | 14                       | 13                       | 13                       | 12                       | 12              | 11                         |  |
| 42° 19' - 43° 26'<br>(42.32° - 43.43°)   |      | 17                     | 16                      | 16                      | 15                       | 15                       | 14                       | 14                       | 13                       | 13                       | 12              | 12                         |  |
| 43° 26' - 44° 32'<br>(43.43° - 44.53°)   |      | 17                     | 17                      | 16                      | 16                       | 15                       | 15                       | 14                       | 14                       | 13                       | 13              | 12                         |  |
| 44° 32' - 45° 38'<br>(44.53° - 45.63°)   |      | 18                     | 17                      | 17                      | 16                       | 16                       | 15                       | 15                       | 14                       | 14                       | 13              | 13                         |  |
| 45° 38' - 46° 45'<br>(45.63° - 46.75°)   |      | 18                     | 18                      | 17                      | 17                       | 16                       | 16                       | 15                       | 15                       | 14                       | 14              | 13                         |  |
| 46° 45' - 47° 51'<br>(46.75° - 47.85°)   |      | 19                     | 18                      | 18                      | 17                       | 17                       | 16                       | 16                       | 15                       | 15                       | 14              | 14                         |  |

# Table B: Definition of METTLER TOLEDO Geo codes with geographic latitude and height

|                                        |      |             |                |                | Heig           | ht above       | sea level      |                |                |                |                 |                  |
|----------------------------------------|------|-------------|----------------|----------------|----------------|----------------|----------------|----------------|----------------|----------------|-----------------|------------------|
| Geographical latitude,                 | [m]  | 0<br>- 325  | 325<br>- 650   | 650<br>- 975   | 975<br>- 1300  | 1300<br>- 1625 | 1625<br>- 1950 | 1950<br>- 2275 | 2275<br>- 2600 | 5600<br>- 2925 | 2925<br>- 3250  | 3250<br>- 3575   |
| North or South                         | [ft] | 0<br>- 1060 | 1060<br>- 2130 | 2130<br>- 3200 | 3200<br>- 4260 | 4260<br>- 5330 | 5330<br>- 6400 | 6400<br>- 7460 | 7460<br>- 8530 | 8530<br>- 9600 | 9600<br>- 10660 | 10660<br>- 11730 |
| 47° 51' - 48° 58'<br>(47.85° - 48.97°) |      | 19          | 19             | 18             | 18             | 17             | 17             | 16             | 16             | 15             | 15              | 14               |
| 48° 58' - 50° 6'<br>(48.97° - 50.1°)   |      | 20          | 19             | 19             | 18             | 18             | 17             | 17             | 16             | 16             | 15              | 15               |
| 50° 6' - 51° 13'<br>(50.1° - 51.22°)   |      | 20          | 20             | 19             | 19             | 18             | 18             | 17             | 17             | 16             | 16              | 15               |
| 51° 13' - 52° 22'<br>(51.22° - 52.37°) |      | 21          | 20             | 20             | 19             | 19             | 18             | 18             | 17             | 17             | 16              | 16               |
| 52° 22' - 53° 31'<br>(52.37° - 53.52°) |      | 21          | 21             | 20             | 20             | 19             | 19             | 18             | 18             | 17             | 17              | 16               |
| 53° 31' - 54° 41'<br>(53.52° - 54.68°) |      | 22          | 21             | 21             | 20             | 20             | 19             | 19             | 18             | 18             | 17              | 17               |
| 54° 41' - 55° 52'<br>(54.68° - 55.87°) |      | 22          | 22             | 21             | 21             | 20             | 20             | 19             | 19             | 18             | 18              | 17               |
| 55° 52' - 57° 4'<br>(55.87° - 57.07°)  |      | 23          | 22             | 22             | 21             | 21             | 20             | 20             | 19             | 19             | 18              | 18               |
| 57° 4' - 56° 17'<br>(57.07° - 56.28°)  |      | 23          | 23             | 22             | 22             | 21             | 21             | 20             | 20             | 19             | 19              | 18               |
| 56° 17' - 59° 32'<br>(56.28° - 59.53°) |      | 24          | 23             | 23             | 22             | 22             | 21             | 21             | 20             | 20             | 19              | 19               |
| 59° 32' - 60° 49'<br>(59.53° - 60.82°) |      | 24          | 24             | 23             | 23             | 22             | 22             | 21             | 21             | 20             | 20              | 19               |
| 60° 49' - 62° 9'<br>(60.82° - 62.15°)  |      | 25          | 24             | 24             | 23             | 23             | 22             | 22             | 21             | 21             | 20              | 20               |
| 62° 9' - 63° 30'<br>(62.15° - 63.5°)   |      | 25          | 25             | 24             | 24             | 23             | 23             | 22             | 22             | 21             | 21              | 20               |
| 63° 30' - 64° 55'<br>(63.5° - 64.92°)  |      | 26          | 25             | 25             | 24             | 24             | 23             | 23             | 22             | 22             | 21              | 21               |
| 64° 55' - 66° 24'<br>(64.92° - 66.4°)  |      | 26          | 26             | 25             | 25             | 24             | 24             | 23             | 23             | 22             | 22              | 21               |
| 66° 24' - 67° 57'<br>(66.4° - 67.95°)  |      | 27          | 26             | 26             | 25             | 25             | 24             | 24             | 23             | 23             | 22              | 22               |
| 67° 57' - 69° 35'<br>(67.95° - 69.58°) |      | 27          | 27             | 26             | 26             | 25             | 25             | 24             | 24             | 23             | 23              | 22               |
| 69° 35' - 71° 21'<br>(69.58° - 71.35°  |      | 28          | 27             | 27             | 26             | 26             | 25             | 25             | 24             | 24             | 23              | 23               |
| 71° 21' - 73° 16'<br>(71.35° - 73.27°) |      | 28          | 28             | 27             | 27             | 26             | 26             | 25             | 25             | 24             | 24              | 23               |
| 73° 16' - 75° 24'<br>(73.27° - 75.4°)  |      | 29          | 28             | 28             | 27             | 27             | 26             | 26             | 25             | 25             | 24              | 24               |
| 75° 24' - 77° 52'<br>(75.4° - 77.87°)  |      | 29          | 29             | 28             | 28             | 27             | 27             | 26             | 26             | 25             | 25              | 24               |
| 77° 52' - 80° 56'<br>(77.87° - 80.93°) |      | 30          | 29             | 29             | 28             | 28             | 27             | 27             | 26             | 26             | 25              | 25               |
| 80° 56' - 85° 45'<br>(80.93° - 85.75°) |      | 30          | 30             | 29             | 29             | 28             | 28             | 27             | 27             | 26             | 26              | 25               |
| 85° 45' - 90° 0'<br>(85.75° - 90.0°)   |      | 31          | 30             | 30             | 29             | 29             | 28             | 28             | 27             | 27             | 26              | 26               |

# 5.2 Available SICS commands

| CLR        | Clear key                                                                                                    |
|------------|----------------------------------------------------------------------------------------------------|
| D          | Scale display                                                                                                    |
| DAT        | Inquire/set system date                                                                                               |
| DIO        | Inquire input status / set output status                                                                              |
| DW         | Weight display                                                                                                    |
| DY         | Target values                                                                                                    |
| GEO        | Inquire Geo value                                                                                                    |
| 10         | Inquire all implemented MT-SICS commands                                                                              |
| 11         | Inquire MT-SICS level and MT-SICS versions                                                                            |
| 12         | Inquire device data                                                                                                   |
| 13         | Inquire terminal software version and type definition number                                                          |
| 14         | Inquire serial number                                                                                                 |
| 16         | Inquiry of scale build parameters                                                                                     |
| 110        | Inquire/set device identification                                                                                     |
| 111        | Inquire model designation                                                                                             |
| 112        | Inquire/set identifications ID1 / ID2 / ID3                                                                           |
| 113        |                                                                                                    |
| 114        |                                                                                                    |
| 151        | Power on time                                                                                                    |
| K          | Keyboard monitoring                                                                                                   |
| LDR        | Load material                                                                                                    |
| MER        | Inquire meridian                                                                                                    |
| M08        | Inquire/set display brightness                                                                                        |
| M15        |                                                                                                    |
| M21        | Inquire/set weight unit                                                                                               |
| PCS        | Send number of pieces immediately                                                                                     |
| PMC<br>PMI | Set Over/under checkweighing parameters in counting mode Inquire Over/under checkweighing parameters in weighing mode |
| PMW        | Set Over/under checkweighling parameters in weighing mode                                                             |
| PRN        | Initiate printout                                                                                                    |
| PW         | Inquire/set the piece weight                                                                                          |
| PWR        | Switch off                                                                                                    |
| REF        | Counting: Build reference                                                                                             |
| RST        | Restart                                                                                                    |
| RO         | Enable user input                                                                                                    |
| R1         | Disable user input                                                                                                    |
| S          | Send stable weight value                                                                                              |
| SI         | Send weight value immediately                                                                                         |
| SIH        | Send net value in high resolution immediately                                                                         |
| SIR        | Send weight value immediately and repeat                                                                              |
| SIRU       | Send weight value with currently displayed unit immediately and repeat                                                |
| SIS        | Send current net information                                                                                          |
| SIU        | Send weight value with currently displayed unit immediately                                                           |
| SIX1       | Current gross, net, tare values                                                                                       |
| SIX2       | Current gross, net, tare, HighResNet values                                                                           |
| SIX3       | Current gross, net, tare, HighResNet, MaxResNet values                                                                |
| SM         | Send stable net value with range information                                                                          |

| SMI  | Send net value with range information immediately             |
|------|---------------------------------------------------------------|
| SMIR | Send net value with range information immediately and repeat  |
| SM1  | Perform animal weighing                                       |
| SNS  | Inquire/set the active scale                                  |
| SR   | Send weight value on weight change                            |
| SRU  | Send weight value in display unit on weight change and repeat |
| ST   | Send stable weight value after pressing the transfer key      |
| STA  | Preset tare value in the defined unit                         |
| SU   | Send stable weight value in display unit                      |
| SV   | Send stable net value                                         |
| SVI  | Send net value immediately                                    |
| SVIR | Send net value immediately and repeat                         |
| SWU  | Switch display unit                                           |
| SX   | Send stable weighing data                                     |
| SXI  | Send stable weighing data immediately                         |
| SXIR | Send stable weighing data immediately and repeat              |
| Т    | Tare                                                          |
| TA   | Inquire/set tare value                                        |
| TAC  | Clear tare value                                              |
| TI   | Tare immediately                                              |
| TIM  | Inquire/set system time                                       |
| U    | Unit change                                                   |
| Z    | Zero                                                          |
| ZI   | Zero immediately                                              |
| @    | Reset                                                         |

## i Note

For more information on the SICS commands, refer to the MT-SICS Reference manual 30881805.

# **5.3** Description of the available connection protocols

## i Note

Default settings are shown in **bold**.

## **SICS Server**

## i Note

For more information on the SICS commands, refer to the MT-SICS Reference manual 30881805.

## **SICS Continuous**

The terminal continuously sends data packets (about 20 to 25 times) in the following format:

| S_S_Weight value_Unit | Current stable weight in the unit currently set for Unit1      |
|-----------------------|----------------------------------------------------------------|
| S_D_Weight value_Unit | Dynamic (unstable) weight in the unit currently set for Unit 1 |
| S_I                   | Command understood, but not executable at present              |
| S_+                   | Scale in overload range                                        |
| S                     | Scale in underload range.                                      |

### i Note

For more information on the SICS commands, refer to the MT-SICS Reference manual 30881805.

## **TOLEDO Continuous-W**

Weight values are transferred in the following format:

|     | Statu | s   |     | Field | Field 1 |   |   |   |     | Field 2 |    |    |    |    |     |    |     |
|-----|-------|-----|-----|-------|---------|---|---|---|-----|---------|----|----|----|----|-----|----|-----|
| 1   | 2     | 3   | 4   | 5     | 6       | 7 | 8 | 9 | 10  | 11      | 12 | 13 | 14 | 15 | 16  | 17 | 18  |
| STX | SWA   | SWB | SWC | MSD   | _       | _ | - | - | LSD | MSD     | -  | -  | _  | _  | LSD | CR | CHK |

| Field 1           | Weight value without decimal point and unit                                                                                                    |
|-------------------|----------------------------------------------------------------------------------------------------|
| Field 2           | Tare weight without decimal point and unit                                                                                                    |
| STX               | "Start of text", can be activated/deactivated in the menu settings                                                                                                    |
| SWAS, SWB,<br>SWC | Status words, see below                                                                                                    |
| MSD               | Most significant digit                                                                                                    |
| LSD               | Least significant digit                                                                                                    |
| CR                | Carriage Return                                                                                                    |
| СНК               | Checksum (2-complement of the binary sum of the 7 lower bits of all the characters sent before including STX and CR), can be activated/deactivated in the menu settings. |

### Status word A

|                        |           | Status | bit |   |   |   |   |   |
|------------------------|-----------|--------|-----|---|---|---|---|---|
| Function               | Selection | 6      | 5   | 4 | 3 | 2 | 1 | 0 |
| Decimal                | X00       | 0      | 1   |   |   | 0 | 0 | 0 |
| position               | ХО        |        |     |   |   | 0 | 0 | 1 |
|                        | 0.X       |        |     |   |   | 0 | 1 | 0 |
|                        | 0.0X      |        |     |   |   | 0 | 1 | 1 |
|                        | 0.00X     |        |     |   |   | 1 | 0 | 0 |
|                        | 0.000X    |        |     |   |   | 1 | 0 | 1 |
|                        | 0.0000X   |        |     |   |   | 1 | 1 | 1 |
| Numerical<br>increment | X1        | 0      | 1   |   |   |   |   |   |
|                        | Х2        | 1      | 0   |   |   |   |   |   |
|                        | X5        | 1      | 1   |   |   |   |   |   |

### Status word B

| Function           | Value          | Bit |
|--------------------|----------------|-----|
| Gross/Net          | Net $= 1$      | 0   |
| Sign               | Negative $= 1$ | 1   |
| Underload/Overload | Overload = 1   | 2   |
| Movement           | Movement = $1$ | 3   |
| kg/lb              | kg = 1         | 4   |
| 1                  | 1              | 5   |
| Power up           | Power up = 1   | 6   |

### Status word C

| Function/  | Function/Value |          |         |   |  |  |  |  |  |
|------------|----------------|----------|---------|---|--|--|--|--|--|
| kg/lb      | g              | t        | οz      |   |  |  |  |  |  |
| 0          | 1              | 0        | 1       | 0 |  |  |  |  |  |
| 0          | 0              | 1        | 1       | 1 |  |  |  |  |  |
| 0          | 0              | 0        | 0       | 2 |  |  |  |  |  |
| Print requ | iest = 1       |          |         | 3 |  |  |  |  |  |
| Expand d   | lata X10       | =1, Norm | nal = 0 | 4 |  |  |  |  |  |
| Always =   | 5              |          |         |   |  |  |  |  |  |
| Always =   | Always = 0     |          |         |   |  |  |  |  |  |

# **TOLEDO Continuous-C**

This protocol is for the counting application. Piece count values are transferred in the following format:

|             | Status                                                                                                    |                                                                                                    | Field 1                                                            |         |         |   |   |   | Field 2 |     |    |    |    |    |     |    |     |
|-------------|----------------------------------------------------------------------------------------------------|----------------------------------------------------------------------------------------------------|--------------------------------------------------------------------|---------|---------|---|---|---|---------|-----|----|----|----|----|-----|----|-----|
| 1           | 2                                                                                                    | 3                                                                                                    | 4                                                                  | 5       | 6       | 7 | 8 | 9 | 10      | 11  | 12 | 13 | 14 | 15 | 16  | 17 | 18  |
| STX         | SWA                                                                                                    | SWB                                                                                                    | SWC                                                                | MSD     | _       | _ | _ | _ | LSD     | MSD | _  | -  | _  | -  | LSD | CR | CHK |
| Field       | Field 1 6 Byte for piece count, no leading "0", tailing space<br>If not in counting application: 6 Byte filled with "0" |                                                                                                    |                                                                    |         |         |   |   |   |         |     |    |    |    |    |     |    |     |
| Field 2     | 2                                                                                                    | 6                                                                                                    | Byte f                                                             | illed w | ith "O" |   |   |   |         |     |    |    |    |    |     |    |     |
| STX         |                                                                                                    | "0                                                                                                    | "Start of text", can be activated/deactivated in the menu settings |         |         |   |   |   |         |     |    |    |    |    |     |    |     |
| SWAS<br>SWC | , SWB                                                                                                    | , S                                                                                                    | Status words, see below                                            |         |         |   |   |   |         |     |    |    |    |    |     |    |     |
| MSD         |                                                                                                    | N                                                                                                    | lost sig                                                           | gnifica | nt digi | ł |   |   |         |     |    |    |    |    |     |    |     |
| LSD         |                                                                                                    | L                                                                                                    | east si                                                            | gnifica | nt digi | t |   |   |         |     |    |    |    |    |     |    |     |
| CR          |                                                                                                    | С                                                                                                    | arriage                                                            | e Retur | n       |   |   |   |         |     |    |    |    |    |     |    |     |
| СНК         |                                                                                                    | Checksum (2-complement of the binary sum of the 7 lower bits of all the characters sent before including STX and CR), can be activated/deactivated in the menu settings. |                                                                    |         |         |   |   |   |         |     |    |    |    |    |     |    |     |
| Input       | Input commands supported                                                                                                |                                                                                                    |                                                                    |         |         |   |   |   |         |     |    |    |    |    |     |    |     |

- P Printing out the current result
- T Taring the scale
- Z Zero setting of the display
- C Deleting of the current value
- U Switch unit

## Input Template

This protocol is used e.g. for a barcode connection.

| Setup item            | Possible settings                                                                                                    |
|-----------------------|----------------------------------------------------------------------------------------------------|
| Preamble Length       | <b>0</b> 20 (characters)                                                                                                    |
| Data Length           | 1 99 (characters)                                                                                                    |
| Postamble Length      | <b>0</b> 20 (characters)                                                                                                    |
| Assignment            | None, Keypad, Preset Tare, Tare ID, ID1, ID2, ID3, Target ID, Material ID                                                                                  |
| Termination Character | None, SOH, STX, ETX, EOT, ENQ, ACK, BEL, BS, HT, LF, VT, FF, <b>CR</b> , SO, SI, DLE, DC1, DC2, DC3, DC4, NAK, SYN, ETB, CAN, EM, SUB, ESC, FS, GS, RS, US |

# Second Display

| Setup item          | Sub items | Possible settings |
|---------------------|-----------|-------------------|
| Toledo continuous-W | Checksum  | On/Off            |
| Toledo continuous-C | STX       |                   |
| AD-RS-M7            |           |                   |

## Post

| Setup item | Possible settings                            |
|------------|----------------------------------------------|
| Post       | IBP, IBP Demand, IP2420, IP2420 Demand, OPOS |

# DigTol

| Setup item | Possible settings |
|------------|-------------------|
| Gross      | <b>G</b> , B, Off |
| Net        | On, Off           |
| Tare       | On, Off           |

### **Demand Mode**

| Setup item  | Possible settings       |
|-------------|-------------------------|
| Auto        | On / Off                |
| Print G     | On / Off                |
| Line Format | Multiple, Single, Fixed |
| Expanded    | On / Off                |
| Checksum    | On / Off                |
| STX         | On / Off                |

### PM

| Setup item | Possible settings |
|------------|-------------------|
| Special    | On / Off          |

### **Remote Display**

| Setup item          | Sub items      | Possible settings                                                                                                    |
|---------------------|----------------|----------------------------------------------------------------------------------------------------|
| SICS Client         |                |                                                                                                    |
| Toledo Continuous-W | Terminal Model | General, IND231/6, IND245, IND256X, ICS4XX,<br>ICS4XX, <b>IND400</b> , IND570, IND500X, IND700,<br>IND900 base pack IND900 FA |
|                     | Checksum       | On / <b>Off</b>                                                                                                    |
|                     | STX            | On / Off                                                                                                    |

## **Reference Balance**

This mode is used to connect a reference balance for counting. There are no more settings.

### Transfer

| Setup item       | Sub Items                                            | Remark                                           |  |  |  |  |  |  |
|------------------|------------------------------------------------------|--------------------------------------------------|--|--|--|--|--|--|
| Print Type       | ASCII Printer                                        | All ASCII templates can be used for the printout |  |  |  |  |  |  |
|                  | Smart Printer                                        |                                                  |  |  |  |  |  |  |
|                  | Label Printer                                        | All Label templates can be used for the printout |  |  |  |  |  |  |
| Length           | 1 24 100 (characters)                                | For ASCII Printer and Smart Printer only         |  |  |  |  |  |  |
| Endcoding Format | UTF8, Unicode, GB2312,<br>Shift_JIS, ISO/IEC 8859-15 |                                                  |  |  |  |  |  |  |

### **Parameter Server**

This mode is used to connect a server for importing/exporting parameters. There are no more settings.

### PSCP

PSCP is one mode of communication port, and could be activated in menu setting, with Manual mode and Auto mode available for selection. The difference between these two modes is that Auto mode sends data automatically via the interface (same conditions as Auto Print), whereas with the Manual mode, the sending has to be initiated by pressing the transfer key or sending a command.

| Setup item | Possible settings                     |
|------------|---------------------------------------|
| Format     | 16 Bytes Without ID, 22 Bytes With ID |
| Auto       | On / <b>Off</b>                       |

### Format for 16 Bytes without ID

| 1 | 2 | 3 | 4 | 5 | 6 | 7 | 8 | 9 | 10 | 11 | 12 | 13 | 14 | 15 | 16 |
|---|---|---|---|---|---|---|---|---|----|----|----|----|----|----|----|
| + | * | D | D | D | D | D | D | D | D  | *  | U  | U  | U  | CR | LF |
| - | * | D | D | D | D | D | D | D | D  | *  | U  | U  | U  | CR | LF |
| * | * | * | * | * | * | * | * | * | *  | *  | *  | *  | *  | CR | LF |

+ / -: Sign

\*: Space

D: Digits or display symbol (maximum of 7 with decimal point)

U: Unit symbol (1, 2 or 3 characters; if length is < 3, filled with follow space symbols) CR: Enter

LF: Line feed

### Format for 22 Bytes with ID

| 1 | 2 | 3 | 4 | 5 | 6 | 7 | 8 | 9 | 10 | 11 | 12 | 13 | 14 | 15 | 16 | 17 | 18 | 19 | 20 | 21 | 22 |
|---|---|---|---|---|---|---|---|---|----|----|----|----|----|----|----|----|----|----|----|----|----|
| I | I | 1 | 1 | I | 1 | + | * | D | D  | D  | D  | D  | D  | D  | D  | *  | U  | U  | U  | CR | LF |
| I | I | I | I | I | I | - | * | D | D  | D  | D  | D  | D  | D  | D  | *  | U  | U  | U  | CR | LF |
| * | * | * | * | * | * | * | * | * | *  | *  | *  | *  | *  | *  | *  | *  | *  | *  | *  | CR | LF |

I: ID code (right align); "N" for net weight, "G" for gross weight, "T" for tare value

+ / -: Sign

\*: Space

D: Digits or display symbol (maximum of 7 with decimal point)

U: Unit symbol (1, 2 or 3 characters; if length is < 3, filled with follow space symbols) CR: Enter

LF: Line feed

### **Control Command**

ESC P CR LF: Read net weight ESC U CR LF: Read tare weight ESC V CR LF: Read gross weight ESC T CR LF: Tare ESC Z CR LF: Zero

# 5.4 Disposal

In conformance with the European Directive 2012/19/EU on Waste Electrical and Electronic Equipment (WEEE) this device may not be disposed of in domestic waste. This also applies to countries outside the EU, per their specific requirements.

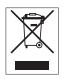

Please dispose of this product in accordance with local regulations at the collecting point specified for electrical and electronic equipment. If you have any questions, please contact the responsible authority or the distributor from which you purchased this device. Should this device be passed on to other parties, the content of this regulation must also be related.

### **Battery disposal**

Batteries contain heavy metals and therefore cannot be disposed of in the normal refuse.

- Observe local regulations on the disposal of materials that are hazardous to the environment.

**To protect your product's future:** METTLER TOLEDO Service assures the quality, measuring accuracy and preservation of value of this product for years to come.

Please request full details about our attractive terms of service.

www.mt.com/service

www.mt.com

For more information

Mettler-Toledo (Changzhou) Measurement Technology Co., Ltd. 111 Taihu West Road Xinbei District Changzhou, Jiangsu China, 213125 www.mt.com/contacts

Subject to technical changes. © 03/2024 METTLER TOLEDO. All rights reserved. 30852845A en

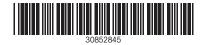